# Systèmes Dell PowerEdge T110 II

# Manuel du propriétaire

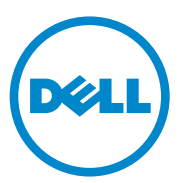

Modèle de réglementation : série E11S Type de réglementation : E11S002

## Remarques, précautions et avertissements

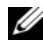

**EXAGEMARQUE :** une REMARQUE indique des informations importantes qui peuvent vous aider à mieux utiliser votre ordinateur.

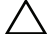

PRÉCAUTION : une PRÉCAUTION indique un risque de dommage matériel ou de perte de données en cas de non-respect des instructions.

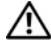

 $\bigwedge$  AVERTISSEMENT : un AVERTISSEMENT indique un risque d'endommagement du matériel, de blessures corporelles ou même de mort.

Février 2011 Rév. A00

\_\_\_\_\_\_\_\_\_\_\_\_\_\_\_\_\_\_\_\_

Les informations contenues dans cette publication sont sujettes à modification sans préavis. © 2011 Dell Inc. tous droits réservés.

La reproduction du présent document, de quelque manière que ce soit, sans l'autorisation écrite de Dell Inc. est strictement interdite.

Marques utilisées dans ce document : Dell™, le logo DELL et PowerEdge™ sont des marques de Dell Inc. Microsoft®, Windows® et Windows Server® sont des marques ou des marques déposées de Microsoft Corporation aux États-Unis et/ou dans d'autres pays.

D'autres marques et noms de marque peuvent être utilisés dans ce document pour faire référence aux entités se réclamant de ces marques et de ces noms ou de leurs produits. Dell Inc. rejette tout intérêt propriétaire dans les marques et les noms de marques autres que les siens.

# Table des matières

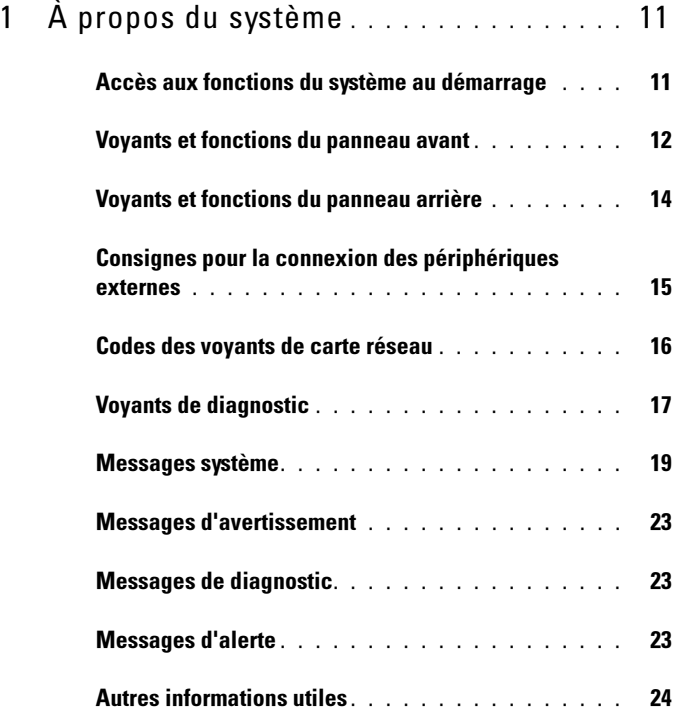

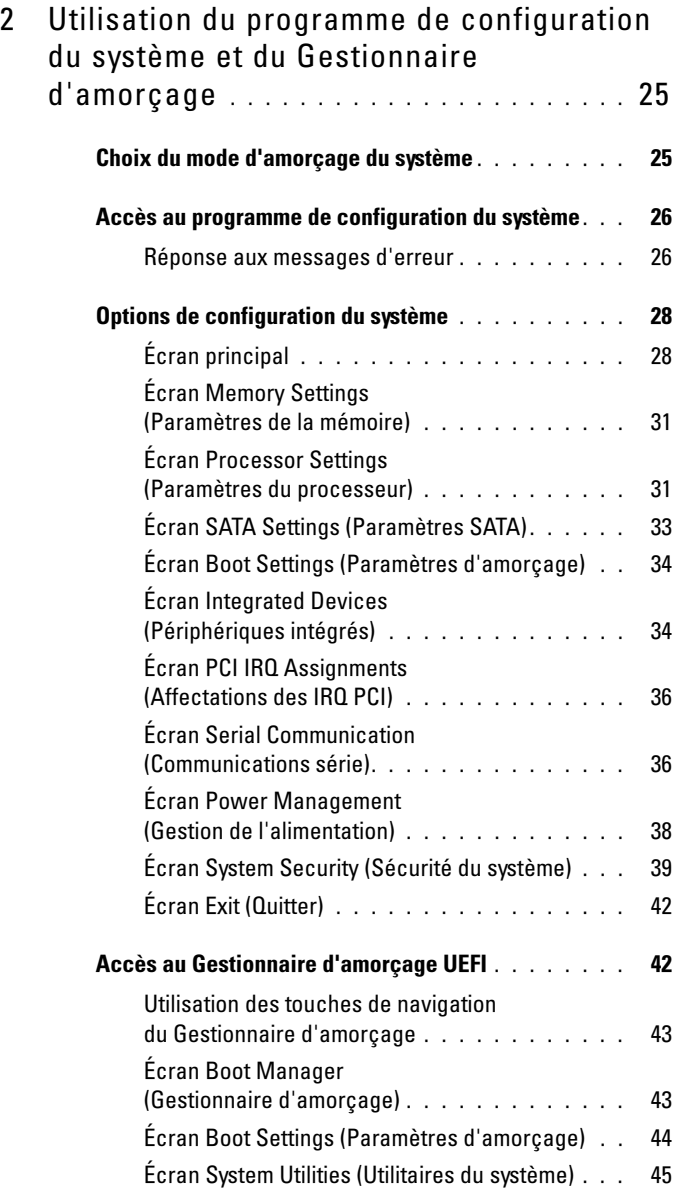

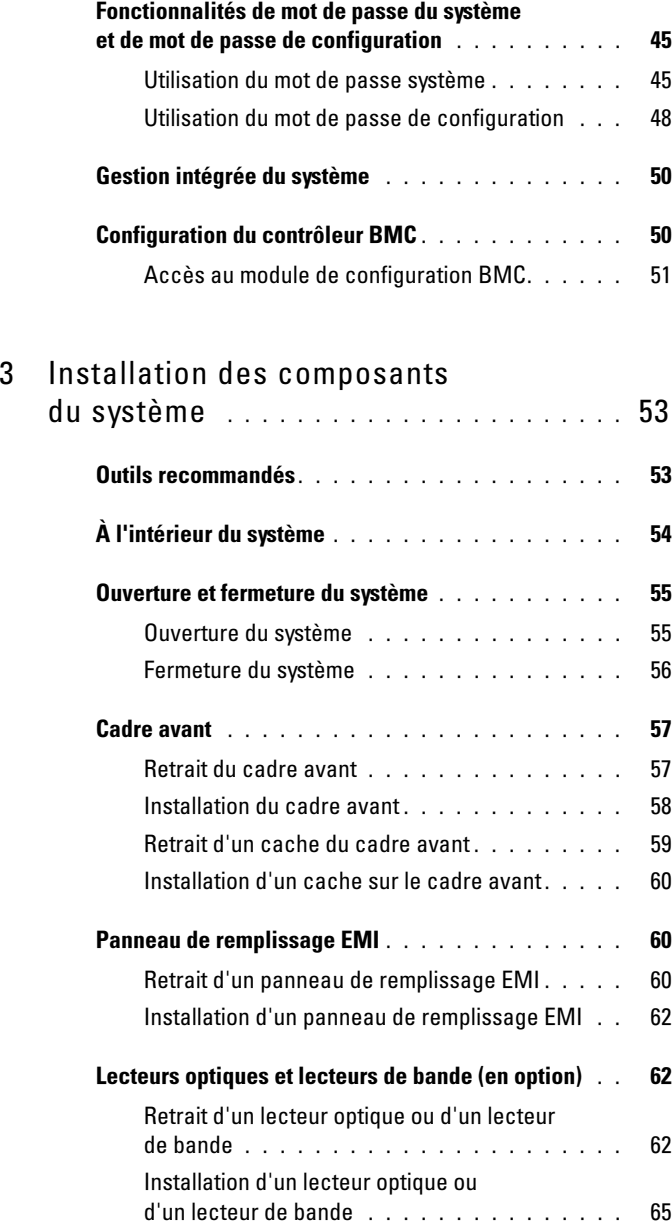

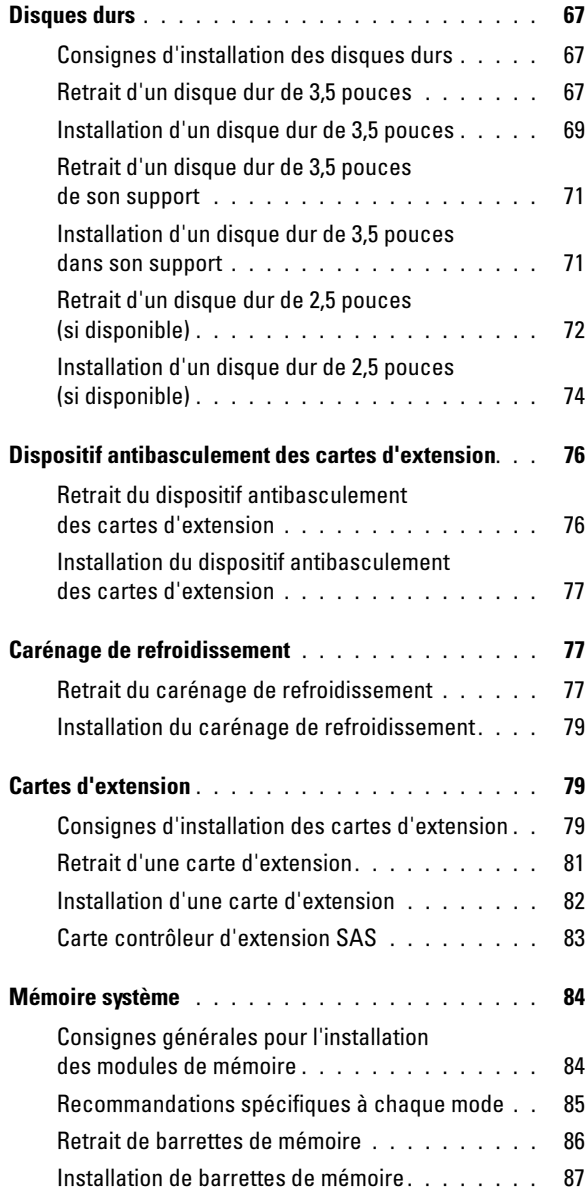

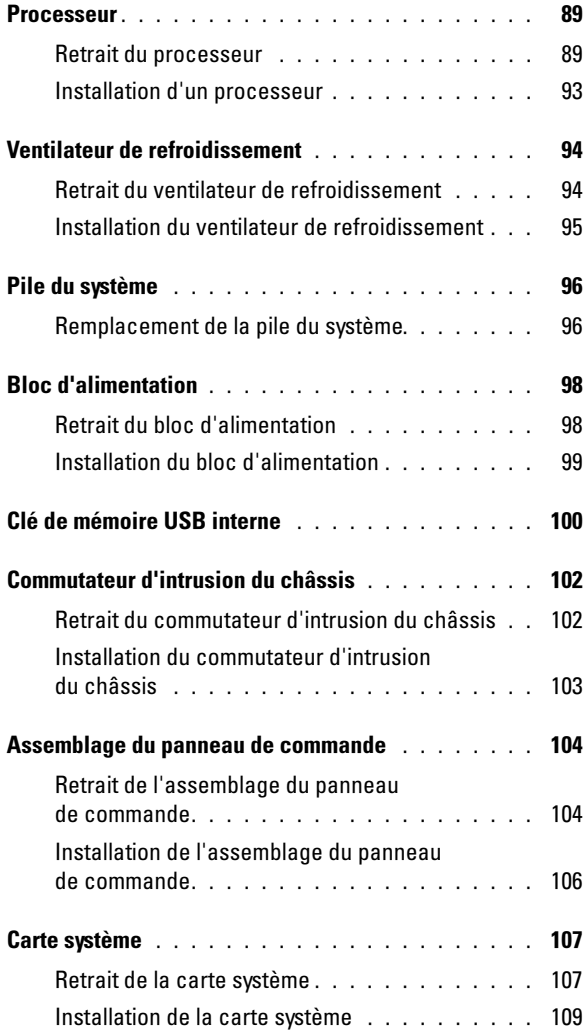

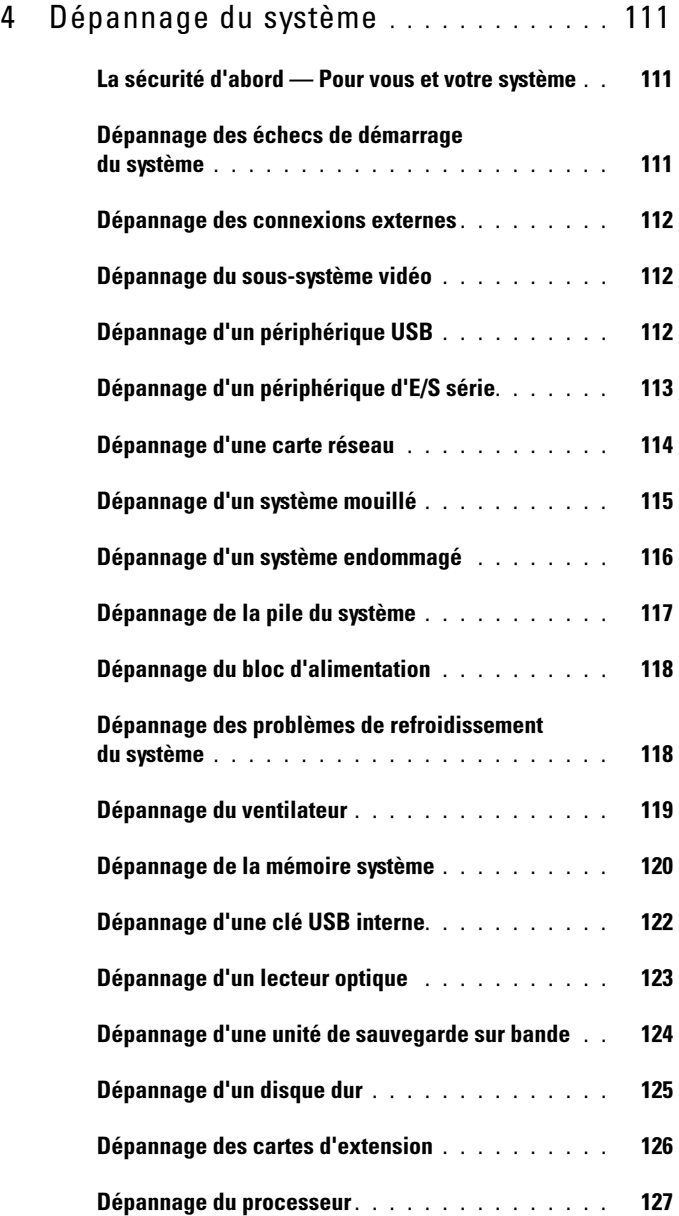

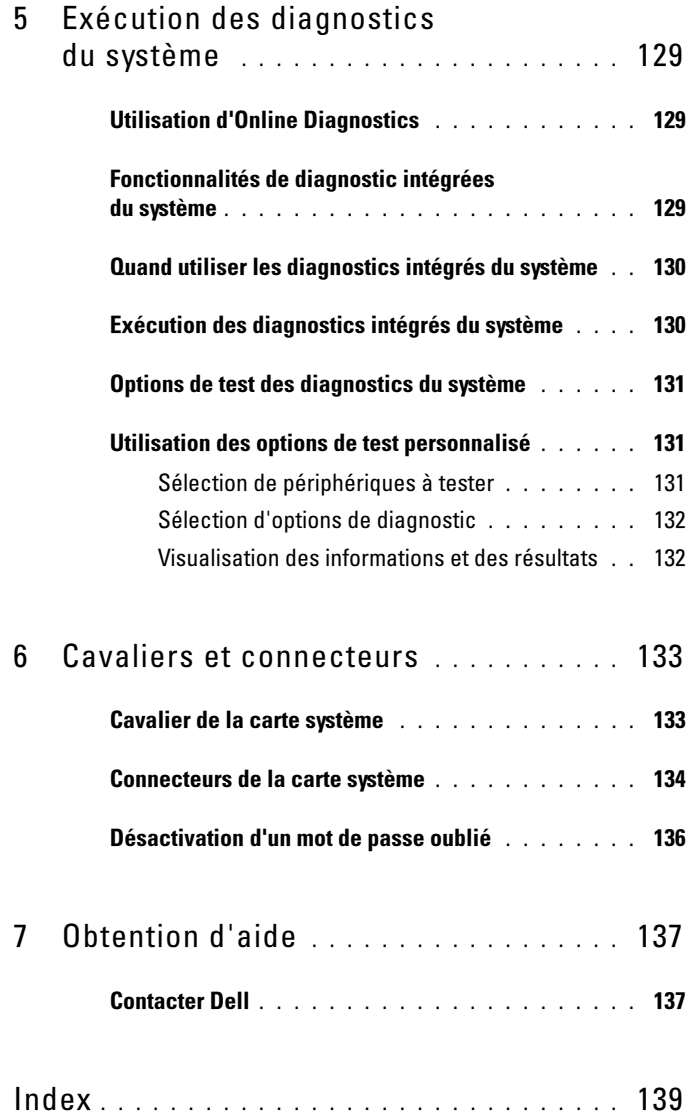

# <span id="page-10-0"></span>À propos du système

## <span id="page-10-1"></span>Accès aux fonctions du système au démarrage

Les touches suivantes permettent d'accéder à certaines fonctions au démarrage du système :

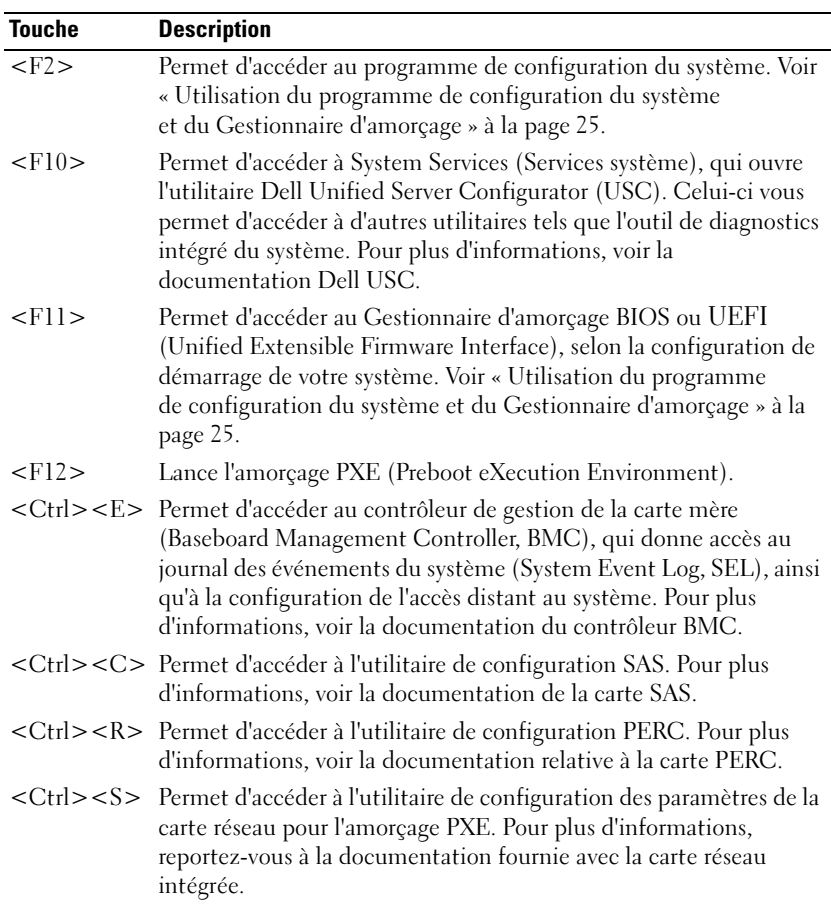

## <span id="page-11-0"></span>Voyants et fonctions du panneau avant

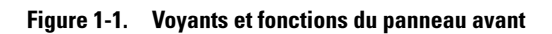

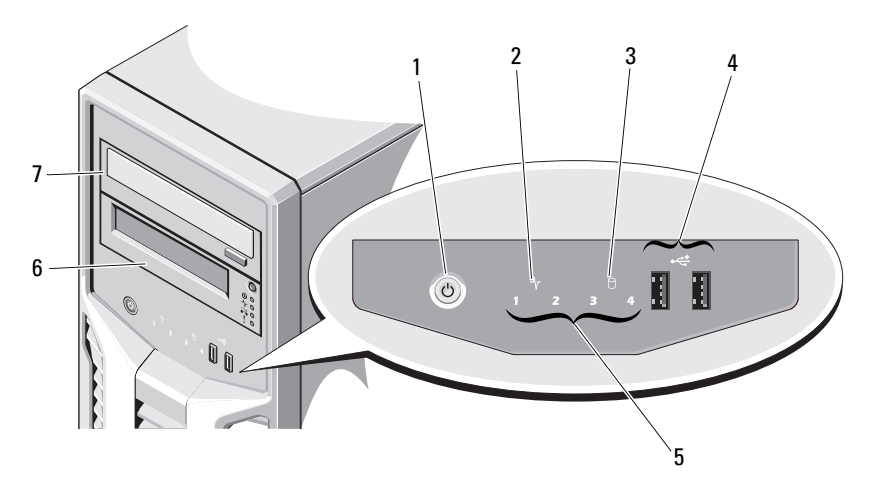

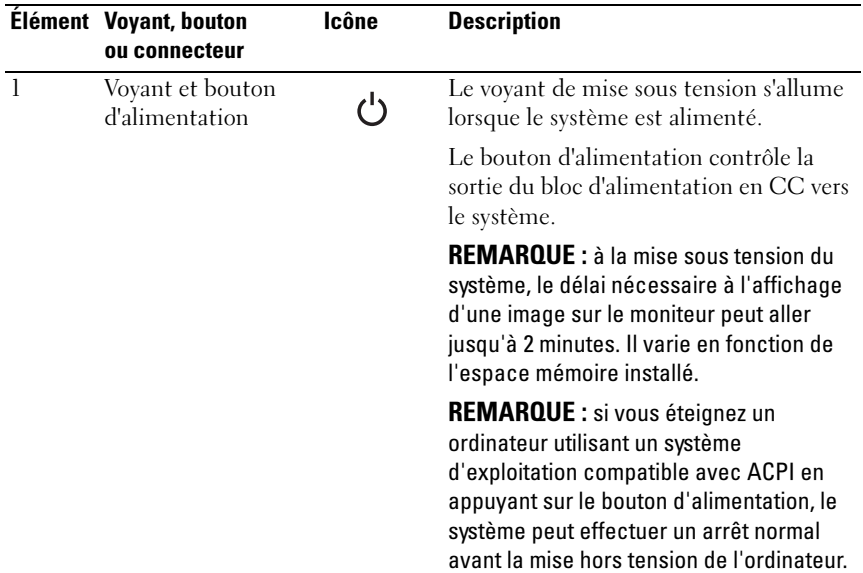

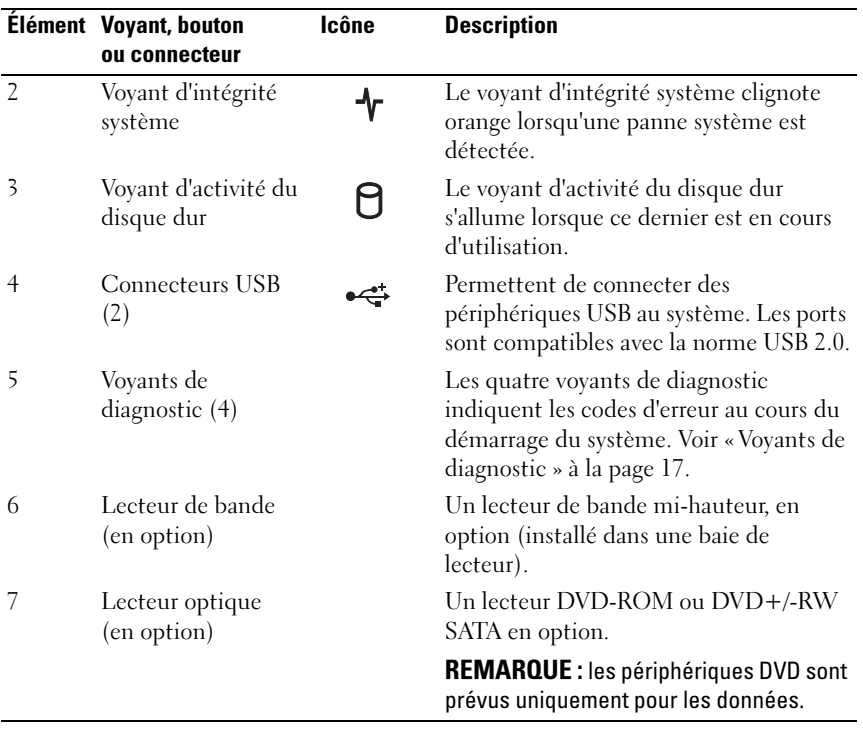

## <span id="page-13-0"></span>Voyants et fonctions du panneau arrière

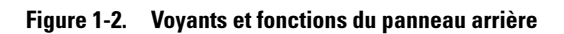

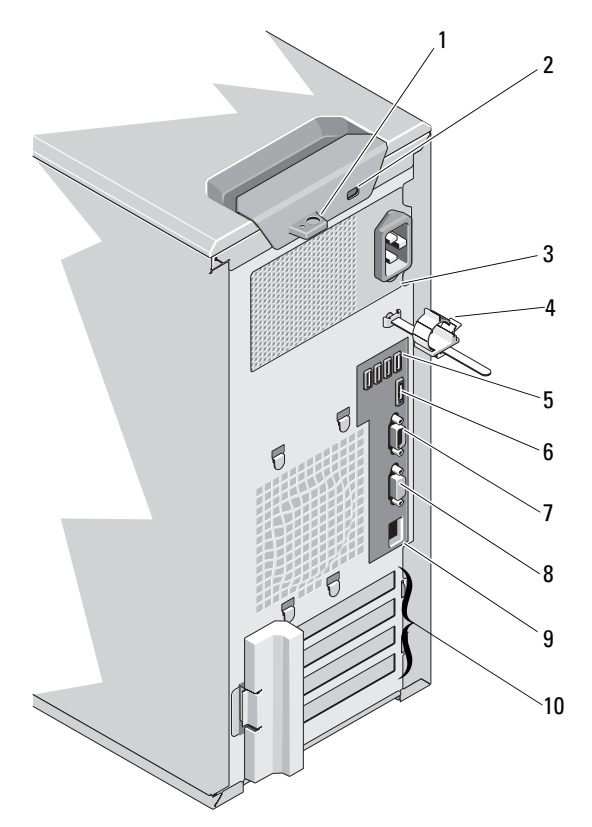

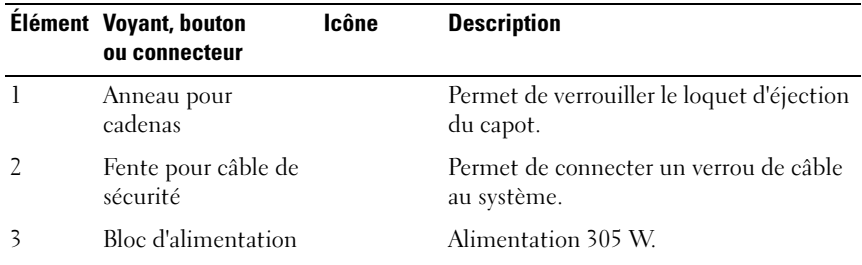

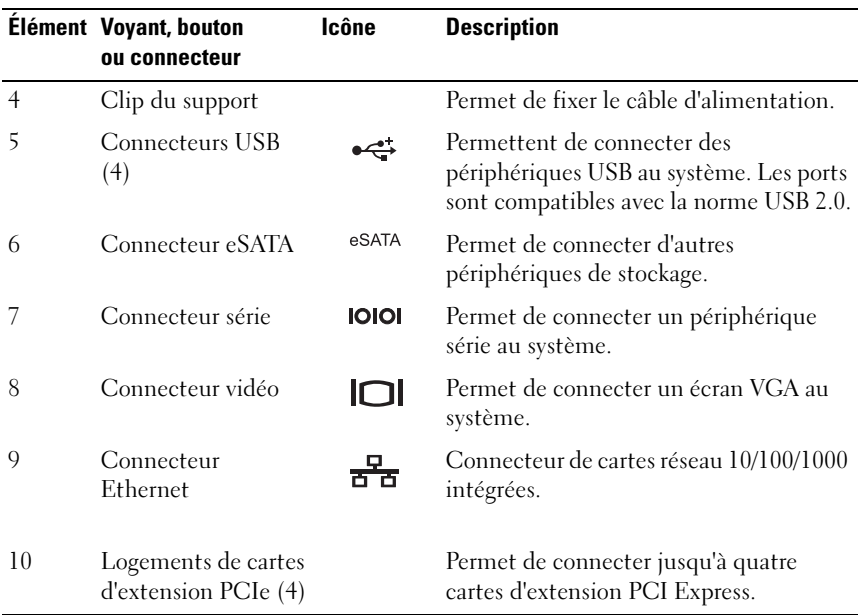

## <span id="page-14-0"></span>Consignes pour la connexion des périphériques externes

- Mettez le système et les périphériques externes hors tension avant de connecter un nouveau périphérique. Mettez ensuite les périphériques externes sous tension avant le système, à moins que la documentation du périphérique ne stipule le contraire.
- Assurez-vous que le pilote du nouveau périphérique connecté a été installé sur le système.
- Si nécessaire, utilisez le programme de configuration du système pour activer les ports sur celui-ci. Voir [« Utilisation du programme](#page-24-2)  [de configuration du système et du Gestionnaire d'amorçage » à la page 25](#page-24-2).

## <span id="page-15-0"></span>Codes des voyants de carte réseau

#### Figure 1-3. Codes des voyants de carte réseau

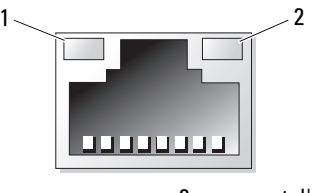

1 voyant de liaison 2 voyant d'activité

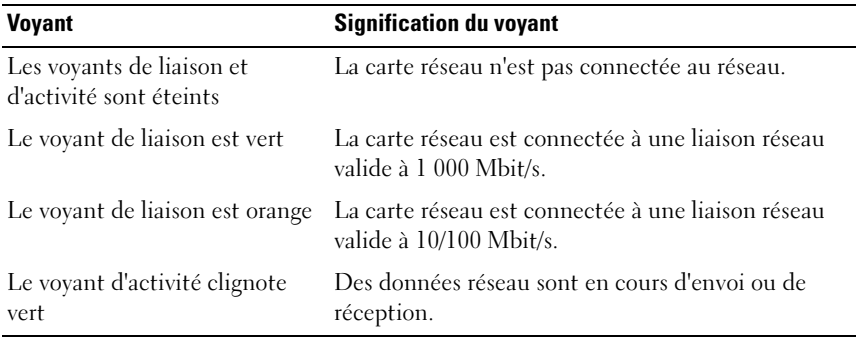

# <span id="page-16-0"></span>Voyants de diagnostic

Les quatre voyants de diagnostic du panneau avant affichent des codes d'erreur au démarrage du système. Le [tableau 1-1](#page-16-1) indique les causes et les mesures correctives possibles associées à ces codes. Un cercle coloré représente un voyant allumé, un cercle blanc représente un voyant éteint.

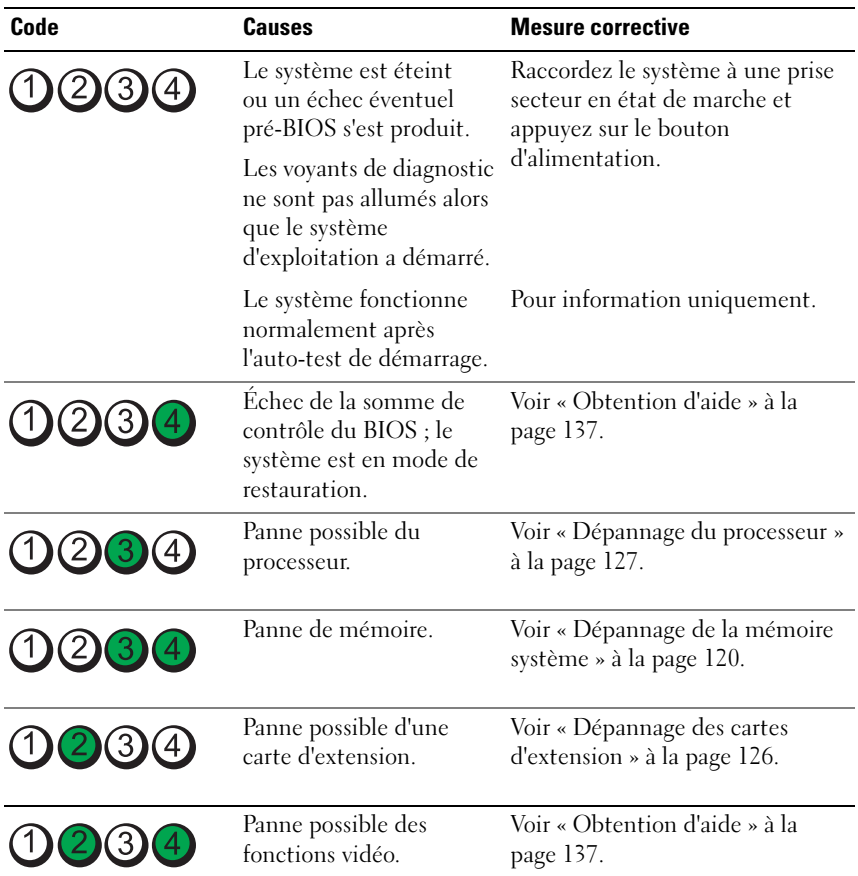

<span id="page-16-1"></span>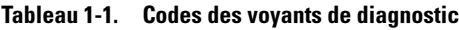

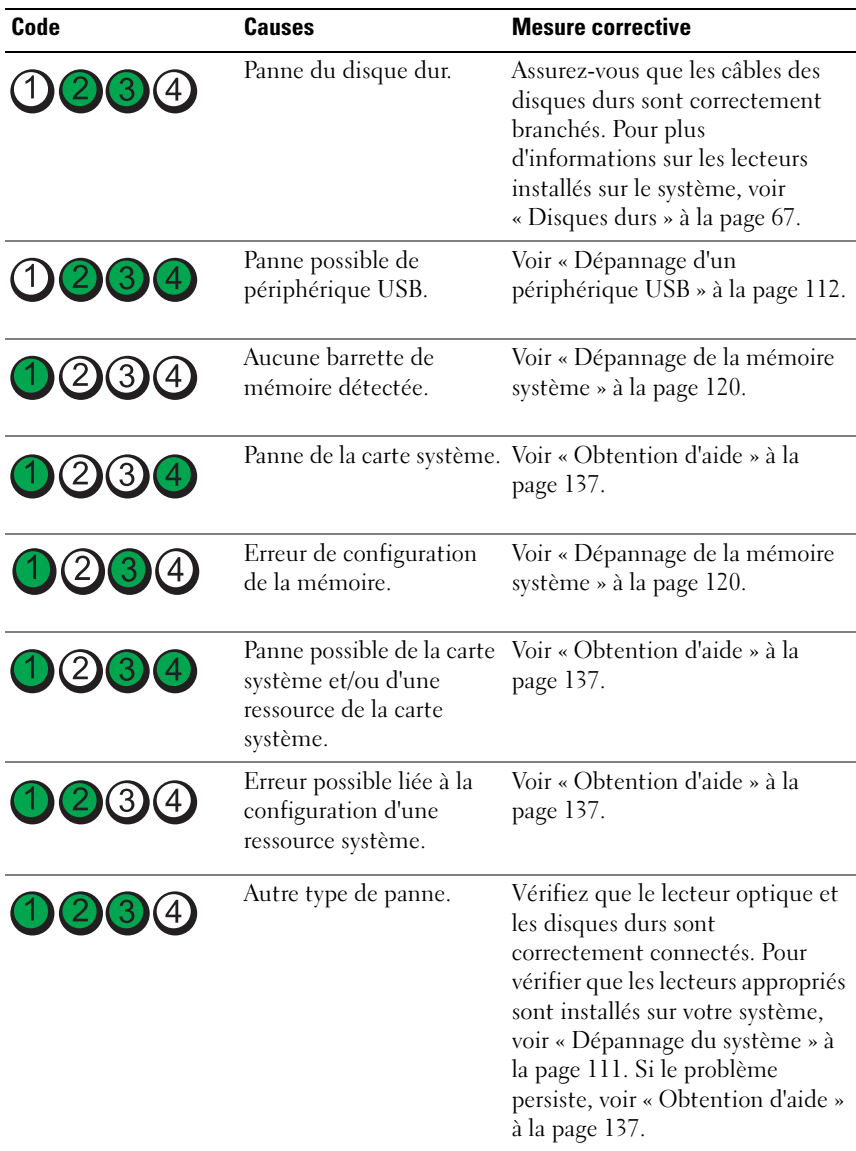

## <span id="page-18-1"></span><span id="page-18-0"></span>Messages système

Les messages système vous informent à l'écran qu'un incident s'est produit.

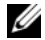

**EMARQUE** : si vous recevez un message système qui n'est pas répertorié dans le tableau, reportez-vous à la documentation de l'application que vous utilisiez au moment où le message est apparu. Vous pouvez aussi vous référer à la documentation du système d'exploitation pour obtenir une explication du message et l'action conseillée.

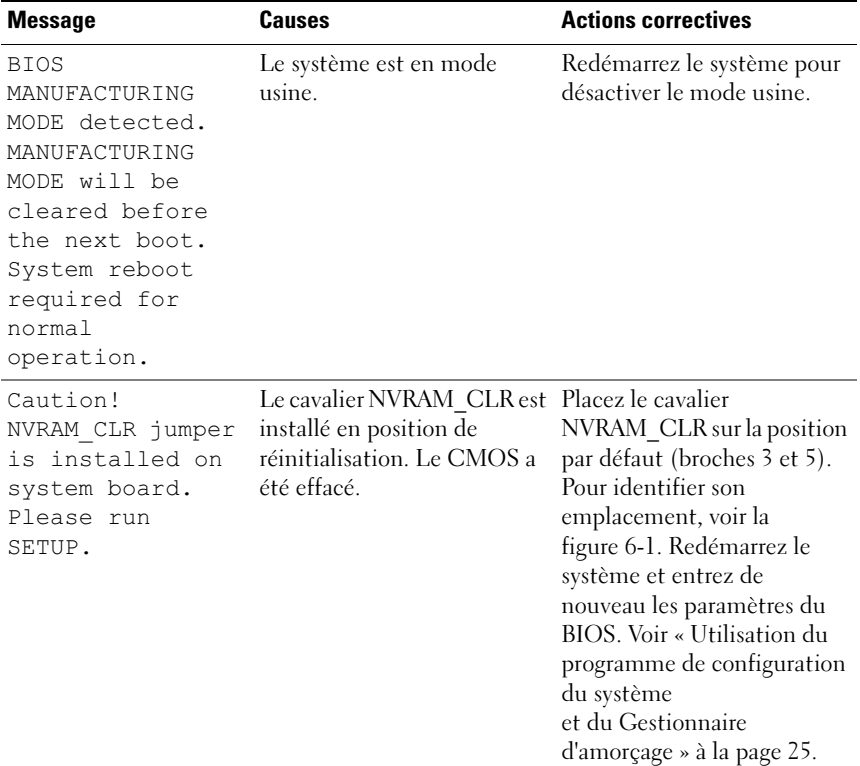

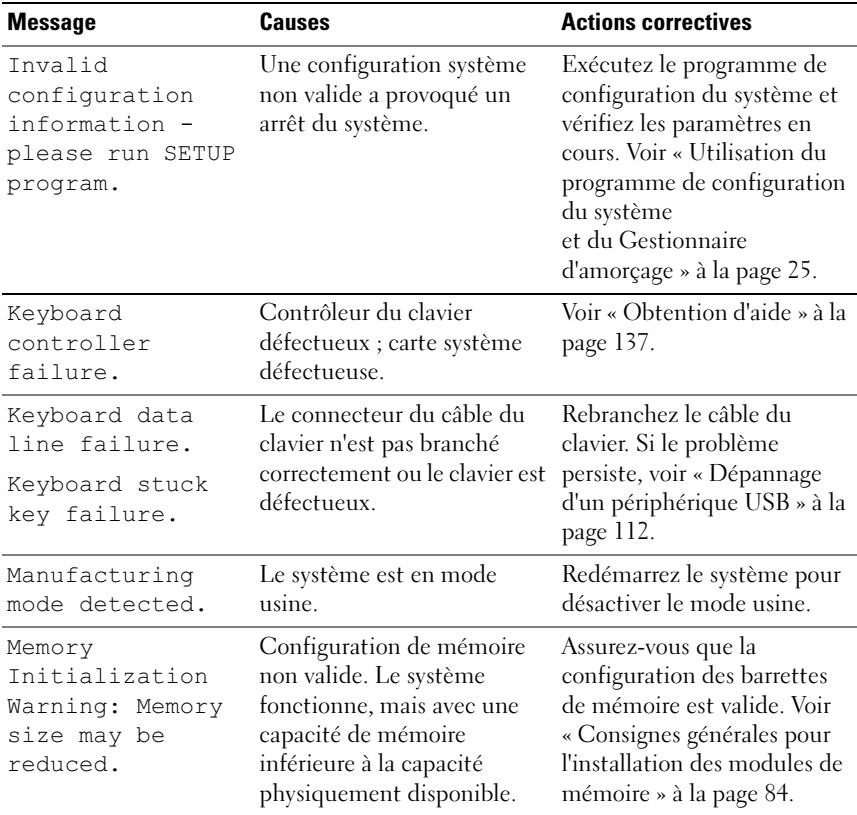

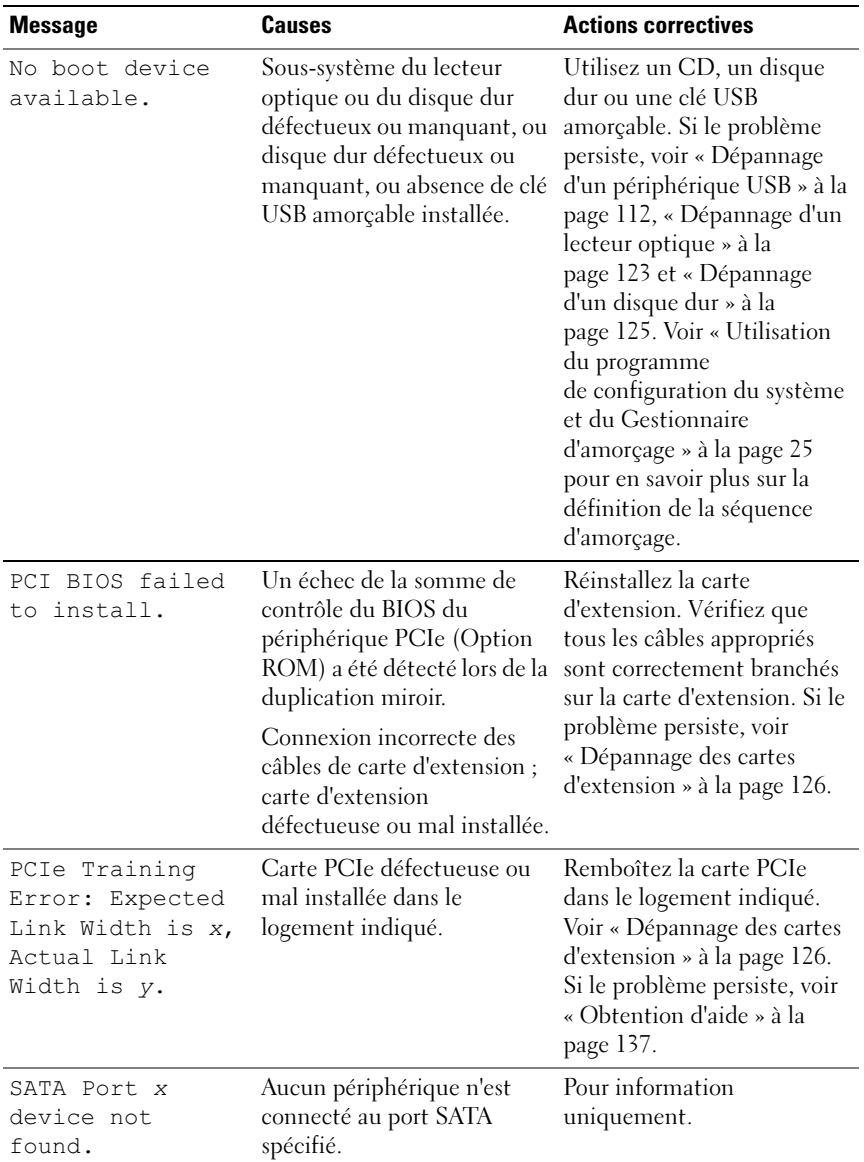

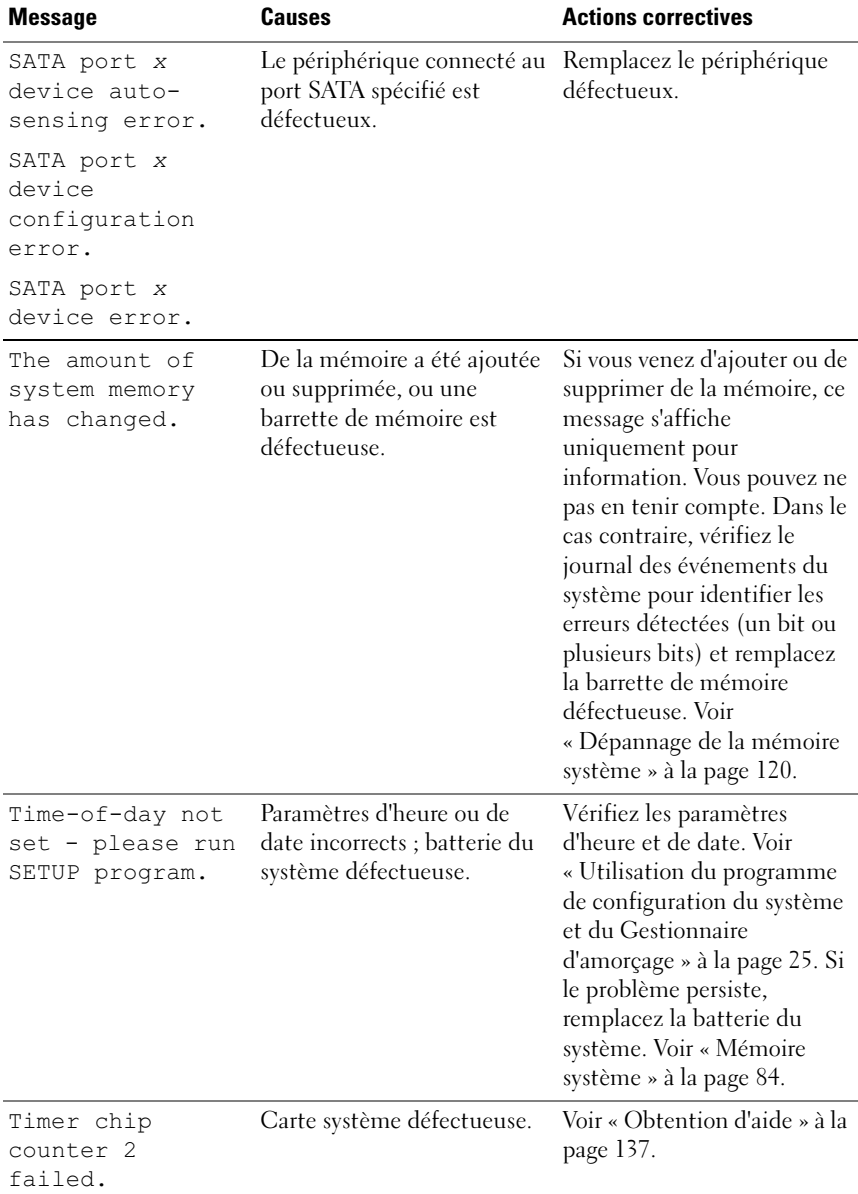

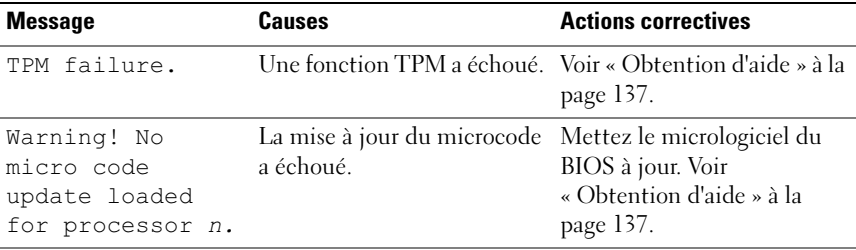

REMARQUE : pour obtenir le nom complet d'une abréviation ou connaître la signification d'un sigle utilisé dans ce tableau, voir le *Glossaire* à l'adresse : support.dell.com/manuals.

## <span id="page-22-0"></span>Messages d'avertissement

Un message d'avertissement vous prévient d'un problème possible et vous invite à réagir avant que le système ne poursuive une tâche. Par exemple, lorsque vous lancez le formatage d'un disque dur, un message vous avertit que vous risquez de perdre toutes les données qu'il contient. Les messages d'avertissement interrompent la tâche en cours et vous demandent de répondre en tapant y (yes [oui]) ou n (no [non]).

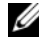

**EXEMARQUE** : les messages d'avertissement sont générés par une application ou par le système d'exploitation. Pour en savoir plus, consultez la documentation fournie avec l'un ou l'autre.

## <span id="page-22-1"></span>Messages de diagnostic

Les utilitaires de diagnostic du système peuvent générer des messages si vous exécutez des tests de diagnostic sur votre système. Pour en savoir plus sur les diagnostics du système, voir [« Exécution des diagnostics du système » à la](#page-128-3)  [page 129.](#page-128-3)

## <span id="page-22-2"></span>Messages d'alerte

Le logiciel de gestion des systèmes génère des messages d'alerte pour votre système. Ce sont des messages d'information, d'état, d'avertissement ou de signalisation de panne relatifs aux lecteurs, à la température, aux ventilateurs et à l'alimentation. Pour en savoir plus, voir la documentation du logiciel de gestion des systèmes.

# <span id="page-23-0"></span>Autres informations utiles

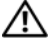

AVERTISSEMENT : reportez-vous aux informations sur la sécurité et les réglementations qui accompagnent votre système. Les informations sur la garantie se trouvent soit dans ce document, soit dans un document distinct.

- Le Guide de mise en route présente les caractéristiques du système, les procédures de configuration et les spécifications techniques.
- Les supports fournis avec le système contiennent de la documentation et des outils permettant de configurer et de gérer celui-ci. Il s'agit notamment des supports du système d'exploitation, du logiciel de gestion du système, des mises à jour système et des composants système que vous avez achetés avec votre système.

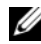

**EMARQUE** : vérifiez toujours si des mises à jour sont disponibles sur le site support.dell.com/manuals et lisez les informations de mise à jour en premier, car elles remplacent souvent les informations fournies par les autres documents.

# <span id="page-24-2"></span><span id="page-24-0"></span>Utilisation du programme de configuration du système et du Gestionnaire d'amorçage

Le programme de configuration du système est le programme du BIOS qui vous permet de gérer le matériel et de spécifier les options au niveau du BIOS. À partir du programme de configuration du système, vous pouvez effectuer les tâches suivantes :

- Modifier les paramètres NVRAM après l'ajout ou la suppression de matériel
- Afficher la configuration matérielle du système
- Activer ou désactiver les périphériques intégrés
- Définir les seuils de gestion de l'alimentation et de performance
- Gérer la sécurité du système

## <span id="page-24-1"></span>Choix du mode d'amorçage du système

Le programme de configuration du système vous permet de spécifier le mode d'amorçage pour l'installation du système d'exploitation :

- Le mode d'amorçage du BIOS (par défaut) est l'interface standard d'amorçage au niveau du BIOS.
- Le mode d'amorçage UEFI est une interface d'amorçage 64 bits améliorée, basée sur les spécifications UEFI (Unified Extensible Firmware Interface) et superposée au BIOS du système. Pour en savoir plus sur cette interface, voir [« Accès au Gestionnaire d'amorçage UEFI » à la page 42.](#page-41-1)

La sélection du mode d'amorçage s'effectue dans le champ Boot Mode (Mode d'amorçage) de l'[« Écran Boot Settings \(Paramètres d'amorçage\) » à la](#page-33-0)  [page 34](#page-33-0) du programme de configuration du système. Une fois le mode d'amorçage spécifié, le système l'utilise pour démarrer. Vous pouvez ensuite installer votre système d'exploitation à partir de ce mode. Par la suite, vous devez démarrer le système dans le même mode d'amorçage (BIOS ou UEFI) pour accéder au système d'exploitation installé. Toute tentative de démarrage du système d'exploitation à partir de l'autre mode d'amorçage provoque son arrêt immédiat.

**EMARQUE** : les systèmes d'exploitation doivent être compatibles avec une version UEFI (par exemple, Microsoft Windows Server 2008 version 64 bits) pour pouvoir être installés à partir du mode d'amorçage UEFI. Les systèmes d'exploitation 32 bits et DOS ne prennent pas en charge le mode d'amorçage UEFI et ne peuvent être installés qu'à partir du mode d'amorçage du BIOS.

## <span id="page-25-0"></span>Accès au programme de configuration du système

- 1 Allumez ou redémarrez votre système.
- 2 Appuyez sur <F2> dès que vous voyez s'afficher le message suivant :

<F2> = System Setup

Si le système d'exploitation commence à se charger alors que vous n'avez pas encore appuyé sur <F2>, laissez le démarrage s'exécuter jusqu'à son terme, puis redémarrez le système et effectuez une nouvelle tentative.

### <span id="page-25-1"></span>Réponse aux messages d'erreur

Si un message d'erreur s'affiche lors du démarrage du système, notez-en le contenu. Voir [« Messages système » à la page 19](#page-18-1) pour obtenir une explication du message, ainsi que des suggestions pour corriger les erreurs.

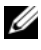

**EMARQUE** : il est normal qu'un message s'affiche lorsque vous redémarrez le système après avoir installé une mise à niveau de mémoire.

#### Utilisation des touches de navigation du programme de configuration du système

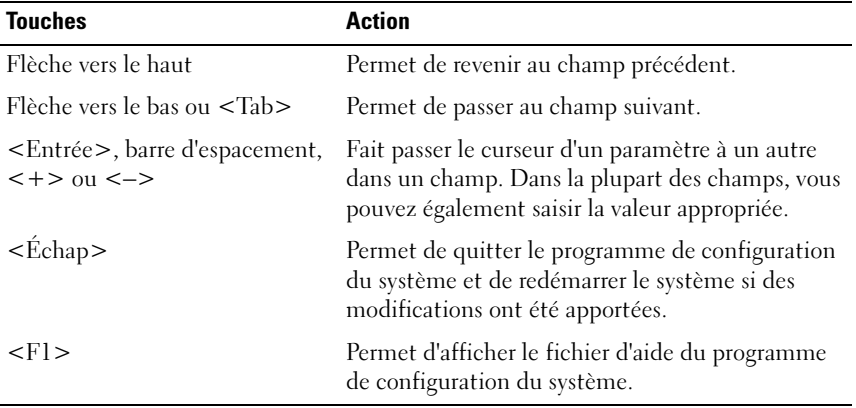

REMARQUE : pour la plupart des options, les modifications effectuées sont enregistrées mais ne prennent effet qu'au redémarrage du système.

## <span id="page-27-0"></span>Options de configuration du système

### <span id="page-27-1"></span>Écran principal

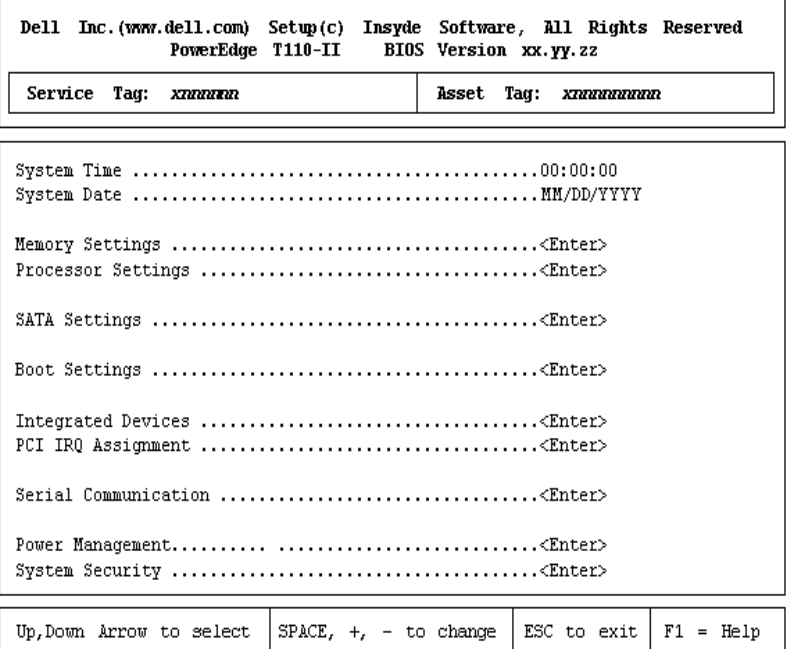

**REMARQUE** : les options du programme de configuration du système varient en fonction de la configuration en cours.

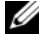

**EMARQUE :** les valeurs par défaut sont répertoriées sous l'option correspondante dans les sections suivantes, le cas échéant.

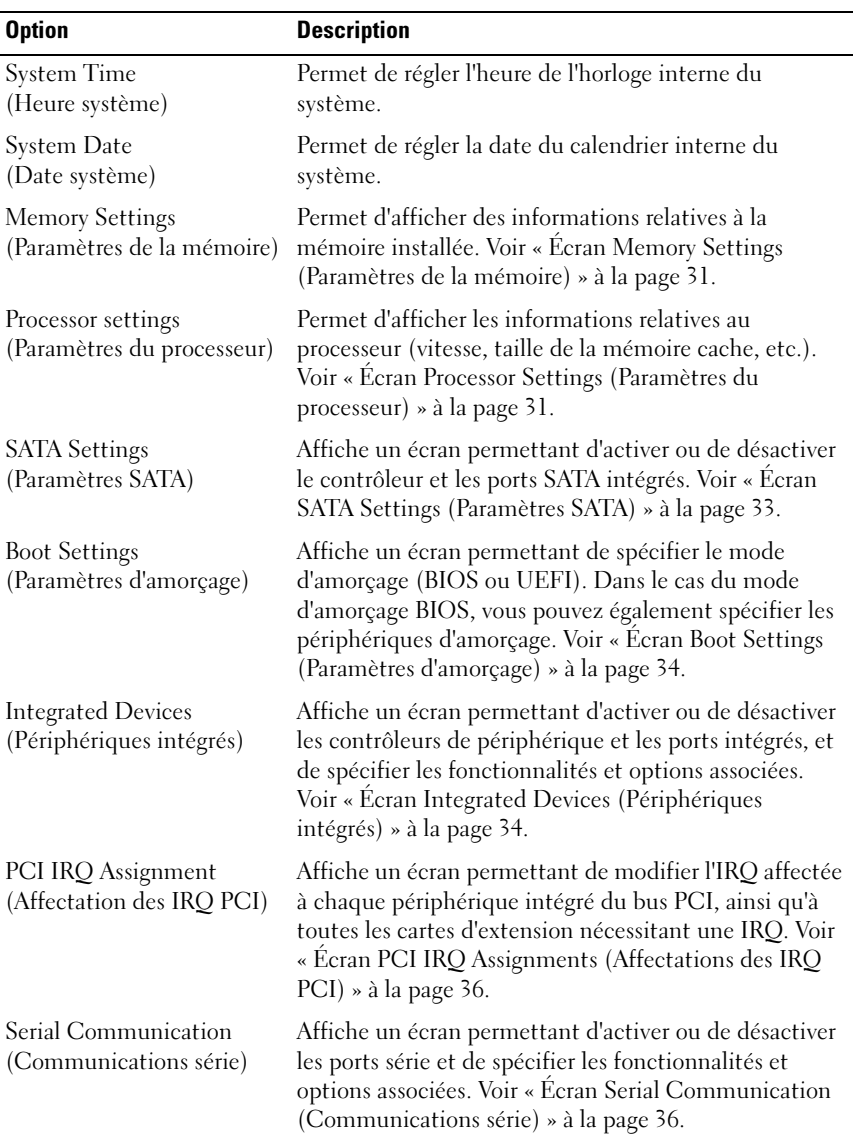

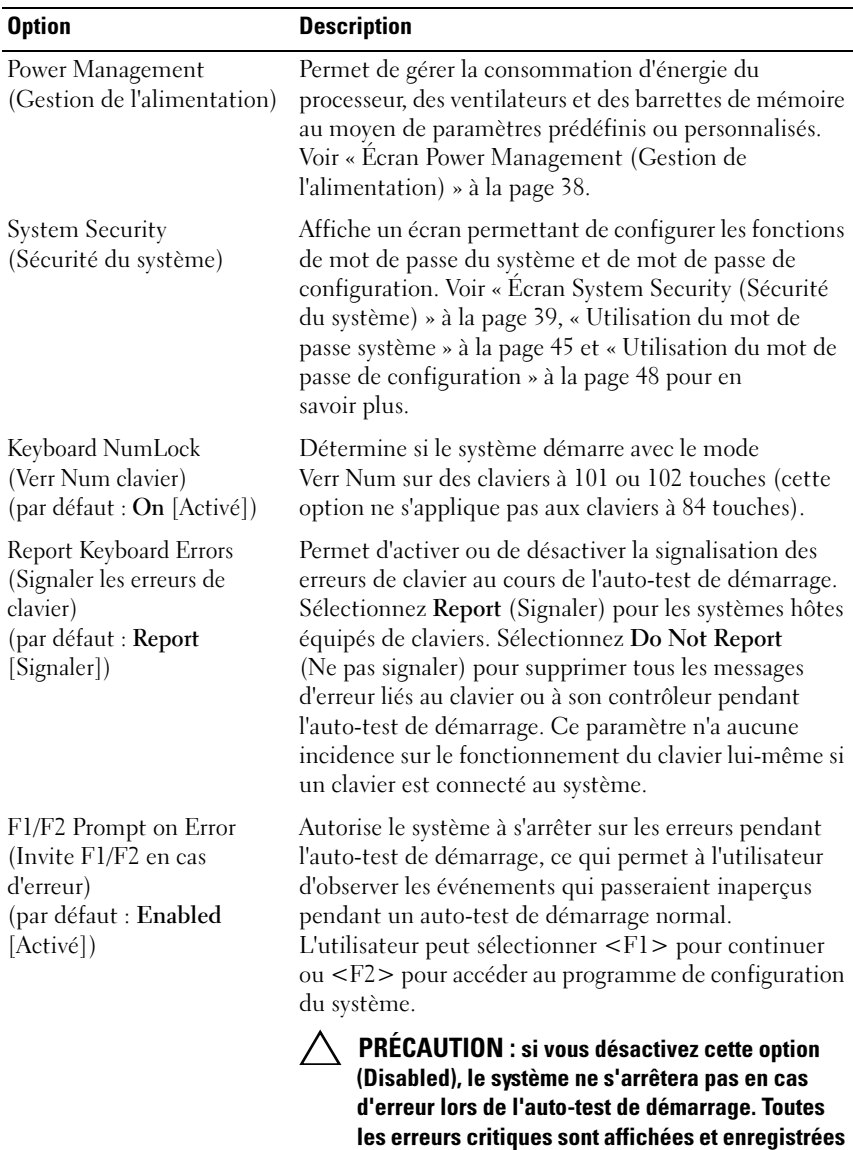

dans le journal des événements du système.

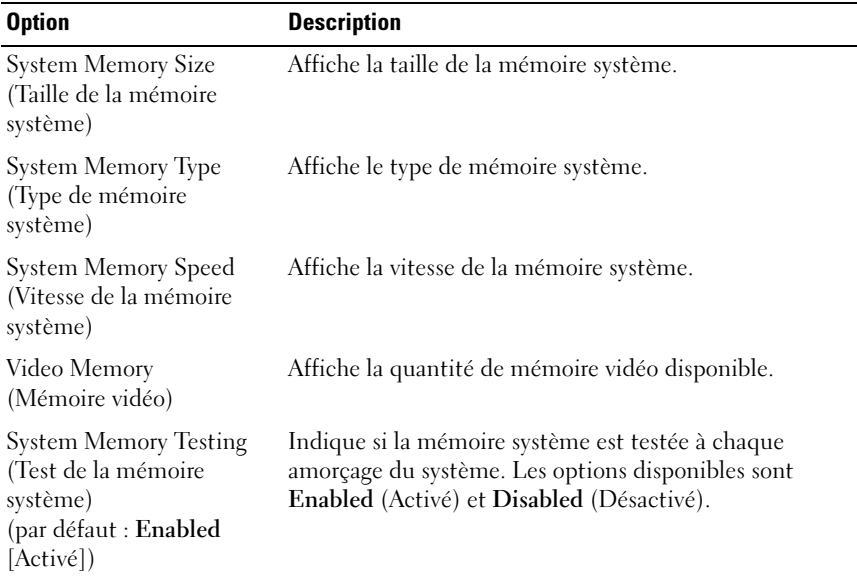

## <span id="page-30-0"></span>Écran Memory Settings (Paramètres de la mémoire)

## <span id="page-30-1"></span>Écran Processor Settings (Paramètres du processeur)

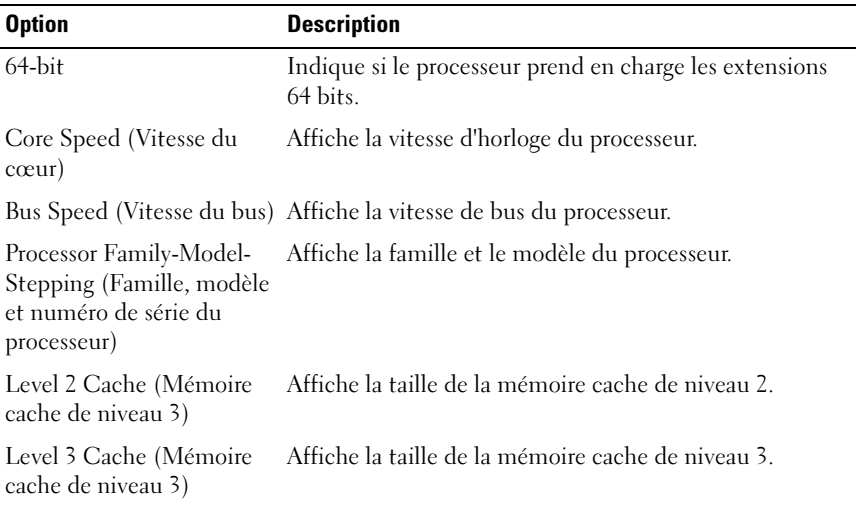

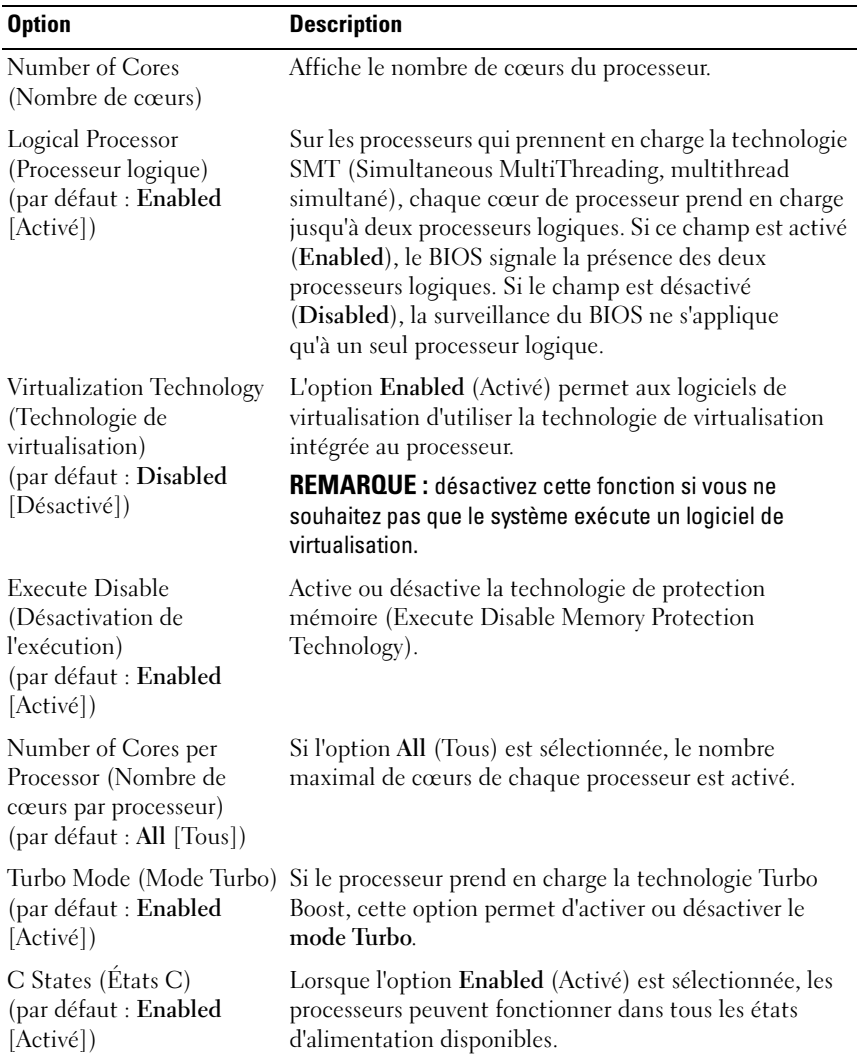

### <span id="page-32-0"></span>Écran SATA Settings (Paramètres SATA)

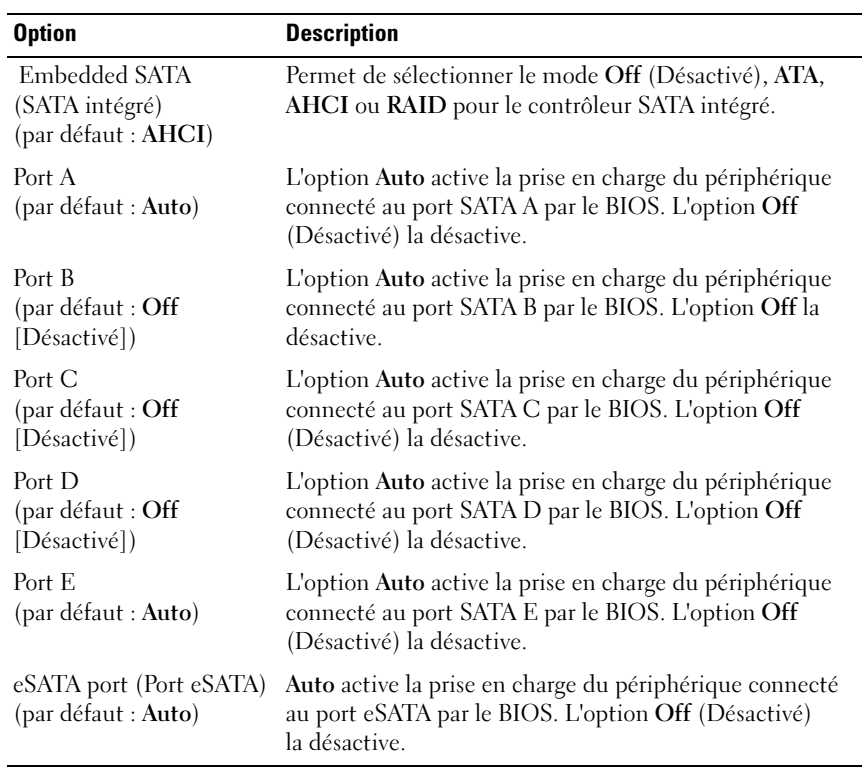

### <span id="page-33-0"></span>Écran Boot Settings (Paramètres d'amorçage)

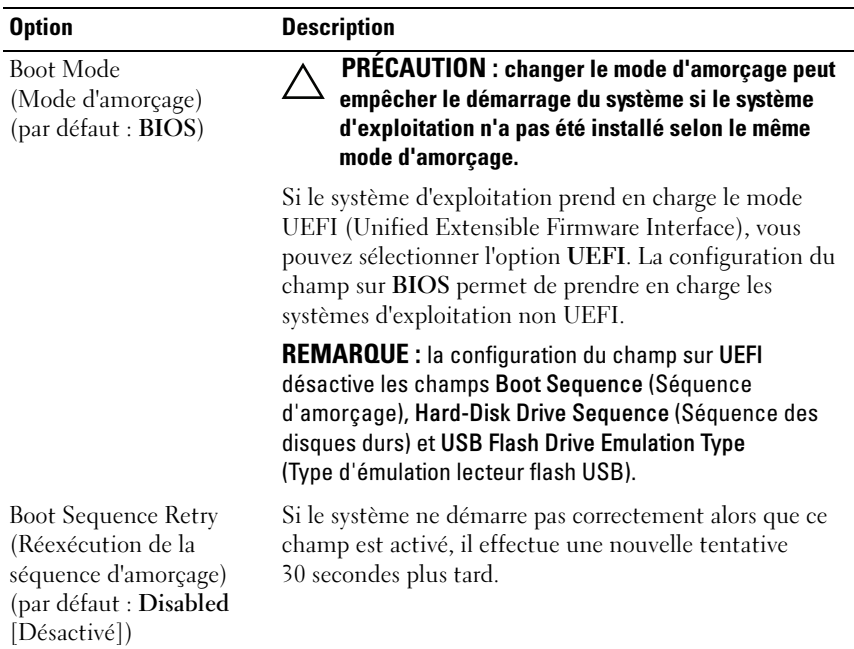

#### <span id="page-33-1"></span>Écran Integrated Devices (Périphériques intégrés)

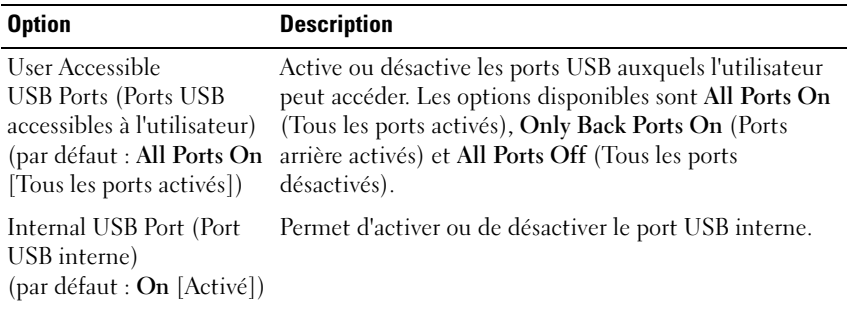

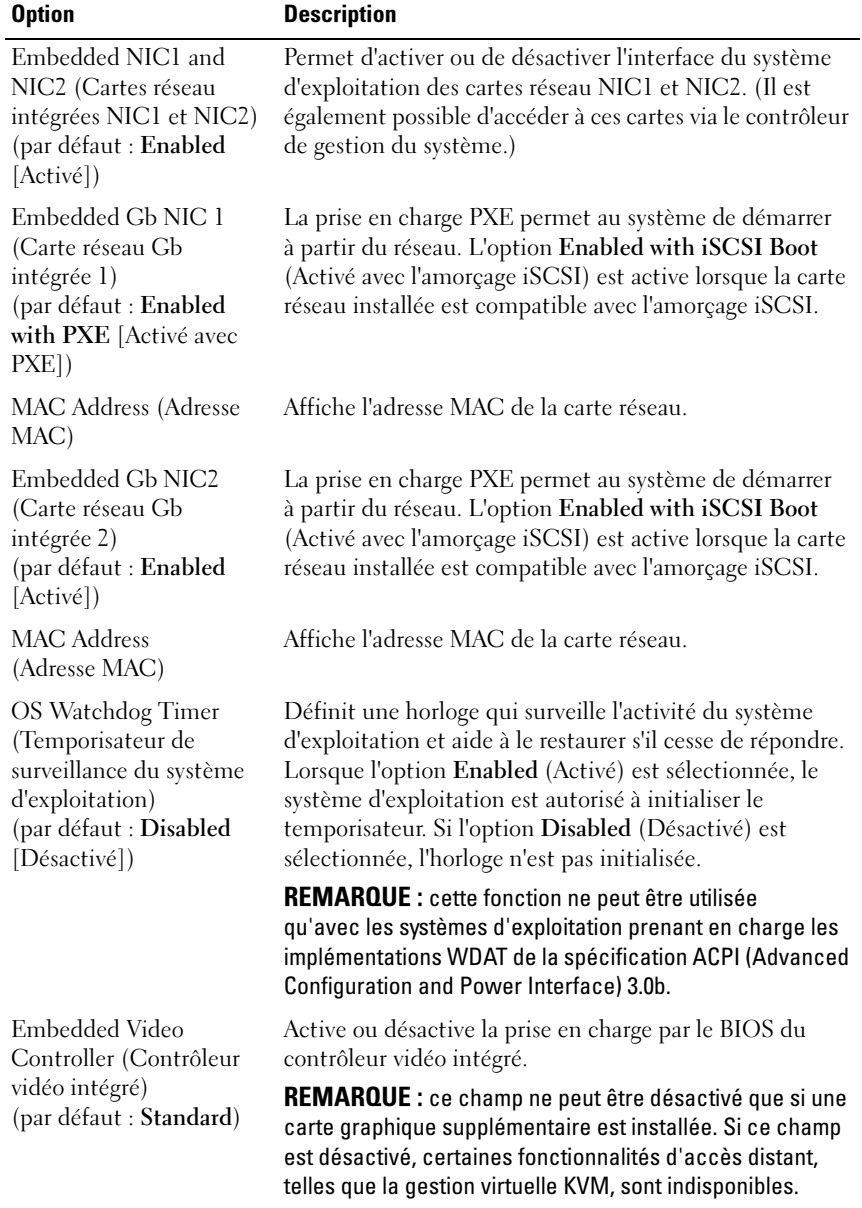

### <span id="page-35-0"></span>Écran PCI IRQ Assignments (Affectations des IRQ PCI)

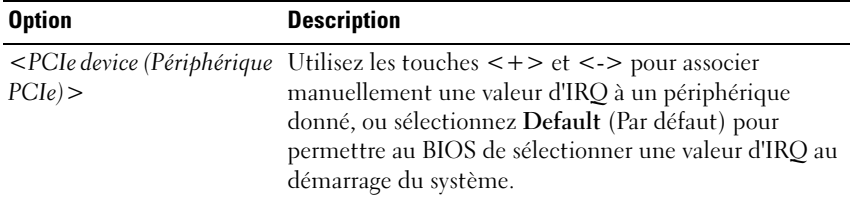

## <span id="page-35-1"></span>Écran Serial Communication (Communications série)

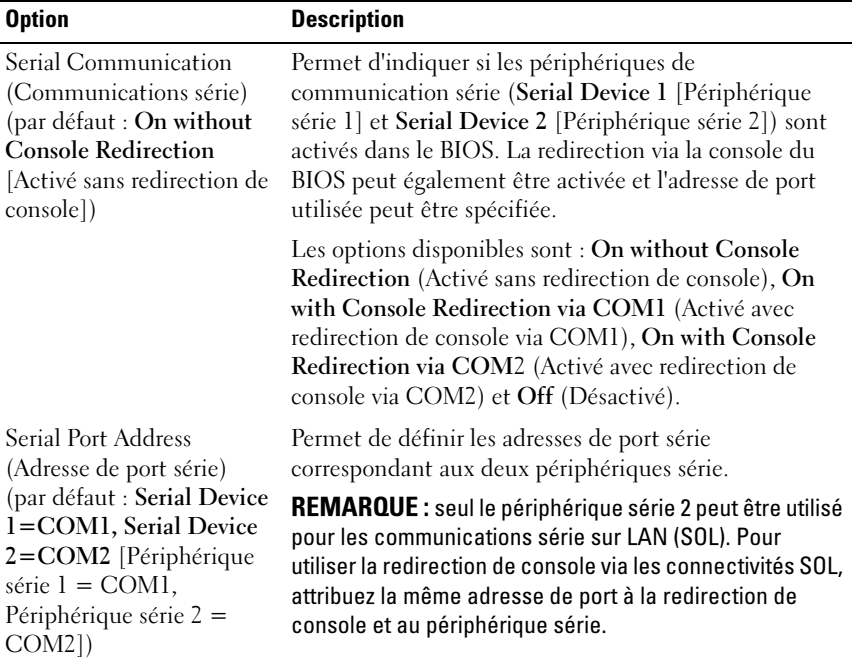
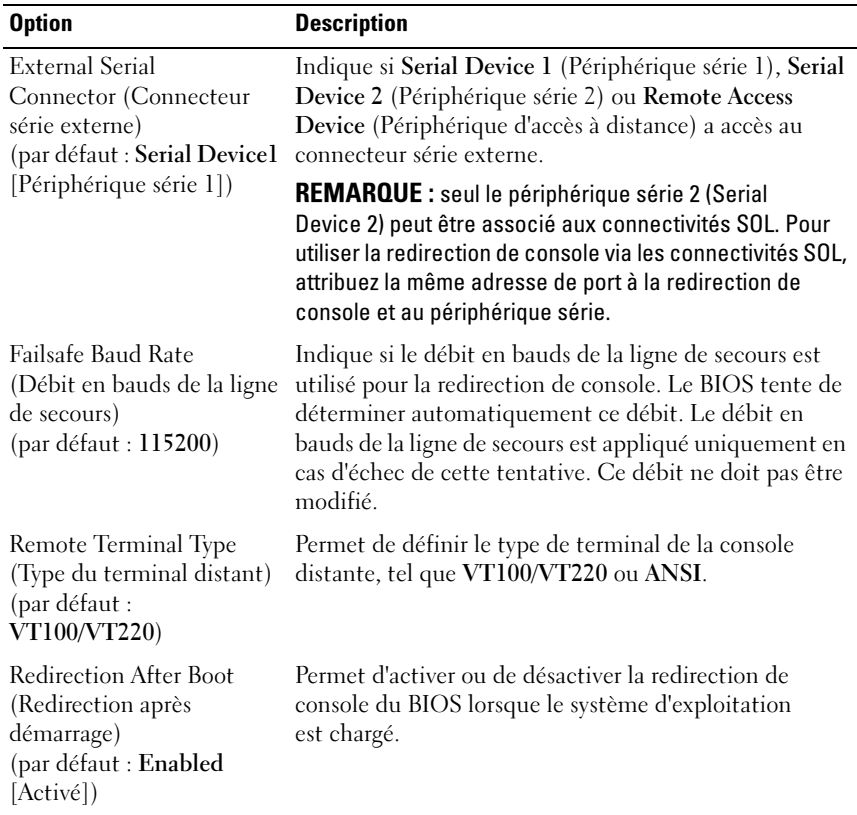

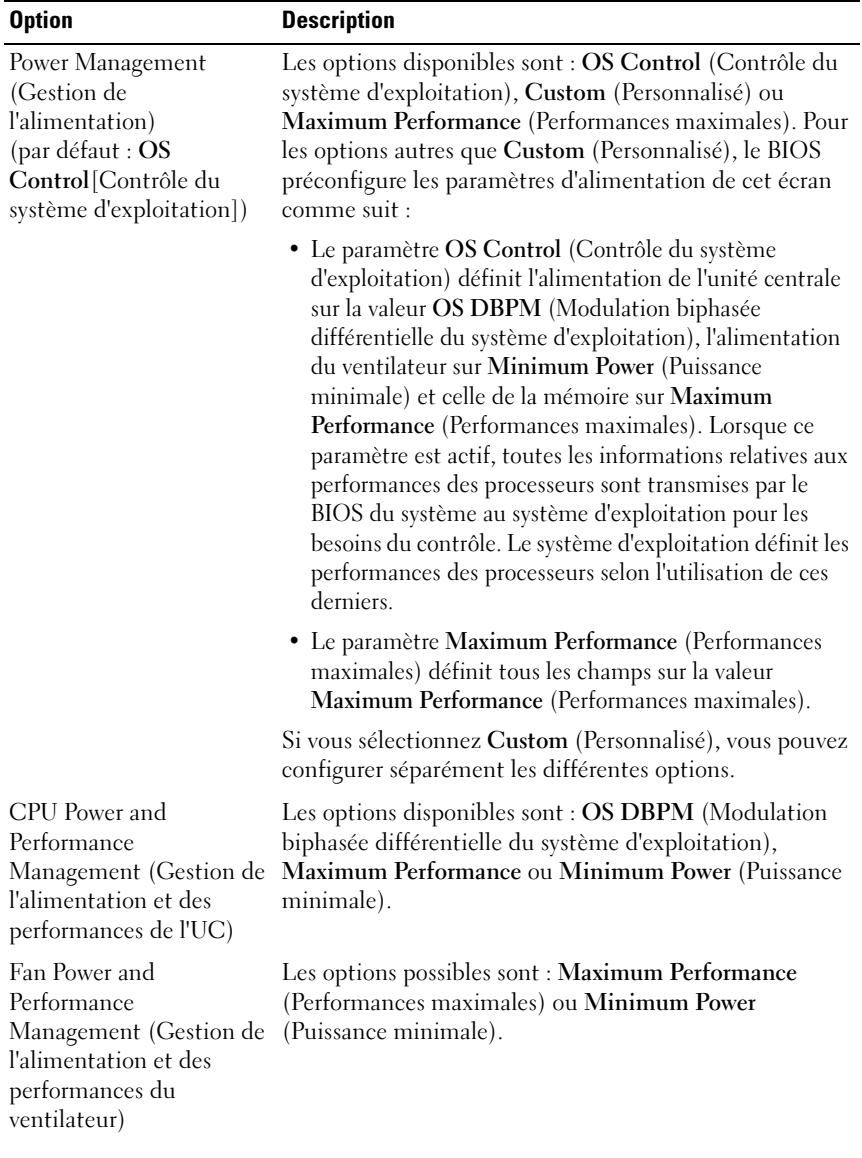

### Écran Power Management (Gestion de l'alimentation)

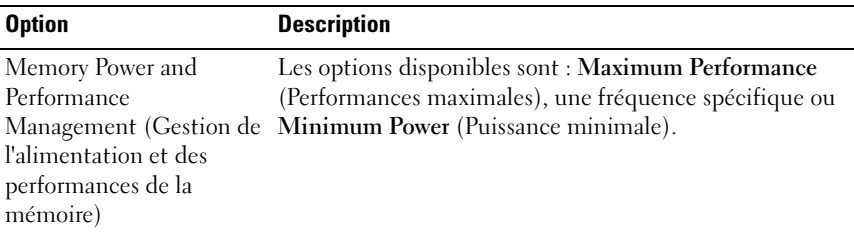

### Écran System Security (Sécurité du système)

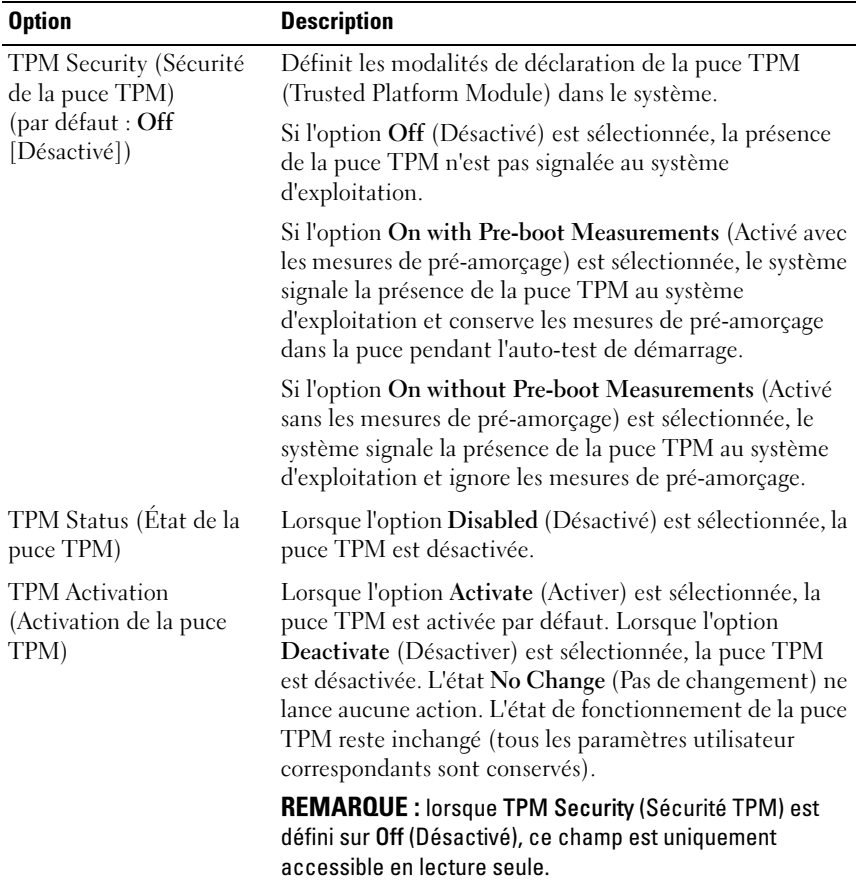

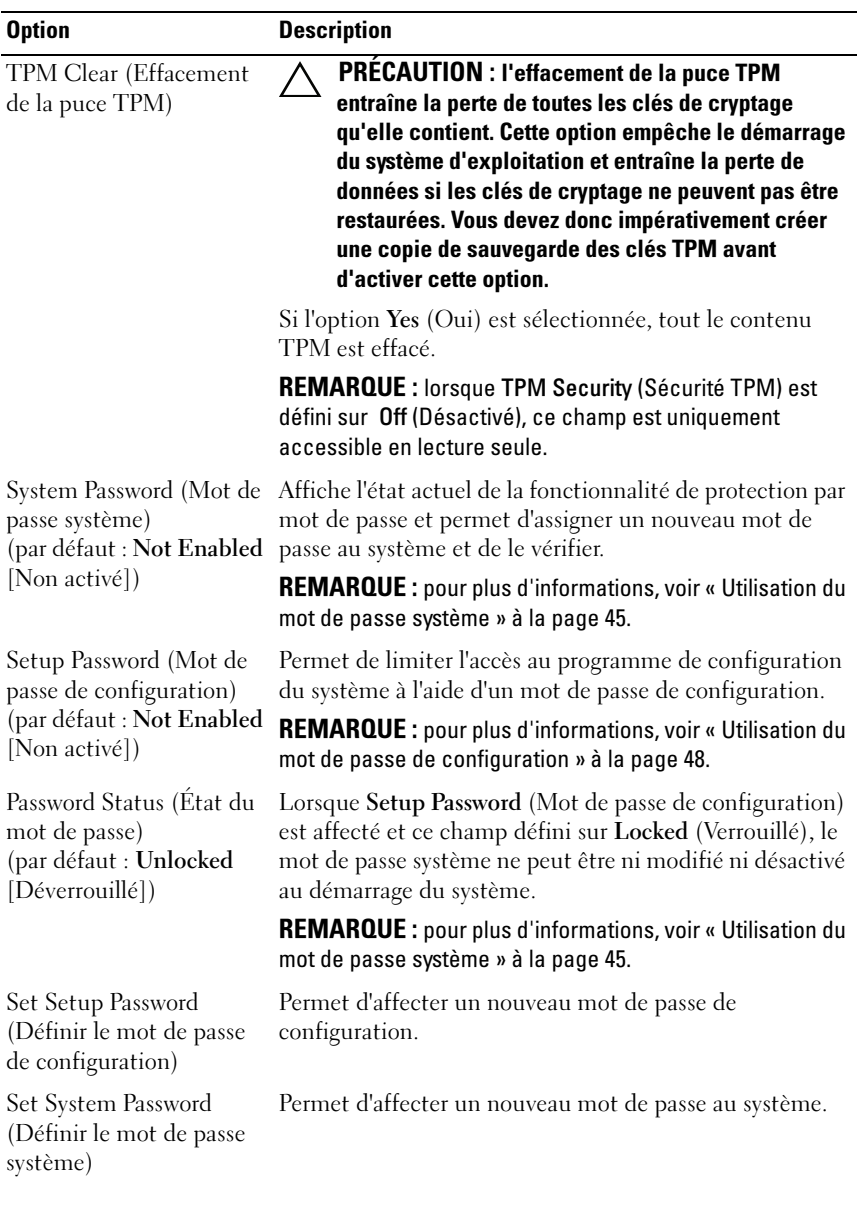

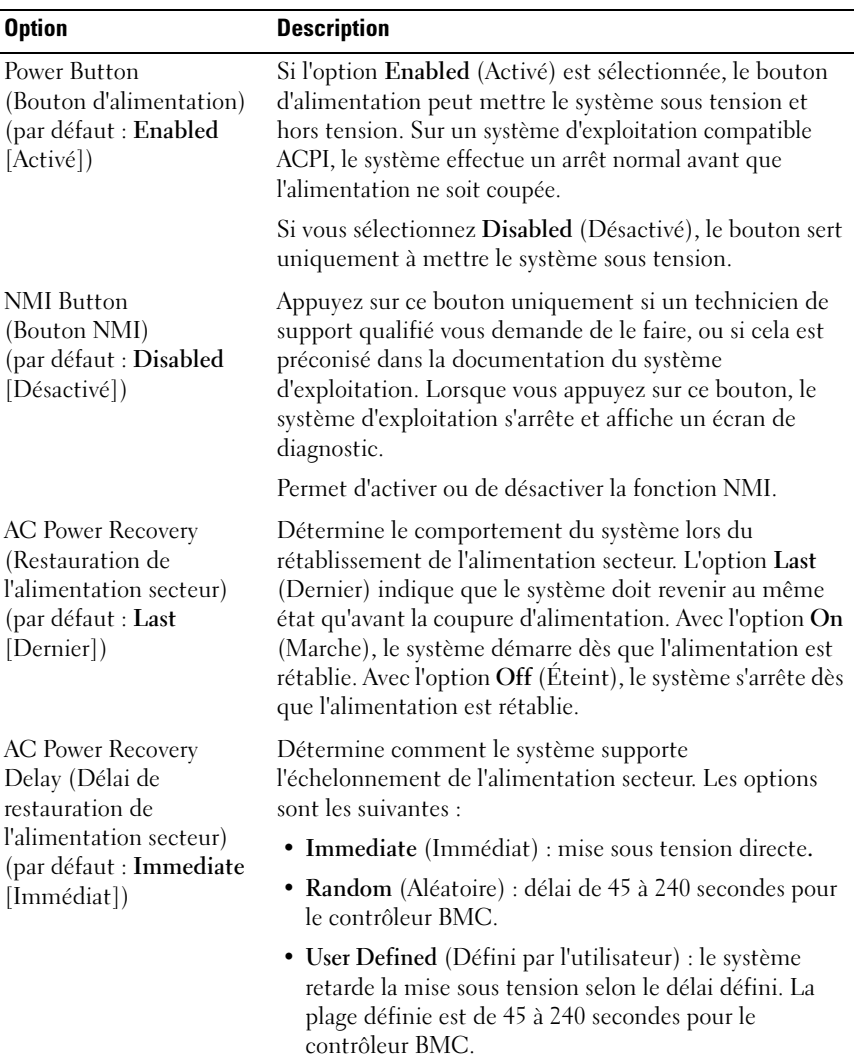

### Écran Exit (Quitter)

Appuyez sur <Échap> pour quitter le programme de configuration du système. L'écran Exit (Quitter) affiche les options suivantes :

- Saving Changes and Exit (Enregistrer les modifications et quitter)
- Discarding Changes and Exit (Annuler les modifications et quitter)
- Return to Setup (Retourner à la configuration)

### Accès au Gestionnaire d'amorçage UEFI

**EXAMPRANCIPE** : les systèmes d'exploitation doivent être compatibles avec une version UEFI 64 bits (par exemple, Microsoft Windows Server 2008 version 64 bits) pour pouvoir être installés à partir du mode d'amorçage UEFI. L'installation des systèmes d'exploitation DOS et 32 bits est possible uniquement à partir du mode d'amorçage BIOS.

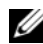

REMARQUE : l'option Boot Mode (Mode d'amorçage) doit être définie sur UEFI dans le programme de configuration du système pour permettre l'accès au Gestionnaire d'amorçage.

Le Gestionnaire d'amorçage permet d'effectuer les opérations suivantes :

- Ajouter, supprimer et organiser les options d'amorçage
- Accéder au programme de configuration du système et aux options d'amorçage BIOS sans devoir redémarrer

Pour accéder au Gestionnaire d'amorçage :

- 1 Allumez ou redémarrez votre système.
- 2 Appuyez sur <F11> dès que vous voyez s'afficher le message suivant :

<F11> = Boot Manager

#### **EXAMPLE** : le système ne répond pas tant que le clavier USB n'est pas actif.

Si le système d'exploitation commence à se charger alors que vous n'avez pas encore appuyé sur <F11>, laissez le démarrage s'exécuter jusqu'à son terme, puis redémarrez le système et effectuez une nouvelle tentative.

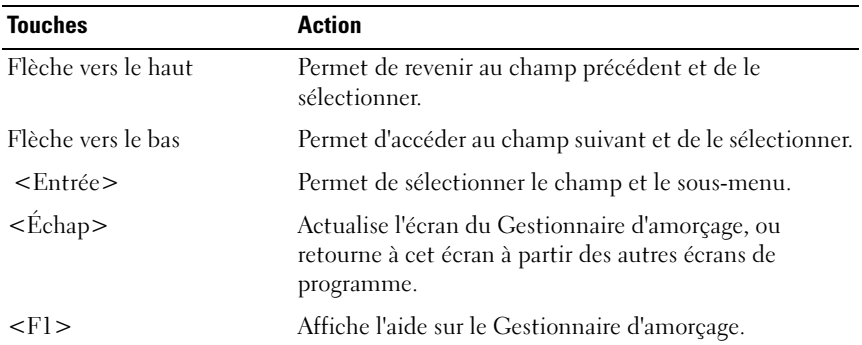

### Utilisation des touches de navigation du Gestionnaire d'amorçage

### Écran Boot Manager (Gestionnaire d'amorçage)

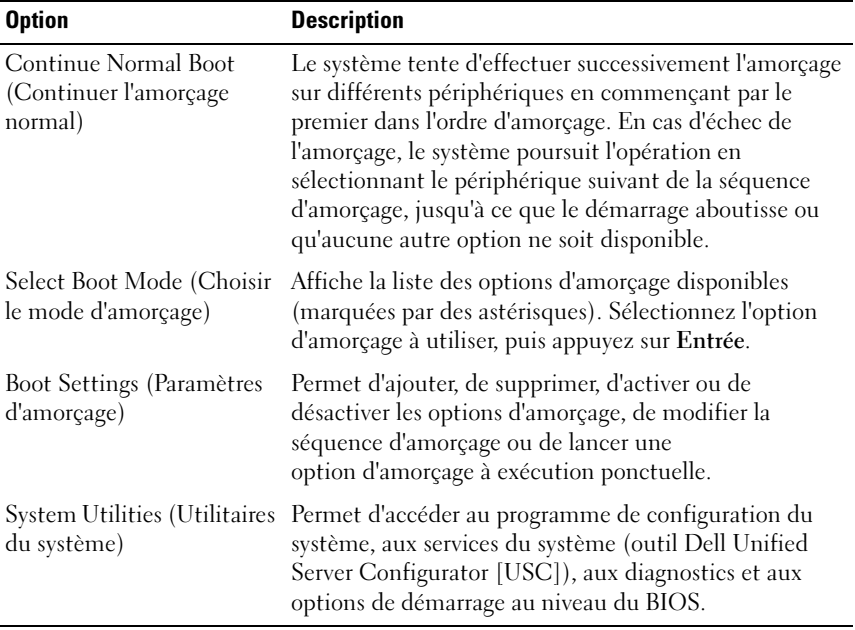

### Écran Boot Settings (Paramètres d'amorçage)

#### Mode d'amorçage : BIOS

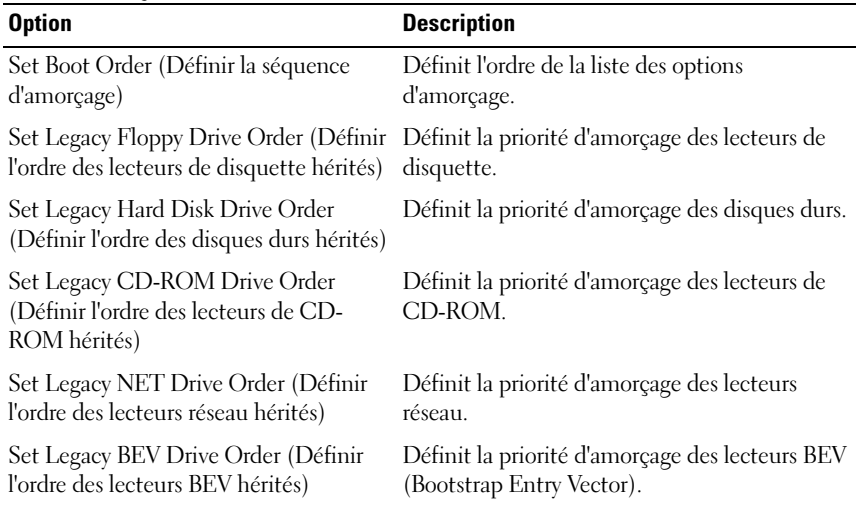

REMARQUE : seul le premier périphérique Lecteur hérité apparaît dans l'option Set Boot Order (Définir la séquence d'amorçage).

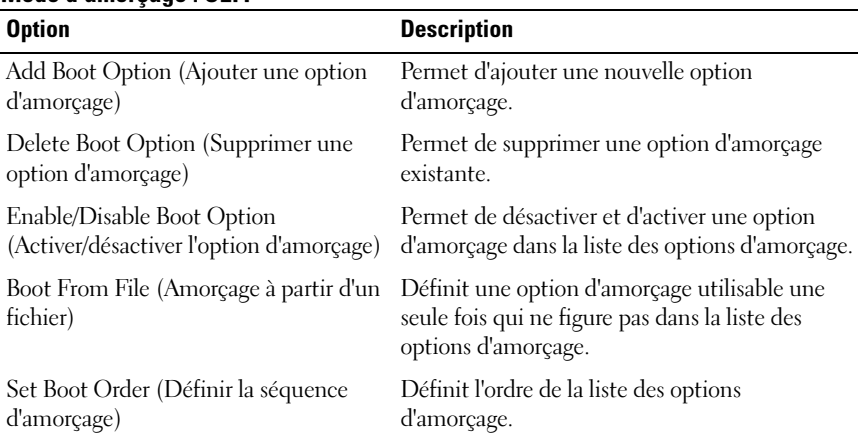

#### Mode d'amorçage : UEFI

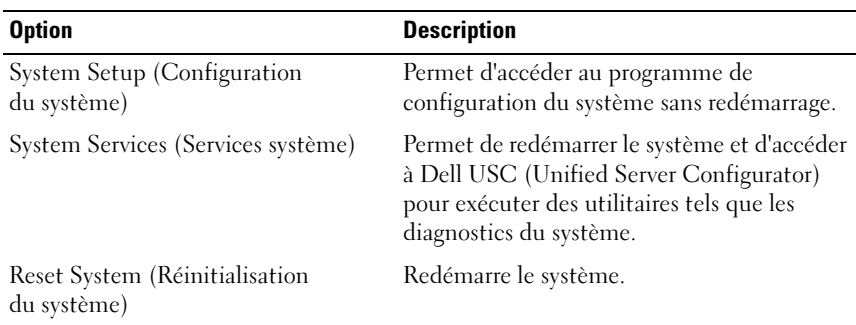

### Écran System Utilities (Utilitaires du système)

### Fonctionnalités de mot de passe du système et de mot de passe de configuration

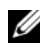

REMARQUE : en cas d'oubli d'un mot de passe, voir la section [« Désactivation](#page-135-0)  [d'un mot de passe oublié » à la page 136](#page-135-0).

La fonctionnalité de mot de passe système n'est pas activée sur le système qui vous a été livré. Utilisez le système uniquement avec la protection par mot de passe activée.

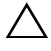

PRÉCAUTION : les fonctionnalités de mot de passe assurent la sécurité de base des données de votre système.

PRÉCAUTION : n'importe qui peut accéder aux données enregistrées sur votre système si celui-ci est en cours de fonctionnement et sans surveillance.

### <span id="page-44-0"></span>Utilisation du mot de passe système

Lorsqu'un mot de passe système est attribué, vous devez entrer ce mot de passe après le démarrage du système. Seules les personnes disposant de ce mot de passe peuvent accéder à toutes les fonctions du système.

#### Attribution d'un mot de passe système

Avant d'attribuer un mot de passe système, accédez au programme de configuration du système et vérifiez l'option System Password (Mot de passe système).

Si un mot de passe est attribué, l'option System Password (Mot de passe système) est définie sur Enabled (Activé). Si l'option Password Status (État du mot de passe) indique Unlocked (Déverrouillé), vous pouvez changer le mot de passe système. Si l'option Locked (Verrouillé) est sélectionnée, vous ne pouvez pas modifier le mot de passe système. La désactivation du cavalier de mot de passe, situé sur la carte système, définit l'option System Password (Mot de passe système) sur Disabled (Désactivé), ce qui vous empêche de modifier ou de saisir un nouveau mot de passe système.

Si aucun mot de passe système n'est défini et si le cavalier de mot de passe est en position activée sur la carte système, la valeur de l'option System Password (Mot de passe système) est Not Enabled (Non activé) et celle de l'option Password Status (État du mot de passe) estUnlocked (Déverrouillé). Pour attribuer un mot de passe système :

- 1 Vérifiez que l'option Password Status (État du mot de passe) est Unlocked (Déverrouillé).
- 2 Sélectionnez l'option System Password (Mot de passe système), puis appuyez sur <Entrée>.
- 3 Saisissez votre nouveau mot de passe système.

Votre mot de passe peut contenir jusqu'à 32 caractères.

Lorsque vous tapez le mot de passe, des espaces réservés apparaissent dans le champ.

L'attribution de mot de passe n'est pas sensible à la casse. Certaines combinaisons de touches ne sont pas valides. Pour effacer un caractère, appuyez sur <Retour arrière>.

**EXAMPRANCICE**: pour quitter le champ sans attribuer de mot de passe système, appuyez sur <Entrée> pour passer à un autre champ ou sur <Échap> à tout moment avant d'effectuer l'[étape 5.](#page-45-0)

- 4 Appuyez sur <Entrée>.
- <span id="page-45-0"></span>5 Pour confirmer le mot de passe, saisissez-le une seconde fois, puis appuyez sur <Entrée>.

L'option System Password (Mot de passe système) indique alors Enabled (Activé). Quittez le programme de configuration du système et commencez à utiliser votre système.

6 Vous pouvez redémarrer le système immédiatement pour activer la protection par mot de passe ou continuer à travailler.

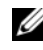

**EXAMPRANCICE** : la protection par mot de passe ne prend effet que lorsque vous redémarrez le système.

#### Protection du système à l'aide d'un mot de passe

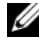

**EXAMARQUE** : si vous avez attribué un mot de passe de configuration (voir [« Utilisation du mot de passe de configuration » à la page 48](#page-47-0)), le système l'accepte également comme mot de passe système.

- 1 Démarrez le système ou redémarrez-le en appuyant sur  $<$ Ctrl $>$ <Alt $>$ <Suppr $>$ .
- 2 Saisissez le mot de passe, puis appuyez sur <Entrée>.

Si l'état du mot de passe (Password Status) indique Locked (Verrouillé), vous devez taper le mot de passe puis appuyer sur <Entrée> lorsque le système vous y invite après le redémarrage.

Si vous entrez un mot de passe erroné, le système affiche un message et vous invite à l'entrer de nouveau. Vous disposez de trois tentatives pour entrer le mot de passe correct. Après une troisième tentative infructueuse, le système affiche un message d'erreur indiquant qu'il s'est arrêté et qu'il va s'éteindre.

Même une fois le système arrêté et redémarré, le message d'erreur continue à s'afficher tant que vous n'avez pas entré le mot de passe approprié.

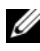

**REMARQUE :** vous pouvez utiliser l'option Password Status (État du mot de passe) conjointement avec les options System Password (Mot de passe système) et Setup Password (Mot de passe de configuration) pour mieux protéger le système contre toute modification non autorisée.

#### Suppression ou modification d'un mot de passe système existant

- 1 Accédez au programme de configuration du système, puis sélectionnez l'option System Security (Sécurité du système).
- 2 Sélectionnez l'option Setup Password (Mot de passe de configuration), puis appuyez sur <Entrée> pour accéder à la fenêtre du mot de passe de configuration. Appuyez sur <Entrée> deux fois pour effacer le mot de passe de configuration existant.
- 3 Le paramètre prend la valeur Not Enabled (Non activé).
- 4 Pour attribuer un nouveau mot de passe de configuration, suivez les étapes décrites à la section [« Attribution d'un mot de passe de configuration » à la](#page-47-1)  [page 48](#page-47-1).

### <span id="page-47-0"></span>Utilisation du mot de passe de configuration

### <span id="page-47-1"></span>Attribution d'un mot de passe de configuration

Vous ne pouvez attribuer un mot de passe de configuration que si l'option Setup Password (Mot de passe de configuration) est définie sur Not Enabled (Non activé). Pour attribuer un mot de passe de configuration, sélectionnez l'option Setup Password, puis appuyez sur la touche  $\lt +$  > ou  $\lt -$  >. Le système vous invite à entrer et à confirmer le mot de passe.

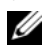

**REMARQUE** : le mot de passe de configuration peut être identique au mot de passe système. Si les deux mots de passe sont différents, le mot de passe de configuration peut être utilisé à la place du mot de passe système. En revanche, le mot de passe système ne peut pas être utilisé à la place du mot de passe de configuration.

Votre mot de passe peut contenir jusqu'à 32 caractères.

Lorsque vous tapez le mot de passe, des espaces réservés apparaissent dans le champ.

L'attribution de mot de passe n'est pas sensible à la casse. Certaines combinaisons de touches ne sont pas valides. Pour effacer un caractère, appuyez sur <Retour arrière>.

Une fois le mot de passe confirmé, l'option Setup Password (Mot de passe de configuration) indique Enabled (Activé). La prochaine fois que vous accéderez au programme de configuration du système, le système vous demandera d'entrer le mot de passe de configuration.

La modification de l'option Setup Password (Mot de passe de configuration) prend effet immédiatement (il n'est pas nécessaire de redémarrer le système).

#### Utilisation du système avec un mot de passe de configuration activé

Si l'option Setup Password (Mot de passe de configuration) indique Enabled (Activé), vous devez entrer ce mot de passe avant de modifier la plupart des options de configuration du système.

Si vous n'entrez pas le bon mot de passe après trois tentatives, vous pourrez afficher les écrans de configuration du système, mais vous ne pourrez y apporter aucune modification, sauf dans le cas suivant : si l'option System Password (Mot de passe système) n'est ni définie sur Enabled (Activé) ni verrouillée via l'option Password Status (État du mot de passe), vous pouvez attribuer un mot de passe système. Vous ne pouvez ni désactiver ni modifier un mot de passe système existant.

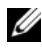

**EMARQUE** : il est possible d'utiliser conjointement les options Password Status (État du mot de passe) et Setup Password (Mot de passe de configuration) pour empêcher toute modification non autorisée du mot de passe système.

#### Suppression ou modification d'un mot de passe de configuration

- 1 Accédez au programme de configuration du système, puis sélectionnez l'option System Security (Sécurité du système).
- 2 Sélectionnez l'option Setup Password (Mot de passe de configuration), puis appuyez sur <Entrée> pour accéder à la fenêtre du mot de passe de configuration. Appuyez sur <Entrée> deux fois pour effacer le mot de passe de configuration existant.

Le paramètre prend la valeur Not Enabled (Non activé).

3 Pour attribuer un nouveau mot de passe de configuration, suivez les étapes décrites à la section [« Attribution d'un mot de passe de configuration » à la](#page-47-1)  [page 48](#page-47-1).

### Gestion intégrée du système

Dell USC est un utilitaire intégré qui autorise les tâches de gestion des systèmes et du stockage depuis un environnement intégré tout au long du cycle de vie du serveur.

Dell USC peut être lancé au cours de la séquence d'amorçage et peut fonctionner indépendamment du système d'exploitation.

**EMARQUE** : certaines configurations de plate-forme peuvent ne pas prendre en charge l'ensemble des fonctionnalités de l'utilitaire Dell USC.

Les fonctions suivantes de Dell USC sont prises en charge sur les systèmes dotés du contrôleur BMC (Baseboard Management Controller) :

- Installation d'un système d'exploitation
- Exécution de diagnostics de validation de la mémoire, des périphériques d'E/S, du processeur, des disques physiques et d'autres périphériques

Pour plus d'informations sur la configuration de Dell USC, la configuration du matériel et du micrologiciel et le déploiement du système d'exploitation, voir la documentation de l'utilitaire, disponible à l'adresse suivante : support.dell.com/manuals.

### Configuration du contrôleur BMC

Le contrôleur BMC (Baseboard Management Controller) permet de configurer, de surveiller et de restaurer les systèmes à distance. Le contrôleur BMC offre les fonctionnalités suivantes :

- Consigne les incidents et alertes SNMP
- Donne accès au journal d'événements du système et à l'état des capteurs
- Permet de contrôler les fonctions du système, y compris la mise sous tension et hors tension
- Fonctionne indépendamment de l'état d'alimentation du système ou du système d'exploitation
- Redirige la console de texte pour la configuration du système, les utilitaires à interface texte et les consoles du système d'exploitation
- **EXAIL REMARQUE :** pour accéder à distance au contrôleur BMC à l'aide de la carte réseau intégrée, vous devez connecter le réseau à la carte réseau intégrée NIC1.

Pour plus d'informations sur l'utilisation du contrôleur BMC, voir la documentation du contrôleur et des application de gestion des systèmes, à l'adresse support.dell.com/manuals.

### Accès au module de configuration BMC

- 1 Allumez ou redémarrez votre système.
- 2 Appuyez sur <Ctrl><E> lorsque vous y êtes invité après l'auto-test de démarrage.

Si le système d'exploitation commence à se charger alors que vous n'avez pas encore appuyé sur <Ctrl><E>, laissez le démarrage s'exécuter jusqu'à son terme, puis redémarrez le système et effectuez une nouvelle tentative.

# $\mathbf{B}$

# Installation des composants du système

### Outils recommandés

Vous pouvez avoir besoin des outils suivants pour réaliser les procédures décrites dans cette section :

- Clé du verrou du système
- Tournevis cruciforme n°2
- Bracelet antistatique

## À l'intérieur du système

 $\triangle$  PRÉCAUTION : la plupart des réparations ne peuvent être effectuées que par un technicien de maintenance agréé. N'effectuez que les opérations de dépannage et les petites réparations autorisées par la documentation de votre produit, et suivez les instructions fournies en ligne ou par téléphone par l'équipe de maintenance et d'assistance technique. Tout dommage causé par une réparation non autorisée par Dell est exclu de votre garantie. Lisez et respectez les consignes de sécurité fournies avec votre produit.

Figure 3-1. À l'intérieur du système

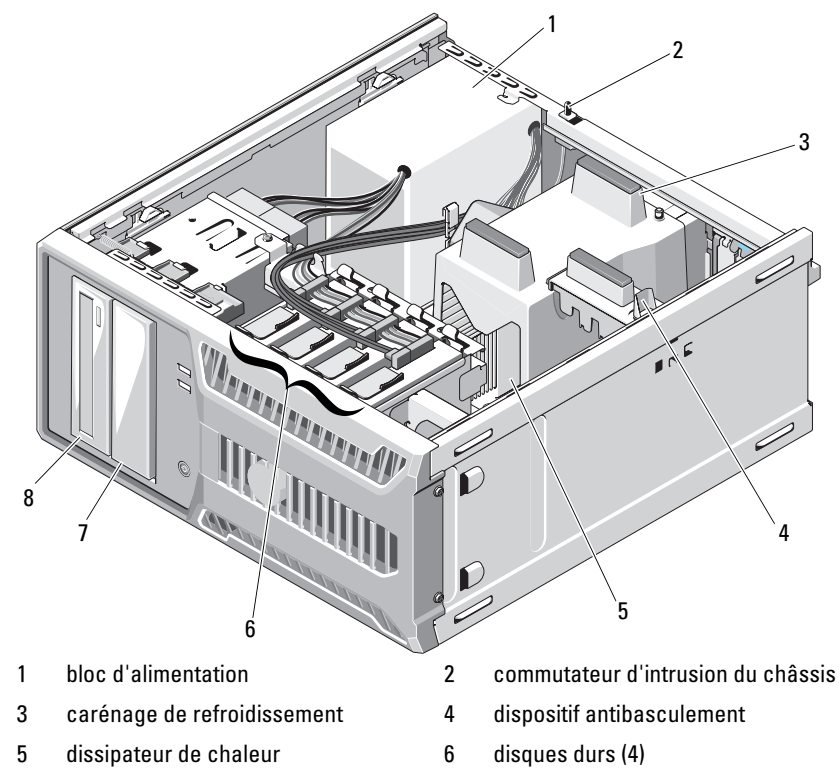

- 7 lecteur de bande (en option) 8 lecteur optique (en option)
	-

### Ouverture et fermeture du système

 $\bigwedge$  AVERTISSEMENT : demandez toujours de l'aide avant de soulever le système. N'essayez pas de le soulever seul, car vous risqueriez de vous blesser.

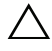

 $\bigwedge$  PRÉCAUTION : la plupart des réparations ne peuvent être effectuées que par un technicien de maintenance agréé. N'effectuez que les opérations de dépannage et les petites réparations autorisées par la documentation de votre produit, et suivez les instructions fournies en ligne ou par téléphone par l'équipe de maintenance et d'assistance technique. Tout dommage causé par une réparation non autorisée par Dell est exclu de votre garantie. Lisez et respectez les consignes de sécurité fournies avec votre produit.

#### <span id="page-54-0"></span>Ouverture du système

- 1 Mettez le système et les périphériques qui y sont connectés hors tension, puis débranchez le système de la prise secteur.
- 2 Appuyez sur le bouton d'alimentation pour mettre la carte système à la terre.
- 3 Couchez le système sur le côté comme indiqué dans la [figure 3-2.](#page-55-0)
- 4 Ouvrez le système en faisant glisser la patte de dégagement du capot vers l'arrière du système, puis saisissez le capot par les deux côtés et soulevez-le doucement pour le détacher du système. Voir [figure 3-2](#page-55-0).

<span id="page-55-0"></span>Figure 3-2. Ouverture et fermeture du système

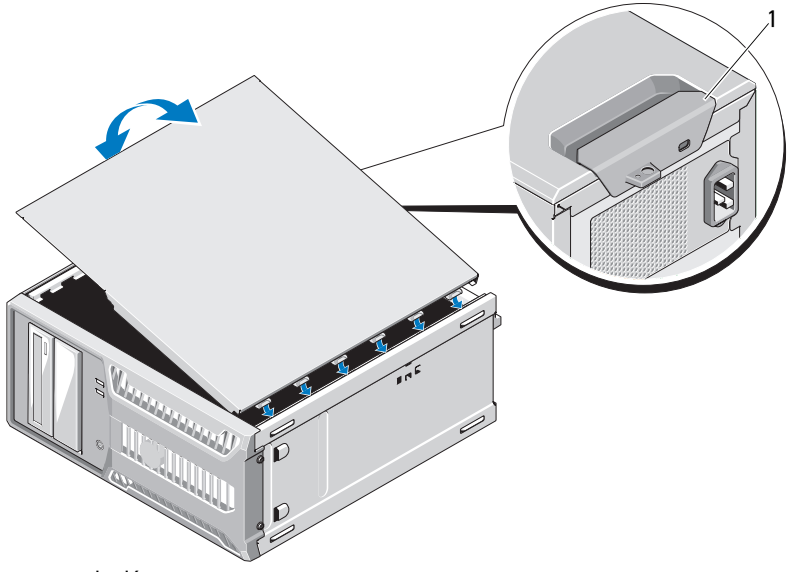

1 patte de dégagement

#### <span id="page-55-1"></span>Fermeture du système

- 1 Alignez le capot sur les emplacements à la base du châssis. Voir [figure 3-2.](#page-55-0)
- 2 Appuyez sur le capot jusqu'à ce que le loquet de dégagement du capot s'enclenche.
- 3 Redressez le système en le posant sur un plan de travail stable.
- 4 Rebranchez le système sur la prise secteur et allumez-le, ainsi que les périphériques qui y sont connectés.

### Cadre avant

### <span id="page-56-0"></span>Retrait du cadre avant

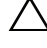

 $\triangle$  PRÉCAUTION : la plupart des réparations ne peuvent être effectuées que par un technicien de maintenance agréé. N'effectuez que les opérations de dépannage et les petites réparations autorisées par la documentation de votre produit, et suivez les instructions fournies en ligne ou par téléphone par l'équipe de maintenance et d'assistance technique. Tout dommage causé par une réparation non autorisée par Dell est exclu de votre garantie. Lisez et respectez les consignes de sécurité fournies avec votre produit.

- 1 Mettez le système et les périphériques qui y sont connectés hors tension, puis débranchez le système de la prise secteur.
- 2 Ouvrez le système. Voir [« Ouverture du système » à la page 55.](#page-54-0)
- 3 Faites glisser le loquet d'éjection de lecteur dans la direction de la flèche jusqu'à dégager le cadre avant de ses charnières latérales. Voir [figure 3-3](#page-57-0).

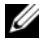

**EMARQUE** : le loquet d'éjection de lecteur permet de fixer et de dégager le cadre avant et aide à garder en place les lecteurs.

- 4 Inclinez doucement le cadre avant pour le retirer du châssis et dégagez-le comme l'indique la [figure 3-3](#page-57-0).
- 5 Refermez le système. Voir [« Fermeture du système » à la page 56.](#page-55-1)

<span id="page-57-0"></span>Figure 3-3. Retrait et installation du cadre avant

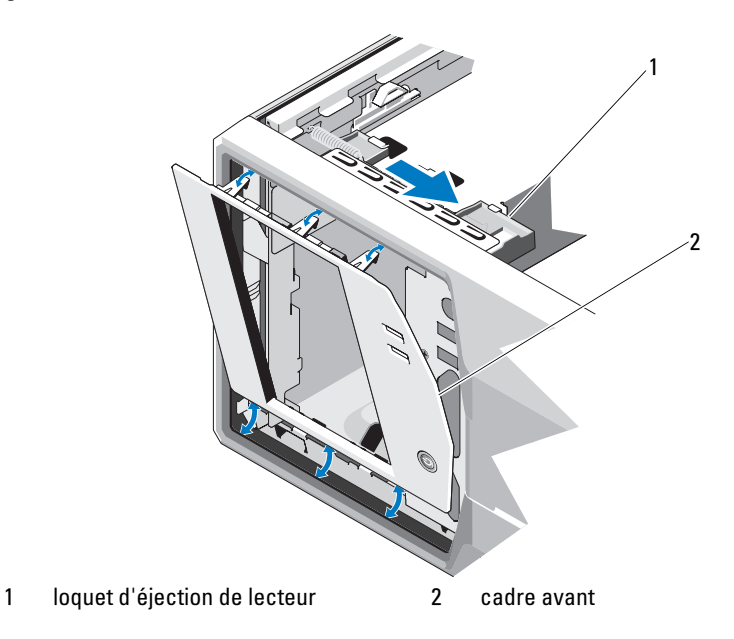

### <span id="page-57-1"></span>Installation du cadre avant

- $\triangle$  PRÉCAUTION : la plupart des réparations ne peuvent être effectuées que par un technicien de maintenance agréé. N'effectuez que les opérations de dépannage et les petites réparations autorisées par la documentation de votre produit, et suivez les instructions fournies en ligne ou par téléphone par l'équipe de maintenance et d'assistance technique. Tout dommage causé par une réparation non autorisée par Dell est exclu de votre garantie. Lisez et respectez les consignes de sécurité fournies avec votre produit.
	- 1 Alignez les pattes du cadre avant sur les fentes du châssis. Voir [figure 3-3.](#page-57-0)
	- 2 Emboîtez le cadre pour le mettre en place.

#### <span id="page-58-1"></span>Retrait d'un cache du cadre avant

 $\triangle$  PRÉCAUTION : la plupart des réparations ne peuvent être effectuées que par un technicien de maintenance agréé. N'effectuez que les opérations de dépannage et les petites réparations autorisées par la documentation de votre produit, et suivez les instructions fournies en ligne ou par téléphone par l'équipe de maintenance et d'assistance technique. Tout dommage causé par une réparation non autorisée par Dell est exclu de votre garantie. Lisez et respectez les consignes de sécurité fournies avec votre produit.

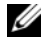

**EXTI REMARQUE :** avant d'installer un lecteur dans l'une des baies avant, retirez le ou les caches correspondants insérés dans le cadre avant.

- 1 A l'arrière du cadre, poussez vers l'extérieur le loquet situé au bout du cache.
- 2 Tirez le cache pour le dégager du cadre. Voir [figure 3-4.](#page-58-0)

#### <span id="page-58-0"></span>Figure 3-4. Retrait et installation du cache du cadre avant

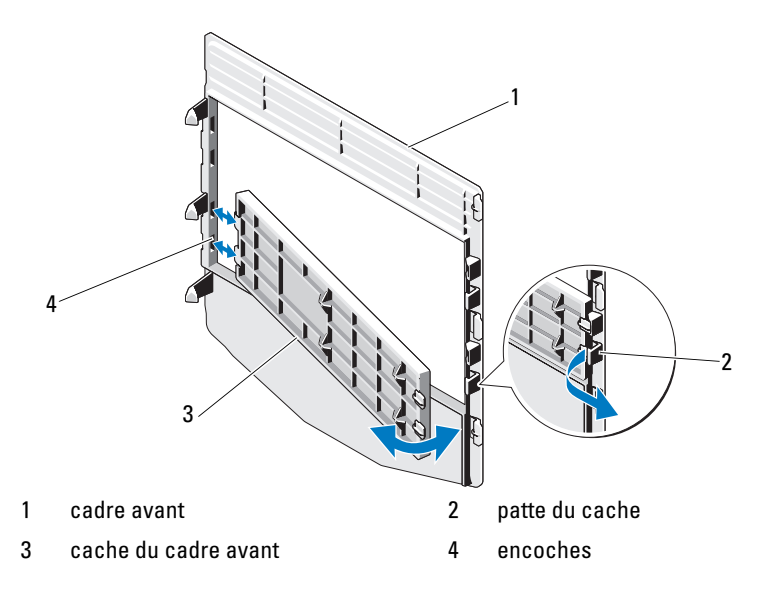

### <span id="page-59-0"></span>Installation d'un cache sur le cadre avant

- $\bigwedge\,$  PRÉCAUTION : la plupart des réparations ne peuvent être effectuées que par un technicien de maintenance agréé. N'effectuez que les opérations de dépannage et les petites réparations autorisées par la documentation de votre produit, et suivez les instructions fournies en ligne ou par téléphone par l'équipe de maintenance et d'assistance technique. Tout dommage causé par une réparation non autorisée par Dell est exclu de votre garantie. Lisez et respectez les consignes de sécurité fournies avec votre produit.
	- 1 À l'arrière du cadre, insérez les pattes à l'extrémité du cache dans les encoches du cadre.
	- 2 Emboîtez l'autre extrémité du cache dans le cadre pour le mettre en place. Voir [figure 3-4](#page-58-0).

### Panneau de remplissage EMI

En fonction de la configuration du système, un panneau de remplissage anti-perturbations électromagnétique (EMI) peut être installé dans une ou plusieurs baies de lecteurs optiques de 5,25 pouces situées à l'avant du système. Les panneaux de remplissage EMI sont essentiels pour assurer une bonne circulation de l'air et une protection contre les perturbations électromagnétiques. Avant d'installer un lecteur optique, retirez le panneau de remplissage EMI correspondant.

### Retrait d'un panneau de remplissage EMI

- $\triangle$  PRÉCAUTION : la plupart des réparations ne peuvent être effectuées que par un technicien de maintenance agréé. N'effectuez que les opérations de dépannage et les petites réparations autorisées par la documentation de votre produit, et suivez les instructions fournies en ligne ou par téléphone par l'équipe de maintenance et d'assistance technique. Tout dommage causé par une réparation non autorisée par Dell est exclu de votre garantie. Lisez et respectez les consignes de sécurité fournies avec votre produit.
	- 1 Mettez le système et les périphériques qui y sont connectés hors tension, puis débranchez le système de la prise secteur.
	- 2 Ouvrez le système. Voir [« Ouverture du système » à la page 55.](#page-54-0)
	- 3 Retirez le cadre avant. Voir [« Retrait du cadre avant » à la page 57.](#page-56-0)

4 Poussez le loquet d'éjection du lecteur dans le sens de la flèche pour dégager la vis à épaulement, puis tirez la patte afin de retirer le panneau de remplissage EMI. Voir [figure 3-5.](#page-60-0)

<span id="page-60-0"></span>Figure 3-5. Retrait et installation d'un panneau de remplissage EMI

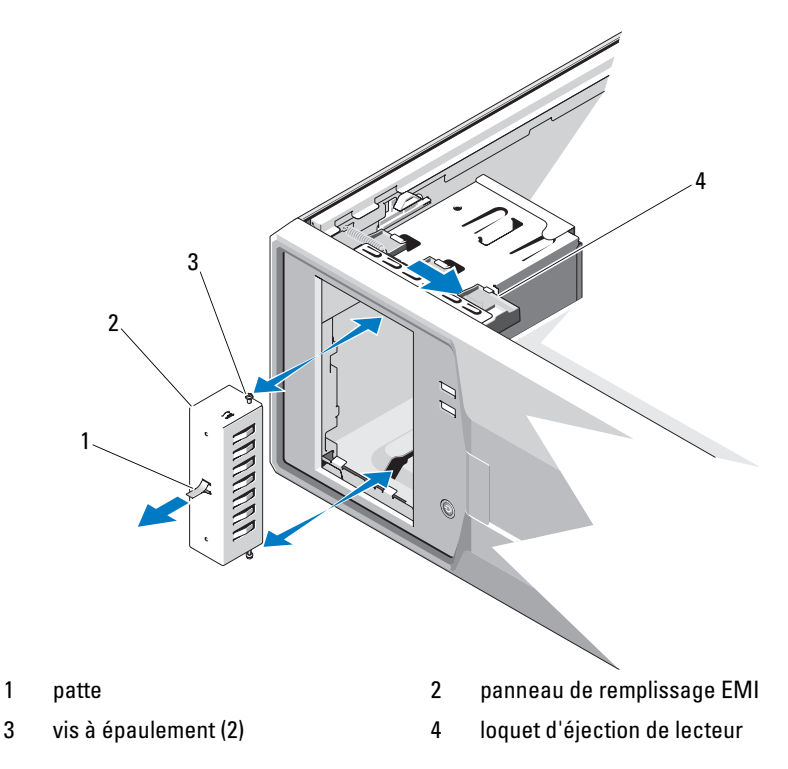

### Installation d'un panneau de remplissage EMI

- $\triangle$  PRÉCAUTION : la plupart des réparations ne peuvent être effectuées que par un technicien de maintenance agréé. N'effectuez que les opérations de dépannage et les petites réparations autorisées par la documentation de votre produit, et suivez les instructions fournies en ligne ou par téléphone par l'équipe de maintenance et d'assistance technique. Tout dommage causé par une réparation non autorisée par Dell est exclu de votre garantie. Lisez et respectez les consignes de sécurité fournies avec votre produit.
	- 1 Alignez les vis du panneau de remplissage EMI sur les fentes du châssis, puis faites glisser délicatement le panneau de remplissage EMI dans la baie jusqu'à ce qu'il s'enclenche. Voir [figure 3-5.](#page-60-0)
	- 2 Réinstallez le cadre avant. Voir [« Installation du cadre avant » à la page 58](#page-57-1).
	- 3 Refermez le système. Voir [« Fermeture du système » à la page 56](#page-55-1).

### Lecteurs optiques et lecteurs de bande (en option)

Votre système est équipé de deux baies de lecteur de 5,25 pouces. Vous pouvez seulement installer un lecteur optique dans la baie de lecteur supérieure de 5,25 pouces. Dans la baie de lecteur inférieure de 5,25 pouces, vous pouvez installer une unité optique ou une unité de sauvegarde sur bande.

### <span id="page-61-0"></span>Retrait d'un lecteur optique ou d'un lecteur de bande

 $\triangle$  PRÉCAUTION : la plupart des réparations ne peuvent être effectuées que par un technicien de maintenance agréé. N'effectuez que les opérations de dépannage et les petites réparations autorisées par la documentation de votre produit, et suivez les instructions fournies en ligne ou par téléphone par l'équipe de maintenance et d'assistance technique. Tout dommage causé par une réparation non autorisée par Dell est exclu de votre garantie. Lisez et respectez les consignes de sécurité fournies avec votre produit.

- 1 Mettez le système et les périphériques qui y sont connectés hors tension, puis débranchez le système de la prise secteur.
- 2 Ouvrez le système. Voir [« Ouverture du système » à la page 55.](#page-54-0)
- 3 Retirez le cadre avant. Voir [« Retrait du cadre avant » à la page 57.](#page-56-0)
- 4 Débranchez le câble d'alimentation et le câble de données de l'arrière du disque. Voir la [figure 3-6](#page-62-0) pour la connexion SCSI et la [figure 3-7](#page-63-0) pour la connexion SATA.
- 5 Poussez le loquet d'éjection du lecteur dans le sens de la flèche pour dégager la vis à épaulement, puis faites glisser le lecteur hors de la baie.

<span id="page-62-0"></span>Figure 3-6. Retrait et installation d'un lecteur de bande (connexion SAS)

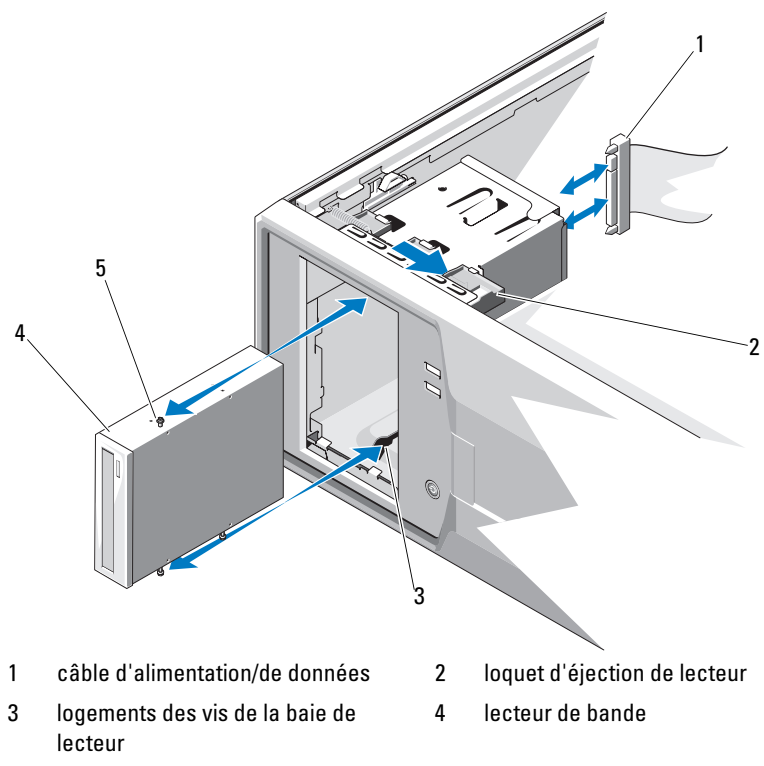

5 vis à épaulement du lecteur de bande (3)

Installation des composants du système  $\vert$  63

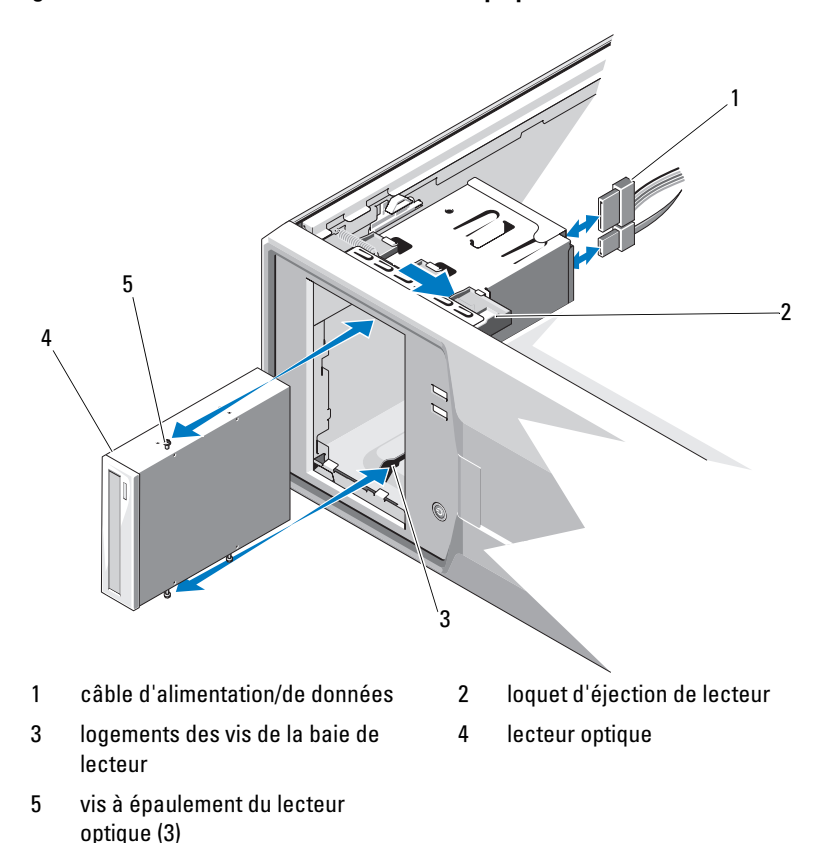

<span id="page-63-0"></span>Figure 3-7. Retrait et installation d'un lecteur optique (connexion SATA)

- 6 Si vous installez un autre lecteur dans la baie, voir [« Installation d'un](#page-64-0)  [lecteur optique ou d'un lecteur de bande » à la page 65.](#page-64-0)
- 7 Si vous retirez le lecteur définitivement, installez un cache sur le cadre avant. Voir [« Installation d'un cache sur le cadre avant » à la page 60.](#page-59-0)
- 8 Réinstallez le cadre avant. Voir [« Installation du cadre avant » à la page 58](#page-57-1).
- 9 Refermez le système. Voir [« Fermeture du système » à la page 56](#page-55-1).

### <span id="page-64-0"></span>Installation d'un lecteur optique ou d'un lecteur de bande

- $\triangle$  PRÉCAUTION : la plupart des réparations ne peuvent être effectuées que par un technicien de maintenance agréé. N'effectuez que les opérations de dépannage et les petites réparations autorisées par la documentation de votre produit, et suivez les instructions fournies en ligne ou par téléphone par l'équipe de maintenance et d'assistance technique. Tout dommage causé par une réparation non autorisée par Dell est exclu de votre garantie. Lisez et respectez les consignes de sécurité fournies avec votre produit.
	- 1 Déballez le lecteur et préparez-le en vue de son installation. Pour plus d'instructions, voir la documentation fournie avec le lecteur.
	- 2 Mettez le système et les périphériques connectés hors tension, puis débranchez le système de la prise secteur.
	- 3 Ouvrez le système. Voir [« Ouverture du système » à la page 55.](#page-54-0)
	- 4 Retirez le cadre avant. Voir [« Retrait du cadre avant » à la page 57.](#page-56-0)
	- 5 Si un autre lecteur est installé, retirez-le (voir la section [« Retrait d'un](#page-61-0)  [lecteur optique ou d'un lecteur de bande » à la page 62](#page-61-0)) et enlevez les trois vis à épaulement pour les fixer sur le nouveau lecteur. Voir [figure 3-8](#page-65-0).
	- 6 Si la baie de lecteur est vide, retirez le cache correspondant du cadre avant. Voir [« Retrait d'un cache du cadre avant » à la page 59.](#page-58-1)
	- 7 Retirez les trois vis à épaulement du panneau de remplissage EMI et fixez-les au nouveau lecteur. Voir [figure 3-8](#page-65-0).

#### <span id="page-65-0"></span>Figure 3-8. Installation des vis à épaulement du lecteur

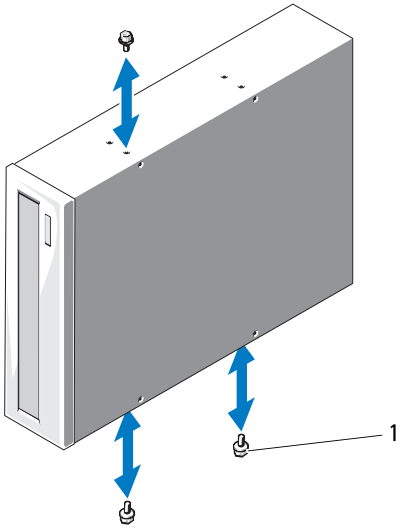

1 vis à épaulement  $(3)^*$ 

\*Les vis sont fournies avec les lecteurs commandés auprès de Dell.

- 8 Faites glisser délicatement le lecteur dans la baie jusqu'à ce qu'il s'enclenche.
- 9 Connectez le câble d'alimentation SAS (lecteur de bande) ou SATA (lecteur optique) au lecteur. Vérifiez que les câbles sont correctement insérés dans les serre-câbles.
- 10 Connectez le câble de données SATA (lecteur optique).
- 11 Vérifiez toutes les connexions des câbles et pliez ceux-ci de manière à ne pas gêner la circulation de l'air entre le ventilateur et les fentes d'aération.
- 12 Réinstallez le cadre avant. Voir [« Installation du cadre avant » à la page 58](#page-57-1).
- 13 Refermez le système. Voir [« Fermeture du système » à la page 56](#page-55-1).

### Disques durs

**EMARQUE** : le système peut contenir soit des disques SATA, soit des disques SAS. L'utilisation combinée de disques SAS et SATA n'est pas prise en charge.

### Consignes d'installation des disques durs

Votre système prend en charge jusqu'à quatre disques durs de 3,5 pouces pouvant être logés dans les baies de lecteurs internes.

### Retrait d'un disque dur de 3,5 pouces

- $\triangle$  PRÉCAUTION : la plupart des réparations ne peuvent être effectuées que par un technicien de maintenance agréé. N'effectuez que les opérations de dépannage et les petites réparations autorisées par la documentation de votre produit, et suivez les instructions fournies en ligne ou par téléphone par l'équipe de maintenance et d'assistance technique. Tout dommage causé par une réparation non autorisée par Dell est exclu de votre garantie. Lisez et respectez les consignes de sécurité fournies avec votre produit.
	- 1 Mettez le système et les périphériques connectés hors tension, débranchez le système de la prise secteur, puis déconnectez-le de tous les périphériques.
	- 2 Ouvrez le système. Voir [« Ouverture du système » à la page 55.](#page-54-0)
	- 3 Débranchez le câble d'alimentation/de données du disque dur en tirant sur la languette bleue.
	- 4 Poussez l'une vers l'autre les pattes bleues situées de part et d'autre du support de disque dur, puis faites glisser le disque vers le haut pour l'extraire de la baie. Voir [figure 3-9](#page-67-0).

<span id="page-67-0"></span>Figure 3-9. Retrait et installation d'un disque dur de 3,5 pouces

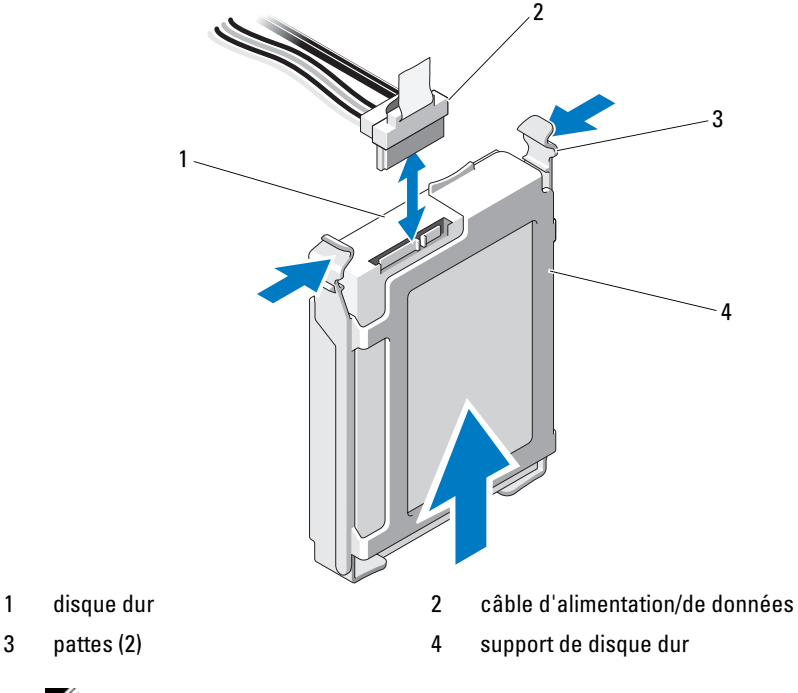

**REMARQUE** : si vous n'avez pas l'intention de remplacer le disque dur, retirez-le de son support (voir la [figure 3-11\)](#page-70-0), puis remettez ce dernier dans la baie de lecteur.

- 5 Pour dissocier le support du disque dur, écartez les pattes de maintien du disque dur sur le support et retirez le disque dur. Voir [figure 3-11](#page-70-0).
- 6 Refermez le système. Voir [« Fermeture du système » à la page 56](#page-55-1).

### Installation d'un disque dur de 3,5 pouces

- $\triangle$  PRÉCAUTION : la plupart des réparations ne peuvent être effectuées que par un technicien de maintenance agréé. N'effectuez que les opérations de dépannage et les petites réparations autorisées par la documentation de votre produit, et suivez les instructions fournies en ligne ou par téléphone par l'équipe de maintenance et d'assistance technique. Tout dommage causé par une réparation non autorisée par Dell est exclu de votre garantie. Lisez et respectez les consignes de sécurité fournies avec votre produit.
	- 1 Mettez le système et les périphériques qui y sont connectés hors tension, puis débranchez le système de la prise secteur.
	- 2 Ouvrez le système. Voir [« Ouverture du système » à la page 55.](#page-54-0)
	- 3 Pour retirer le support de disque dur, poussez l'une vers l'autre ses deux pattes bleues latérales, puis faites-le glisser vers le haut pour l'extraire du système. Voir [figure 3-9](#page-67-0).
	- 4 Emboîtez le support sur le disque dur. Voir [figure 3-11.](#page-70-0)
	- 5 Insérez le disque dur dans la baie jusqu'à ce qu'il s'enclenche.
	- 6 Branchez le câble d'alimentation/de données au disque dur.
		- Pour connecter un disque dur au contrôleur SATA intégré (disques durs SATA seulement), enfichez le câble de données SATA dans les connecteurs SATA sur la carte système. Voir la [figure 6-1](#page-133-0) pour identifier l'emplacement des connecteurs de disque dur sur la carte système.
		- Pour connecter un disque dur SAS ou SATA à une carte contrôleur d'extension SAS, branchez le câble de données/d'alimentation à celle-ci comme l'indique la [figure 3-10](#page-69-0). Pour savoir comment installer la carte et disposer les câbles, voir la section [« Carte contrôleur](#page-82-0)  [d'extension SAS » à la page 83.](#page-82-0)

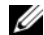

**EMARQUE** : vous devez installer la carte contrôleur SAS dans l'emplacement SLOT1 PCIE\_G2\_X8. Voir [figure 6-1](#page-133-0).

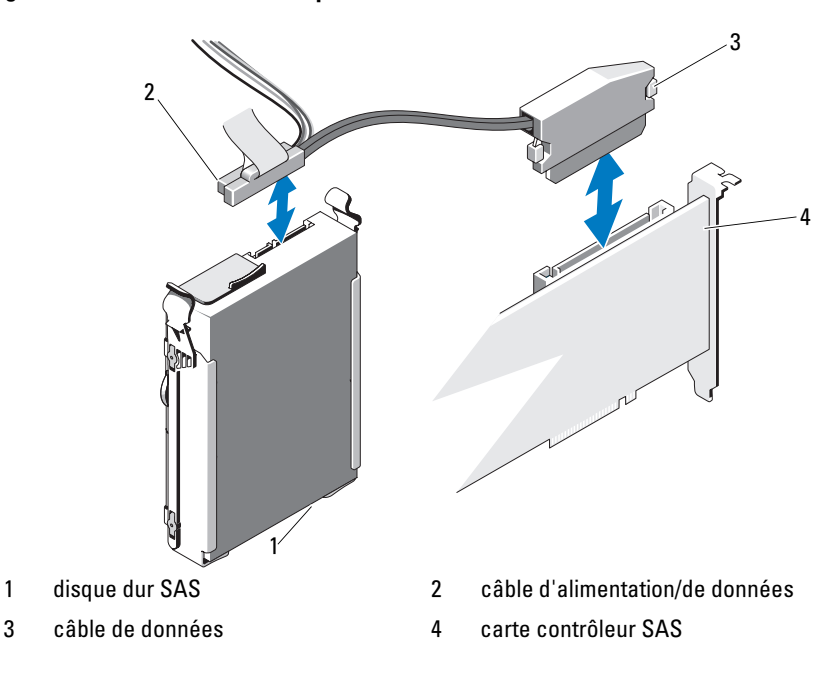

<span id="page-69-0"></span>Figure 3-10. Connexion d'un disque dur SAS à une carte contrôleur d'extension SAS

- 7 Refermez le système. Voir [« Fermeture du système » à la page 56](#page-55-1).
- 8 Accédez au programme de configuration du système et vérifiez que le contrôleur de disque dur est activé. Voir [« Accès au programme de](#page-25-0)  [configuration du système » à la page 26.](#page-25-0)
- 9 Quittez le programme de configuration du système et redémarrez le système.
- 10 Effectuez le partitionnement et le formatage logique du lecteur. Voir la documentation fournie avec le lecteur pour installer les logiciels requis pour son fonctionnement.

### Retrait d'un disque dur de 3,5 pouces de son support

Pour dissocier le support du disque dur, écartez les pattes de maintien du disque dur sur le support et retirez le disque dur. Voir [figure 3-11.](#page-70-0)

<span id="page-70-0"></span>Figure 3-11. Retrait et installation d'un disque dur dans un support de disque

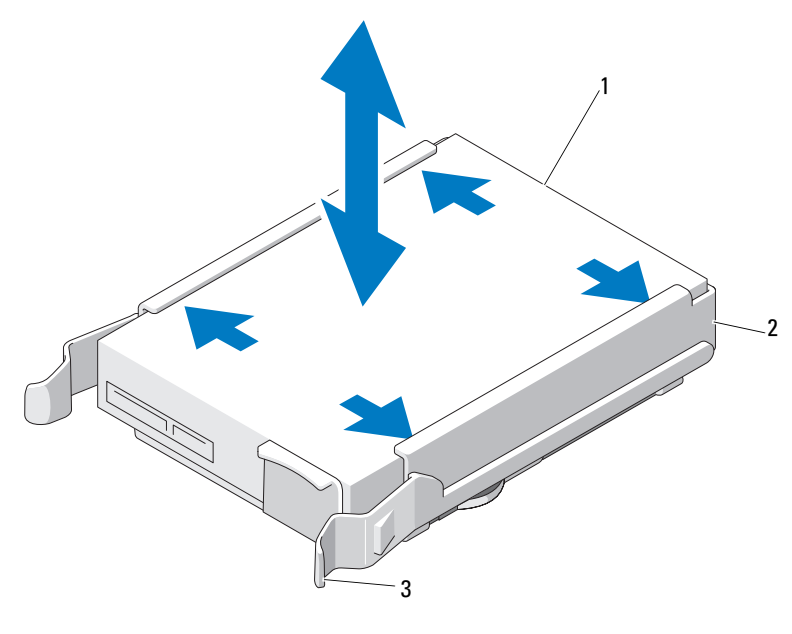

- 1 disque dur 2 support de disque dur
- 3 pattes bleues (2)

### Installation d'un disque dur de 3,5 pouces dans son support

Écartez les rebords du support et emboîtez le support sur le disque dur. Voir [figure 3-11.](#page-70-0)

### Retrait d'un disque dur de 2,5 pouces (si disponible)

 $\triangle$  PRÉCAUTION : la plupart des réparations ne peuvent être effectuées que par un technicien de maintenance agréé. N'effectuez que les opérations de dépannage et les petites réparations autorisées par la documentation de votre produit, et suivez les instructions fournies en ligne ou par téléphone par l'équipe de maintenance et d'assistance technique. Tout dommage causé par une réparation non autorisée par Dell est exclu de votre garantie. Lisez et respectez les consignes de sécurité fournies avec votre produit.

- 1 Mettez le système et les périphériques connectés hors tension, débranchez le système de la prise secteur, puis déconnectez-le de tous les périphériques.
- 2 Ouvrez le système. Voir [« Ouverture du système » à la page 55.](#page-54-0)
- 3 Débranchez le ou les câbles d'alimentation/de données du ou des disques durs en tirant sur la languette bleue.
- 4 Poussez l'une vers l'autre les pattes bleues situées de part et d'autre du cache de disque dur, puis faites glisser le support vers le haut pour l'extraire de la baie. Voir [figure 3-12](#page-72-0).
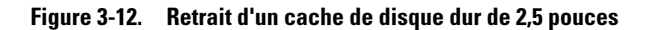

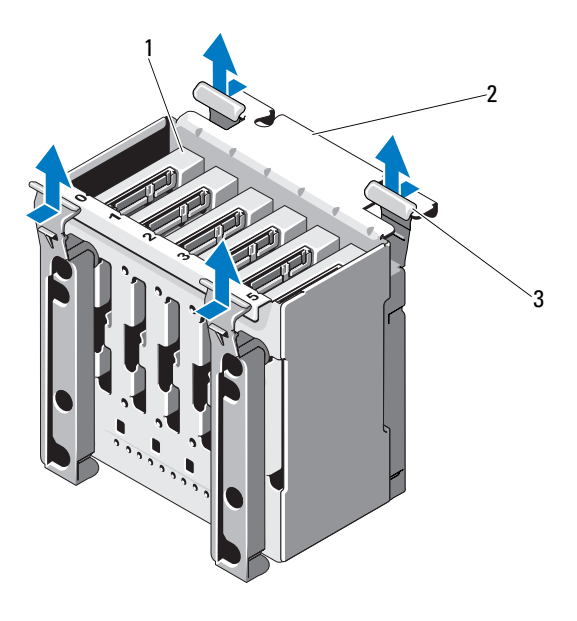

- 
- 1 disque dur 2 cache de disque dur
- 3 pattes bleues (4)
- 5 Retirez les quatre vis situées de part et d'autre du cache de disque dur, puis retirez le disque dur. Voir [figure 3-13](#page-73-0).

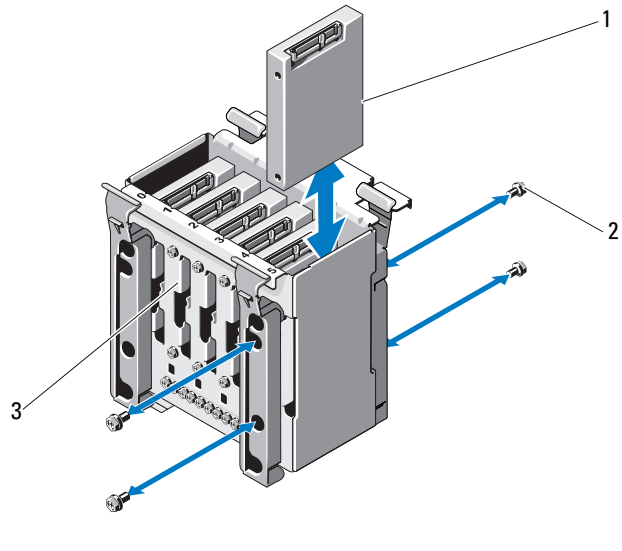

#### <span id="page-73-0"></span>Figure 3-13. Retrait et installation d'un disque dur de 2,5 pouces

1 disque dur 2 vis (4)

- 3 support de disque dur
- 6 Replacez le cache de disque dur dans la baie de disques durs.
- 7 Branchez le ou les câbles d'alimentation/de données sur le ou les disques durs.
- 8 Refermez le système. Voir [« Fermeture du système » à la page 56.](#page-55-0)

### Installation d'un disque dur de 2,5 pouces (si disponible)

- $\triangle$  PRÉCAUTION : la plupart des réparations ne peuvent être effectuées que par un technicien de maintenance agréé. N'effectuez que les opérations de dépannage et les petites réparations autorisées par la documentation de votre produit, et suivez les instructions fournies en ligne ou par téléphone par l'équipe de maintenance et d'assistance technique. Tout dommage causé par une réparation non autorisée par Dell est exclu de votre garantie. Lisez et respectez les consignes de sécurité fournies avec votre produit.
	- 1 Mettez le système et les périphériques qui y sont connectés hors tension, puis débranchez le système de la prise secteur.
- 2 Ouvrez le système. Voir [« Ouverture du système » à la page 55.](#page-54-0)
- 3 Pour retirer le cache de disque dur existant, voir l'[étape 4](#page-71-0) de la section [« Retrait d'un disque dur de 2,5 pouces \(si disponible\) » à la page 72](#page-71-1).
- 4 Fixez le disque dur au cache de disque dur à l'aide des quatre vis. Voir [figure 3-13](#page-73-0).
- 5 Replacez le cache de disque dur dans la baie de disques durs.
- 6 Insérez le disque dur dans la baie jusqu'à ce qu'il s'enclenche.
- 7 Branchez le câble d'alimentation/de données sur le disque dur. Voir [figure 3-14](#page-74-0).

<span id="page-74-0"></span>Figure 3-14. Branchement du câble d'alimentation/de données au disque dur

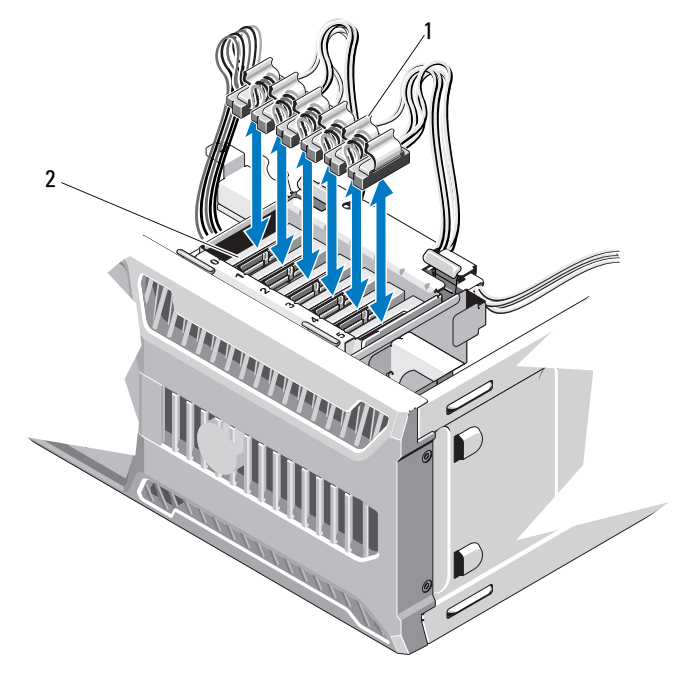

1 câbles d'alimentation/de données 2 disques durs

8 Refermez le système. Voir [« Fermeture du système » à la page 56.](#page-55-0)

- 9 Accédez au programme de configuration du système et vérifiez que le contrôleur de disque dur est activé. Voir [« Accès au programme de](#page-25-0)  [configuration du système » à la page 26.](#page-25-0)
- 10 Quittez le programme de configuration du système et redémarrez le système.
- 11 Effectuez le partitionnement et le formatage logique du lecteur. Voir la documentation fournie avec le lecteur pour installer les logiciels requis pour son fonctionnement.

# Dispositif antibasculement des cartes d'extension

## <span id="page-75-0"></span>Retrait du dispositif antibasculement des cartes d'extension

- $\triangle$  PRECAUTION : la plupart des réparations ne peuvent être effectuées que par un technicien de maintenance agréé. N'effectuez que les opérations de dépannage et les petites réparations autorisées par la documentation de votre produit, et suivez les instructions fournies en ligne ou par téléphone par l'équipe de maintenance et d'assistance technique. Tout dommage causé par une réparation non autorisée par Dell est exclu de votre garantie. Lisez et respectez les consignes de sécurité fournies avec votre produit.
	- 1 Éteignez le système et les périphériques qui y sont connectés. Débranchez le système de la prise secteur et déconnectez-le de ses périphériques.
	- 2 Ouvrez le système. Voir [« Ouverture du système » à la page 55.](#page-54-0)
	- 3 Appuyez sur la patte de dégagement, puis soulevez le dispositif antibasculement pour l'extraire des fentes du châssis. Voir [figure 3-15](#page-77-0).

## <span id="page-76-0"></span>Installation du dispositif antibasculement des cartes d'extension

- $\triangle$  PRÉCAUTION : la plupart des réparations ne peuvent être effectuées que par un technicien de maintenance agréé. N'effectuez que les opérations de dépannage et les petites réparations autorisées par la documentation de votre produit, et suivez les instructions fournies en ligne ou par téléphone par l'équipe de maintenance et d'assistance technique. Tout dommage causé par une réparation non autorisée par Dell est exclu de votre garantie. Lisez et respectez les consignes de sécurité fournies avec votre produit.
	- 1 Emboîtez le bord du dispositif antibasculement dans les fentes du carénage de refroidissement et du châssis jusqu'à ce que la patte d'éjection se verrouille. Voir [figure 3-15](#page-77-0).
	- 2 Refermez le système. Voir [« Fermeture du système » à la page 56.](#page-55-0)

# Carénage de refroidissement

Le carénage de refroidissement dirige le flux d'air sur le processeur du système et les barrettes de mémoire.

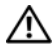

 $\bigwedge$  AVERTISSEMENT : les barrettes de mémoire et le dissipateur de chaleur peuvent devenir très chauds en fonctionnement normal. Laissez-les refroidir suffisamment longtemps avant de les toucher.

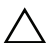

 $\triangle$  PRECAUTION : ne faites jamais fonctionner le système si le carénage de refroidissement a été retiré. Le système pourrait surchauffer rapidement et s'arrêter, entraînant une perte de données.

## <span id="page-76-1"></span>Retrait du carénage de refroidissement

- $\triangle$  PRECAUTION : la plupart des réparations ne peuvent être effectuées que par un technicien de maintenance agréé. N'effectuez que les opérations de dépannage et les petites réparations autorisées par la documentation de votre produit, et suivez les instructions fournies en ligne ou par téléphone par l'équipe de maintenance et d'assistance technique. Tout dommage causé par une réparation non autorisée par Dell est exclu de votre garantie. Lisez et respectez les consignes de sécurité fournies avec votre produit.
	- 1 Éteignez le système et les périphériques qui y sont connectés. Débranchez le système de la prise secteur et déconnectez-le de ses périphériques.
	- 2 Ouvrez le système. Voir [« Ouverture du système » à la page 55.](#page-54-0)
- 3 Retirez le dispositif antibasculement des cartes d'extension. Voir [« Retrait](#page-75-0)  [du dispositif antibasculement des cartes d'extension » à la page 76](#page-75-0).
- 4 Tenez le carénage de refroidissement par ses ergots, puis retirez-le du système. Voir [figure 3-15.](#page-77-0)

<span id="page-77-0"></span>Figure 3-15. Installation et retrait du carénage de ventilation

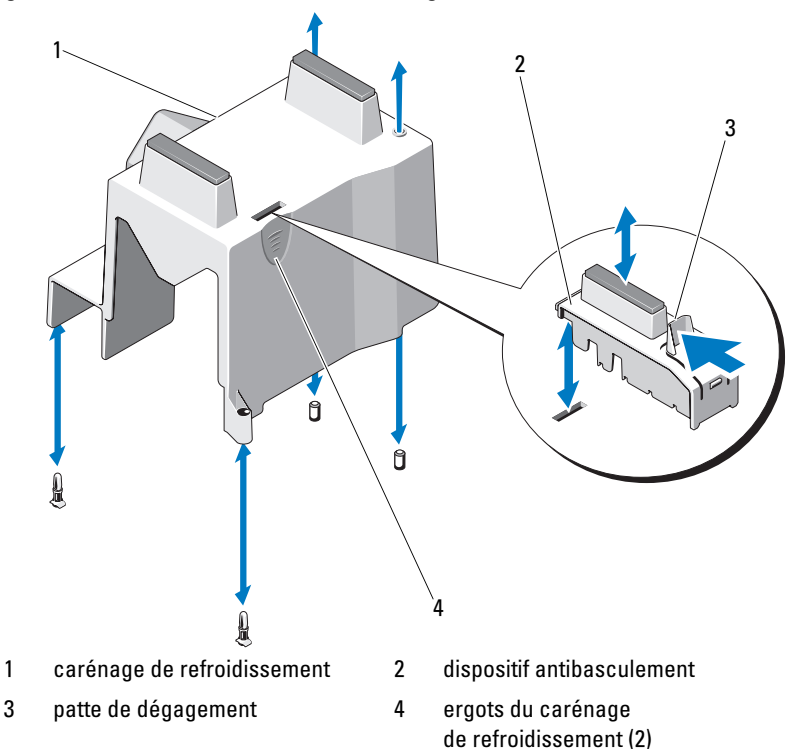

## <span id="page-78-0"></span>Installation du carénage de refroidissement

- $\triangle$  PRÉCAUTION : la plupart des réparations ne peuvent être effectuées que par un technicien de maintenance agréé. N'effectuez que les opérations de dépannage et les petites réparations autorisées par la documentation de votre produit, et suivez les instructions fournies en ligne ou par téléphone par l'équipe de maintenance et d'assistance technique. Tout dommage causé par une réparation non autorisée par Dell est exclu de votre garantie. Lisez et respectez les consignes de sécurité fournies avec votre produit.
	- 1 Alignez les fentes du carénage de refroidissement sur les rails d'alignement du ventilateur du système.
	- 2 Tenez le carénage de refroidissement par ses ergots, puis insérez-le dans le système. Vérifiez qu'aucun câble n'est coincé sous les rebords du carénage de refroidissement.
	- 3 Réinstallez le dispositif antibasculement des cartes d'extension. Voir [« Installation du dispositif antibasculement des cartes d'extension » à la](#page-76-0)  [page 77](#page-76-0).
	- 4 Refermez le système. Voir [« Fermeture du système » à la page 56.](#page-55-0)

# Cartes d'extension

# Consignes d'installation des cartes d'extension

Votre système prend en charge un maximum de quatre cartes d'extension PCIe de génération 2. Pour identifier les connecteurs d'extension, voir la [figure 6-1.](#page-133-0)

Tenez compte des remarques et consignes suivantes concernant les logements de cartes d'extension :

- Les connecteurs de carte d'extension ne sont pas remplaçables à chaud.
- Les cartes d'extension PCI Express de génération 1 et 2 sont prises en charge par tous les logements.
- Le connecteur 2 accueille les cartes d'extension pleine longueur ; les connecteurs 1, 3 et 4 accueillent les cartes d'extension mi-longueur.
- Le système prend en charge jusqu'à deux cartes d'extension SAS ou PERC pour la gestion du stockage externe.

#### $\triangle$  PRÉCAUTION : pour assurer un refroidissement approprié, au maximum deux cartes d'extension sur quatre peuvent générer une consommation supérieure à 15 W (à raison de 25 W maximum pour chaque carte), hors consommation de la carte contrôleur de stockage intégré.

• Le [tableau 3-1](#page-79-0) propose un guide d'installation des cartes d'extension afin d'assurer une installation et un refroidissement corrects. Il convient d'installer d'abord, dans le logement indiqué, les cartes d'extension dont le niveau de priorité est le plus élevé. Toutes les autres cartes d'extension doivent être installées selon leur ordre de priorité en suivant celui des logements.

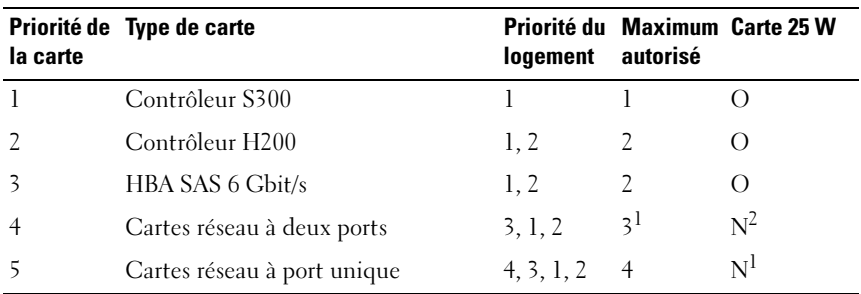

#### <span id="page-79-0"></span>Tableau 3-1. Priorité d'installation des cartes d'extension

1. Au maximum 2 cartes de n'importe quel type dont la consommation électrique maximale dépasse 15 W.

2. Consultez la documentation sur la carte d'extension pour vous assurer que la puissance maximale ne dépasse pas 15 W.

**EXAGUE** : seule une carte de stockage interne peut être installée sur un système. La carte contrôleur supplémentaire H200 installée à l'emplacement 2 prend en charge le lecteur de bande interne.

Voir la [figure 6-1](#page-133-0) pour identifier l'emplacement des logements de carte d'extension.

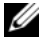

**EMARQUE** : votre système ne prend en charge qu'une carte RAID. Vous pouvez installer l'une des cartes RAID mentionnées ci-dessus dans l'emplacement 1. PCI x8 indique la taille des connecteurs de cartes d'extension pour la carte PCI x8.

## <span id="page-80-0"></span>Retrait d'une carte d'extension

- $\triangle$  PRÉCAUTION : la plupart des réparations ne peuvent être effectuées que par un technicien de maintenance agréé. N'effectuez que les opérations de dépannage et les petites réparations autorisées par la documentation de votre produit, et suivez les instructions fournies en ligne ou par téléphone par l'équipe de maintenance et d'assistance technique. Tout dommage causé par une réparation non autorisée par Dell est exclu de votre garantie. Lisez et respectez les consignes de sécurité fournies avec votre produit.
	- 1 Mettez le système et les périphériques qui y sont connectés hors tension, puis débranchez le système de la prise secteur.
	- 2 Ouvrez le système. Voir [« Ouverture du système » à la page 55.](#page-54-0)
	- 3 Retirez le dispositif antibasculement des cartes d'extension. Voir [« Retrait](#page-75-0)  [du dispositif antibasculement des cartes d'extension » à la page 76](#page-75-0).
	- 4 Débranchez tous les câbles de la carte.
	- 5 Ouvrez le loquet de la carte d'extension. Voir [figure 3-16.](#page-81-0)
	- 6 Tenez la carte d'extension par les bords et retirez-la doucement de son connecteur.
	- 7 Si vous retirez définitivement la carte, installez une plaque de recouvrement métallique sur le logement vacant, puis remettez le loquet en place.
		- **EXAGRICIE : l'installation de plaques de recouvrement sur les connecteurs** vacants est obligatoire pour la validité de l'homologation FCC du système. Ces plaques empêchent la poussière et les saletés de pénétrer dans le système, et facilitent le refroidissement et la ventilation de ce dernier.
	- 8 Réinstallez le dispositif antibasculement des cartes d'extension. Voir [« Installation du dispositif antibasculement des cartes d'extension » à la](#page-76-0)  [page 77](#page-76-0).
	- 9 Refermez le système. Voir [« Fermeture du système » à la page 56.](#page-55-0)
- 10 Rebranchez le système et les périphériques à leur source d'alimentation, puis mettez-les sous tension.
- 11 Désinstallez le pilote de la carte pour le supprimer du système d'exploitation.

<span id="page-81-0"></span>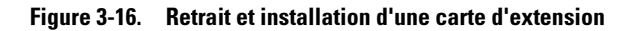

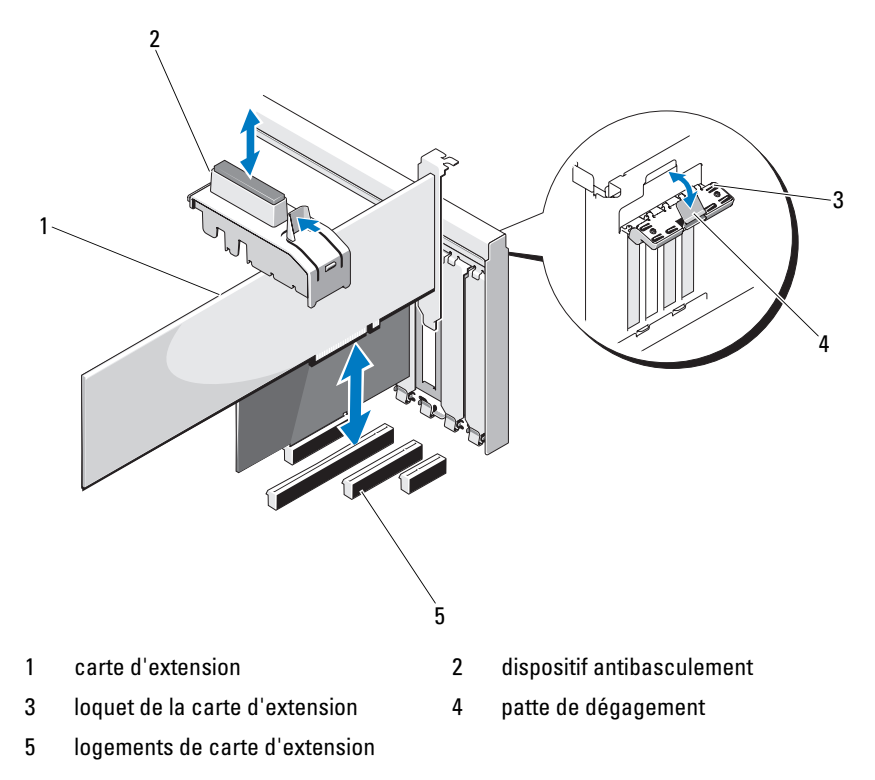

### <span id="page-81-1"></span>Installation d'une carte d'extension

- PRÉCAUTION : la plupart des réparations ne peuvent être effectuées que par un technicien de maintenance agréé. N'effectuez que les opérations de dépannage et les petites réparations autorisées par la documentation de votre produit, et suivez les instructions fournies en ligne ou par téléphone par l'équipe de maintenance et d'assistance technique. Tout dommage causé par une réparation non autorisée par Dell est exclu de votre garantie. Lisez et respectez les consignes de sécurité fournies avec votre produit.
- 1 Déballez la carte d'extension et préparez-la en vue de son installation.

Pour connaître la marche à suivre, consultez la documentation fournie avec la carte.

- 2 Mettez le système et les périphériques qui y sont connectés hors tension, puis débranchez le système de la prise secteur.
- 3 Ouvrez le système. Voir [« Ouverture du système » à la page 55.](#page-54-0)
- 4 Retirez le dispositif antibasculement des cartes d'extension. Voir [« Retrait](#page-75-0)  [du dispositif antibasculement des cartes d'extension » à la page 76](#page-75-0).
- 5 Ouvrez le loquet de la carte d'extension et retirez la plaque de recouvrement. Voir [figure 3-16.](#page-81-0)
	- **EXEMARQUE**: conservez cette plaque au cas où il serait nécessaire de retirer la carte d'extension. L'installation de plaques de recouvrement sur les connecteurs vacants est obligatoire pour la validité de l'homologation FCC du système. Ces plaques empêchent la poussière et les saletés de pénétrer dans le système, et facilitent le refroidissement et la ventilation de ce dernier.
- 6 Tenez la carte par les bords, puis positionnez-la en alignant son connecteur de bord de carte avec le connecteur de carte d'extension correspondant de la carte de montage.
- 7 Enfoncez le connecteur latéral dans le connecteur de carte d'extension jusqu'à ce que la carte soit correctement emboîtée.
- 8 Fermez le loquet de la carte d'extension. Voir [figure 3-16](#page-81-0).
- 9 Connectez tous les câbles sur la carte d'extension.
- 10 Réinstallez le dispositif antibasculement des cartes d'extension. Voir [« Installation du dispositif antibasculement des cartes d'extension » à la](#page-76-0)  [page 77](#page-76-0).
- 11 Refermez le système. Voir [« Fermeture du système » à la page 56.](#page-55-0)

## Carte contrôleur d'extension SAS

Lisez les instructions d'installation fournies dans la documentation de la carte contrôleur SAS. Installez la carte dans le connecteur de carte d'extension (voir la section [« Installation d'une carte d'extension » à la page 82\)](#page-81-1) et branchez le câble d'indicateur d'activité du disque dur de la carte au connecteur HD\_ACT\_CARD (AUXLED1) sur la carte système (voir la [figure 6-1](#page-133-0) pour connaître l'emplacement du connecteur). Afin de régler la tension des câbles, placez ces derniers dans les logements prévus à cet effet.

Pour plus d'informations sur le branchement des diques durs, voir la section [« Disques durs » à la page 67](#page-66-0).

# Mémoire système

Votre système prend en charge les barrettes de mémoire DDR3 ECC sans tampon (UDIMM). Les barrettes DIMM peuvent être de 1066 ou de 1333 MHz. Les barrettes DIMM à une ou deux rangées peuvent être de 1066 ou de 1333 MHz.

Le système contient quatre logements de barrette de mémoire et chaque jeu de deux logements est organisé en deux canaux. Le premier support de chaque canal est identifié par des leviers de dégagement de couleur blanche.

# Consignes générales pour l'installation des modules de mémoire

Pour optimiser les performances du système, observez les consignes générales suivantes lorsque vous configurez la mémoire système.

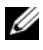

**REMARQUE**: les configurations de mémoire qui ne respectent pas les consignes ci-dessous peuvent empêcher le démarrage du système ou toute sortie vidéo.

- À l'exception des canaux vacants, tous les canaux comportant des barrettes de mémoire doivent avoir la même configuration.
- Des barrettes de mémoire de tailles différentes peuvent être associées dans un canal de mémoire (par exemple, 2 Go et 4 Go), mais tous les canaux utilisés doivent avoir une configuration identique.
- Les barrettes de mémoire sont installées en respectant l'ordre numérique des logements commençant par DIMM\_A1 ou DIMM\_B1.
- Une ou deux barrettes DIMM par canal peuvent prendre en charge jusqu'à 1333 Mhz.
- Si les vitesses des barrettes de mémoire installées sont différentes, elles fonctionnent à la vitesse de la ou des barrettes de mémoire les plus lentes.

## Recommandations spécifiques à chaque mode

Votre système prend en charge les modes à un canal et à deux canaux. Il prend également en charge une configuration minimale monocanale d'une barrette de mémoire de 1 Go.

Le [tableau 3-2](#page-84-0) présente des exemples de configurations de mémoire qui respectent les consignes présentées dans cette section. Les exemples présentent des configurations de barrettes identiques ainsi que la mémoire physique et la mémoire disponible. Ces tableaux ne détaillent pas les configurations de barrettes mixtes et n'abordent pas les considérations relatives à la vitesse pour chaque configuration.

|                                  | Supports de barrettes de mémoire |   |                |   | <b>Monoprocesseur</b>     |
|----------------------------------|----------------------------------|---|----------------|---|---------------------------|
| Taille de barrette<br>de mémoire |                                  |   | $\overline{2}$ |   | Mémoire physique (Go)     |
|                                  |                                  | 3 |                | 4 |                           |
| 1 <sub>Co</sub>                  | X<br>х<br>X                      | X | X<br>X         | χ |                           |
| $2\;\mathrm{Go}$                 | Χ<br>х<br>X                      | X | X<br>X         | x | $\overline{2}$<br>8       |
| $4\,\mathrm{Go}$                 | X<br>х<br>X                      | Χ | X<br>X         | x | $\overline{4}$<br>8<br>16 |
| $8\ensuremath{\,\text{Go}}$      | Χ<br>х<br>х                      | χ | X<br>x         | x | 8<br>16<br>32             |

<span id="page-84-0"></span>Tableau 3-2. Exemples de configurations de mémoire UDIMM

## <span id="page-85-0"></span>Retrait de barrettes de mémoire

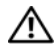

AVERTISSEMENT : les barrettes de mémoire restent chaudes un certain temps après la mise hors tension du système. Attendez qu'elles refroidissent avant de les manipuler. Tenez-les par les bords en évitant de toucher leurs composants.

 $\triangle$  PRÉCAUTION : la plupart des réparations ne peuvent être effectuées que par un technicien de maintenance agréé. N'effectuez que les opérations de dépannage et les petites réparations autorisées par la documentation de votre produit, et suivez les instructions fournies en ligne ou par téléphone par l'équipe de maintenance et d'assistance technique. Tout dommage causé par une réparation non autorisée par Dell est exclu de votre garantie. Lisez et respectez les consignes de sécurité fournies avec votre produit.

 $\triangle$  PRÉCAUTION : pour assurer un refroidissement correct du système, vous devez installer un cache dans chaque support de barrette de mémoire vacant. Installez un cache si vous retirez une barrette de mémoire que vous n'envisagez pas de remplacer.

- 1 Éteignez le système et les périphériques qui y sont connectés, puis débranchez le système de la prise secteur et déconnectez-le des périphériques.
- 2 Ouvrez le système. Voir [« Ouverture du système » à la page 55.](#page-54-0)
- 3 Retirez le dispositif antibasculement des cartes d'extension. Voir [« Retrait](#page-75-0)  [du dispositif antibasculement des cartes d'extension » à la page 76](#page-75-0).
- 4 Retirez le carénage de refroidissement. Voir [« Retrait du carénage de](#page-76-1)  [refroidissement » à la page 77.](#page-76-1)
- 5 Identifiez les supports de barrettes de mémoire. Voir [figure 6-1](#page-133-0).

### $\bigwedge$  PRÉCAUTION : tenez les barrettes de mémoire uniquement par les bords, en veillant à ne pas toucher leurs composants.

- 6 Appuyez sur les pattes d'éjection situées de part et d'autre du support pour éjecter la barrette de mémoire. Voir [figure 3-17.](#page-86-0)
- 7 Remplacez les barrettes de mémoire retirées par des caches pour assurer un refroidissement correct du système. Pour les instructions d'installation, voir la section [« Installation de barrettes de mémoire » à la page 87.](#page-86-1)
- 8 Réinstallez le carénage de refroidissement. Voir [« Installation du carénage](#page-78-0)  [de refroidissement » à la page 79.](#page-78-0)
- 9 Réinstallez le dispositif antibasculement des cartes d'extension. Voir [« Installation du dispositif antibasculement des cartes d'extension » à la](#page-76-0)  [page 77](#page-76-0).
- 10 Refermez le système. Voir [« Fermeture du système » à la page 56.](#page-55-0)

<span id="page-86-0"></span>Figure 3-17. Retrait et installation d'une barrette de mémoire

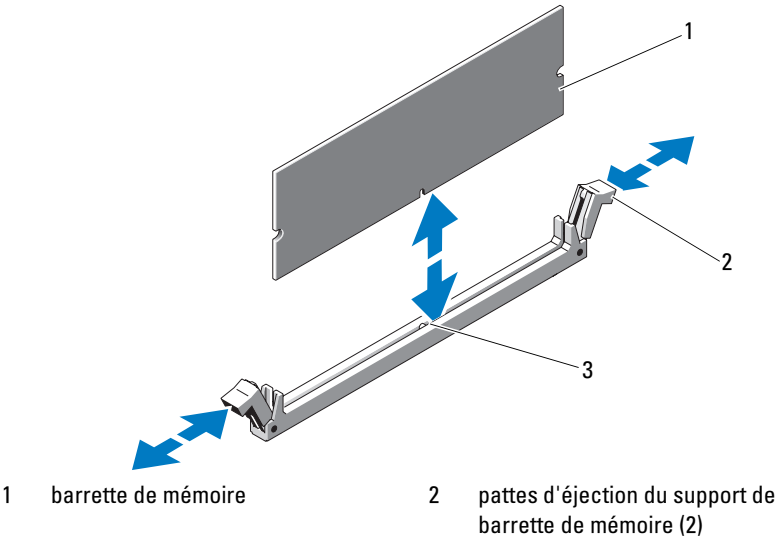

3 repère

### <span id="page-86-1"></span>Installation de barrettes de mémoire

 $\bigwedge$  AVERTISSEMENT : les barrettes de mémoire restent chaudes un certain temps après la mise hors tension du système. Attendez qu'elles refroidissent avant de les manipuler. Tenez-les par les bords en évitant de toucher leurs composants.

 $\wedge\,$  PRÉCAUTION : la plupart des réparations ne peuvent être effectuées que par un technicien de maintenance agréé. N'effectuez que les opérations de dépannage et les petites réparations autorisées par la documentation de votre produit, et suivez les instructions fournies en ligne ou par téléphone par l'équipe de maintenance et d'assistance technique. Tout dommage causé par une réparation non autorisée par Dell est exclu de votre garantie. Lisez et respectez les consignes de sécurité fournies avec votre produit.

### $\triangle$  PRÉCAUTION : pour assurer un refroidissement correct du système, vous devez installer un cache dans chaque support de barrette de mémoire vacant. Ne retirez un cache que si vous envisagez d'installer une barrette de mémoire à sa place.

- 1 Éteignez le système et les périphériques qui y sont connectés, puis débranchez le système de la prise secteur et déconnectez-le des périphériques.
- 2 Ouvrez le système. Voir [« Ouverture du système » à la page 55.](#page-54-0)
- 3 Retirez le dispositif antibasculement des cartes d'extension. Voir [« Retrait](#page-75-0)  [du dispositif antibasculement des cartes d'extension » à la page 76](#page-75-0).
- 4 Retirez le carénage de refroidissement. Voir [« Retrait du carénage de](#page-76-1)  [refroidissement » à la page 77.](#page-76-1)
- 5 Identifiez les supports de barrettes de mémoire. Voir [figure 6-1](#page-133-0).
- <span id="page-87-0"></span>6 Retirez les caches de barrette de mémoire des logements dans lesquels vous envisagez d'installer des barrettes de mémoire.
- 7 Écartez les pattes d'éjection situées de part et d'autre du logement pour éjecter le cache de barrette de mémoire. Voir [figure 3-17](#page-86-0).

**EXAGRICUE** : conservez les caches retirés pour usage ultérieur.

- 8 Tenez chaque barrette de mémoire par les bords, sans toucher la partie centrale.
- 9 Alignez le connecteur de bord de la barrette de mémoire sur le repère du support, puis insérez la barrette dans le support.

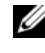

### **EXEMARQUE** : le support de barrette de mémoire est doté d'un repère qui permet d'insérer la barrette dans le bon sens.

<span id="page-87-1"></span>10 Appuyez sur la barrette de mémoire avec les pouces jusqu'à verrouillage du loquet des leviers du connecteur.

Si la barrette de mémoire est installée correctement, les leviers s'alignent sur ceux des autres connecteurs équipés de barrettes.

- 11 Répétez la procédure de l'[étape 6](#page-87-0) à l'[étape 10](#page-87-1) afin d'installer les barrettes restantes. Voir [tableau 3-2](#page-84-0).
- 12 Réinstallez le dispositif antibasculement des cartes d'extension. Voir [« Installation du dispositif antibasculement des cartes d'extension » à la](#page-76-0)  [page 77](#page-76-0).
- 13 Réinstallez le carénage de refroidissement. Voir [« Installation du carénage](#page-78-0)  [de refroidissement » à la page 79.](#page-78-0)
- 14 Refermez le système. Voir [« Fermeture du système » à la page 56.](#page-55-0)
- 15 Rebranchez le système et les périphériques à leur source d'alimentation, puis mettez-les sous tension.
- 16 Appuyez sur <F2> pour accéder au programme de configuration du système, puis vérifiez le paramètre System Memory (Mémoire système) dans l'écran principal System Setup (Configuration du système).

Le système doit normalement avoir déjà modifié la valeur pour prendre en compte la mémoire qui vient d'être installée.

- 17 Si la valeur est incorrecte, il se peut qu'une ou plusieurs des barrettes de mémoire ne soient pas installées correctement. Recommencez la procédure décrite de l'[étape 6](#page-87-0) à l'[étape 10](#page-87-1) en vérifiant que les barrettes de mémoire sont correctement emboîtées dans leurs supports.
- 18 Exécutez le test de mémoire des diagnostics du système. Voir [« Exécution](#page-129-0)  [des diagnostics intégrés du système » à la page 130.](#page-129-0)

# **Processeur**

## <span id="page-88-0"></span>Retrait du processeur

- $\triangle$  PRÉCAUTION : la plupart des réparations ne peuvent être effectuées que par un technicien de maintenance agréé. N'effectuez que les opérations de dépannage et les petites réparations autorisées par la documentation de votre produit, et suivez les instructions fournies en ligne ou par téléphone par l'équipe de maintenance et d'assistance technique. Tout dommage causé par une réparation non autorisée par Dell est exclu de votre garantie. Lisez et respectez les consignes de sécurité fournies avec votre produit.
	- 1 Avant de mettre à niveau votre système, téléchargez la dernière version du BIOS du système à partir du site support.dell.com. Suivez ensuite les instructions contenues dans le fichier de téléchargement compressé pour installer la mise à jour.

2 Mettez le système et les périphériques connectés hors tension, puis débranchez le système de la prise secteur. Une fois le système débranché de l'alimentation secteur, appuyez sur le bouton d'alimentation et maintenez-le enfoncé pendant 3 secondes afin de décharger complètement le système, avant d'en retirer le capot.

**EXARPARQUE :** l'utilisation systématique d'un tapis et d'une armature de mise à la terre est recommandée pour manipuler les composants internes du système.

- 3 Ouvrez le système. Voir [« Ouverture du système » à la page 55.](#page-54-0)
- 4 Retirez le dispositif antibasculement des cartes d'extension. Voir [« Retrait](#page-75-0)  [du dispositif antibasculement des cartes d'extension » à la page 76](#page-75-0).
- 5 Retirez le carénage de refroidissement. Voir [« Retrait du carénage de](#page-76-1)  [refroidissement » à la page 77.](#page-76-1)

 $\sqrt{N}$  AVERTISSEMENT : le dissipateur de chaleur et le processeur restent chauds un certain temps après la mise hors tension du système. Laissez-les refroidir avant de les manipuler.

 $\triangle$  PRÉCAUTION : ne retirez jamais le dissipateur de chaleur d'un processeur, sauf si vous comptez retirer ce dernier. Le dissipateur de chaleur est nécessaire pour préserver des conditions thermiques idéales.

- <span id="page-89-0"></span>6 À l'aide d'un tournevis cruciforme n°2, desserrez l'une des deux vis de fixation du dissipateur de chaleur. Voir [figure 3-18.](#page-90-0)
- <span id="page-89-1"></span>7 Attendez 30 secondes pour que le dissipateur de chaleur se détache du processeur.
- 8 Répétez l'[étape 6](#page-89-0) et l'[étape 7](#page-89-1) pour desserrer les trois autres vis de fixation du dissipateur de chaleur.
- 9 Soulevez délicatement le dissipateur de chaleur du processeur, puis posezle à l'envers (face enduite de pâte thermique vers le haut).

<span id="page-90-0"></span>Figure 3-18. Installation et retrait du dissipateur de chaleur

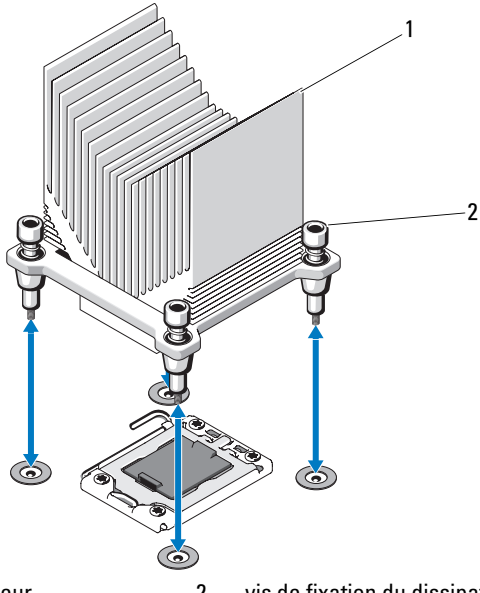

1 dissipateur de chaleur 2 vis de fixation du dissipateur de chaleur (4)

#### PRÉCAUTION : la pression exercée pour maintenir le processeur dans son support est très forte. Si vous ne maintenez pas fermement le levier de dégagement, il risque de se redresser brusquement.

- 10 Avec le pouce, appuyez fermement sur le levier de dégagement du support du processeur, puis déverrouillez-le en exerçant une pression pour l'extraire de dessous la patte. Faites pivoter le levier de dégagement de 90 degrés jusqu'à ce que le processeur sorte de son support. Voir [figure 3-19.](#page-91-0)
- 11 Tenez le cadre de protection du processeur par sa languette afin de le redresser et de dégager l'accès au processeur. Voir [figure 3-19.](#page-91-0)

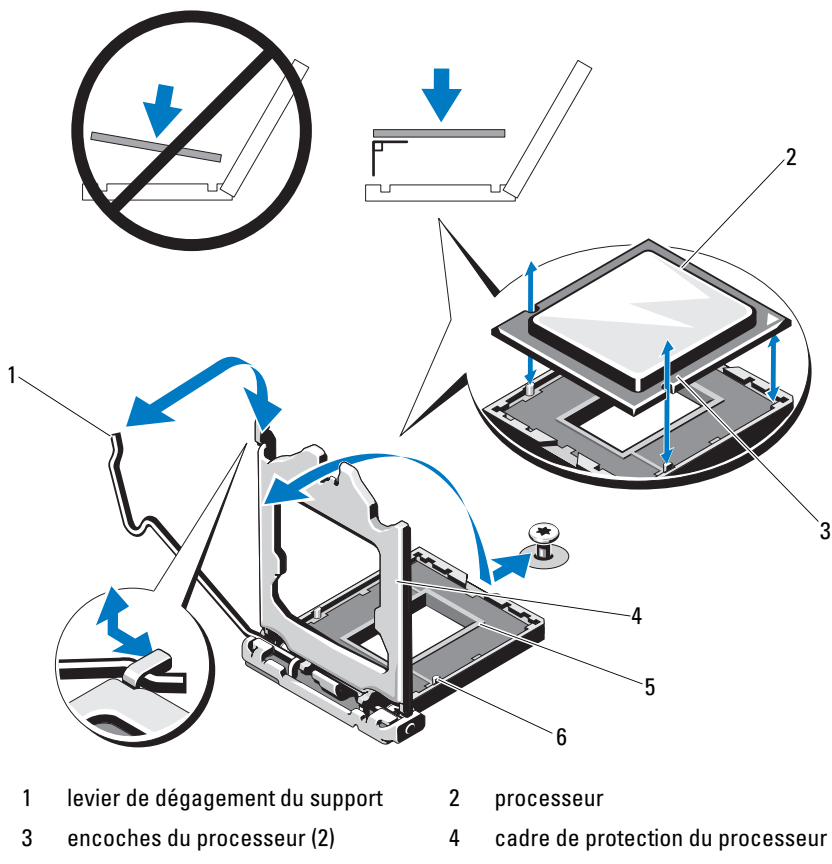

5 support ZIF 6 repères (2)

<span id="page-91-0"></span>Figure 3-19. Retrait d'un processeur

#### PRÉCAUTION : veillez à ne pas tordre les broches du support ZIF lors du retrait du processeur. Vous risqueriez d'endommager de façon irréversible la carte système.

12 Extrayez délicatement le processeur de son support et laissez le levier de dégagement ouvert pour pouvoir installer le nouveau processeur.

## Installation d'un processeur

- $\triangle$  PRÉCAUTION : la plupart des réparations ne peuvent être effectuées que par un technicien de maintenance agréé. N'effectuez que les opérations de dépannage et les petites réparations autorisées par la documentation de votre produit, et suivez les instructions fournies en ligne ou par téléphone par l'équipe de maintenance et d'assistance technique. Tout dommage causé par une réparation non autorisée par Dell est exclu de votre garantie. Lisez et respectez les consignes de sécurité fournies avec votre produit.
	- 1 Déballez le nouveau processeur.
	- 2 Alignez le processeur sur les repères du support ZIF. Voir [figure 3-19](#page-91-0).

 $\triangle$  PRÉCAUTION : un positionnement incorrect du processeur peut endommager de façon irréversible la carte système ou le processeur. Veillez à ne pas tordre les broches du support.

3 Le levier d'éjection du support de processeur étant placé en position ouverte, alignez le processeur sur les repères et placez avec précaution le processeur dans le support.

### $\triangle$  PRÉCAUTION : ne forcez pas lorsque vous installez le processeur. S'il est positionné correctement, il s'insère dans le support très facilement.

- 4 Fermez le cadre de protection du processeur.
- 5 Appuyez sur le levier de dégagement et faites-le pivoter jusqu'à ce qu'il s'enclenche.
- 6 À l'aide d'un chiffon propre et non pelucheux, retirez la pâte thermique qui recouvre le dissipateur de chaleur.
- 7 Ouvrez le paquet de pâte thermique fourni avec le kit du processeur et appliquez-en une couche uniforme sur le dessus du nouveau processeur.
- 8 Placez le dissipateur de chaleur sur le processeur. Voir [figure 3-19](#page-91-0).
- 9 À l'aide d'un tournevis cruciforme n°2, serrez les vis de fixation du dissipateur de chaleur. Voir [figure 3-18](#page-90-0).
- 10 Réinstallez le carénage de refroidissement. Voir [« Installation du carénage](#page-78-0)  [de refroidissement » à la page 79.](#page-78-0)
- 11 Réinstallez le dispositif antibasculement des cartes d'extension. Voir [« Installation du dispositif antibasculement des cartes d'extension » à la](#page-76-0)  [page 77](#page-76-0).
- 12 Refermez le système. Voir [« Fermeture du système » à la page 56](#page-55-0).
- 13 Rebranchez le système et les périphériques à leur source d'alimentation, puis mettez-les sous tension.
- 14 Appuyez sur <F2> pour accéder au programme de configuration du système et vérifiez que les informations relatives au processeur correspondent bien à la nouvelle configuration. Voir [« Accès au programme de configuration](#page-25-0)  [du système » à la page 26](#page-25-0).
- 15 Exécutez les diagnostics du système pour vérifier que le nouveau processeur fonctionne correctement. Voir [« Exécution des diagnostics](#page-129-0)  [intégrés du système » à la page 130](#page-129-0) pour plus d'informations concernant l'exécution des diagnostics.

# Ventilateur de refroidissement

# <span id="page-93-0"></span>Retrait du ventilateur de refroidissement

- $\triangle$  PRÉCAUTION : la plupart des réparations ne peuvent être effectuées que par un technicien de maintenance agréé. N'effectuez que les opérations de dépannage et les petites réparations autorisées par la documentation de votre produit, et suivez les instructions fournies en ligne ou par téléphone par l'équipe de maintenance et d'assistance technique. Tout dommage causé par une réparation non autorisée par Dell est exclu de votre garantie. Lisez et respectez les consignes de sécurité fournies avec votre produit.
	- 1 Mettez le système et les périphériques qui y sont connectés hors tension, puis débranchez le système de la prise secteur.
	- 2 Ouvrez le système. Voir [« Ouverture du système » à la page 55.](#page-54-0)
	- 3 Retirez le dispositif antibasculement des cartes d'extension. Voir [« Retrait](#page-75-0)  [du dispositif antibasculement des cartes d'extension » à la page 76](#page-75-0).
	- 4 Retirez le carénage de refroidissement. Voir [« Retrait du carénage de](#page-76-1)  [refroidissement » à la page 77.](#page-76-1)
	- 5 Débranchez le câble d'alimentation du ventilateur connecté à la carte système.
	- 6 Tirez sur la patte de dégagement du ventilateur, faites glissez ce dernier hors des logements de fixation sur le châssis, puis dégagez-le en le soulevant complètement.

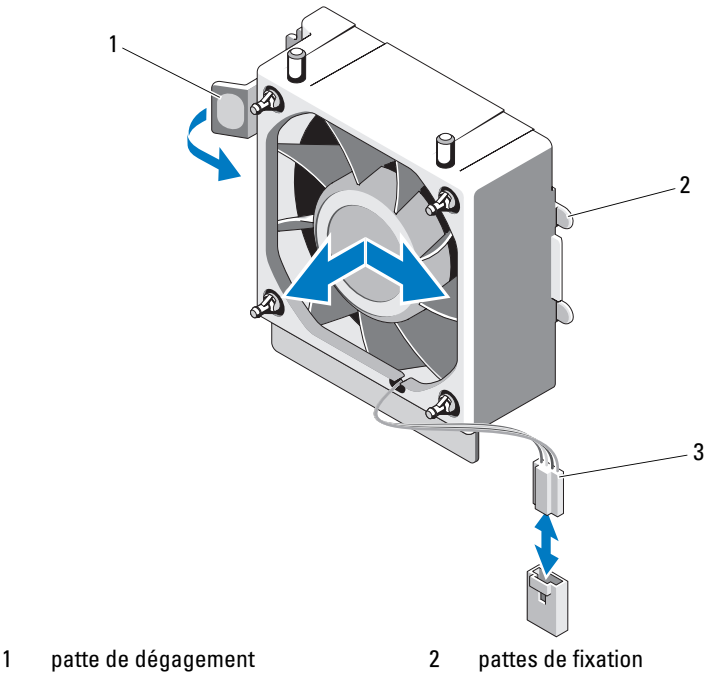

Figure 3-20. Retrait et installation d'un ventilateur de refroidissement

3 câble d'alimentation

### Installation du ventilateur de refroidissement

- $\triangle$  PRECAUTION : la plupart des réparations ne peuvent être effectuées que par un technicien de maintenance agréé. N'effectuez que les opérations de dépannage et les petites réparations autorisées par la documentation de votre produit, et suivez les instructions fournies en ligne ou par téléphone par l'équipe de maintenance et d'assistance technique. Tout dommage causé par une réparation non autorisée par Dell est exclu de votre garantie. Lisez et respectez les consignes de sécurité fournies avec votre produit.
	- 1 Alignez les pattes du ventilateur système sur les fentes de fixation du châssis.
	- 2 Faites glisser le ventilateur dans les fentes jusqu'à ce qu'il s'enclenche.
	- 3 Connectez le câble du ventilateur à la carte système. Pour identifier l'emplacement du connecteur, voir [figure 6-1](#page-133-0).
- 4 Replacez le dispositif antibasculement des cartes d'extension. Voir [« Installation du dispositif antibasculement des cartes d'extension » à la](#page-76-0)  [page 77](#page-76-0).
- 5 Réinstallez le carénage de refroidissement. Voir [« Installation du carénage](#page-78-0)  [de refroidissement » à la page 79.](#page-78-0)
- 6 Refermez le système. Voir [« Fermeture du système » à la page 56](#page-55-0).
- 7 Rebranchez le système sur la prise secteur et allumez-le, ainsi que les périphériques qui y sont connectés.

# Pile du système

## Remplacement de la pile du système

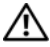

 $\sqrt{N}$  AVERTISSEMENT : une nouvelle pile peut exploser si elle n'est pas installée correctement. Ne remplacez la pile que par une pile identique ou d'un type équivalent recommandé par le fabricant. Pour des informations supplémentaires, voir les consignes de sécurité.

- $\triangle$  PRÉCAUTION : la plupart des réparations ne peuvent être effectuées que par un technicien de maintenance agréé. N'effectuez que les opérations de dépannage et les petites réparations autorisées par la documentation de votre produit, et suivez les instructions fournies en ligne ou par téléphone par l'équipe de maintenance et d'assistance technique. Tout dommage causé par une réparation non autorisée par Dell est exclu de votre garantie. Lisez et respectez les consignes de sécurité fournies avec votre produit.
	- 1 Mettez le système et les périphériques connectés hors tension, puis débranchez le système de la prise secteur.
	- 2 Ouvrez le système. Voir [« Ouverture du système » à la page 55.](#page-54-0)
	- 3 Repérez le support de la pile. Voir [figure 6-1.](#page-133-0)

### $\bigwedge$  PRÉCAUTION : pour ne pas endommager le connecteur de la pile, maintenez-le fermement en place lorsque vous installez ou retirez la pile.

4 Pour retirer la batterie du système, écartez la patte métallique de la batterie jusqu'à ce que cette dernière soit éjectée.

#### Figure 3-21. Remplacement de la pile du système

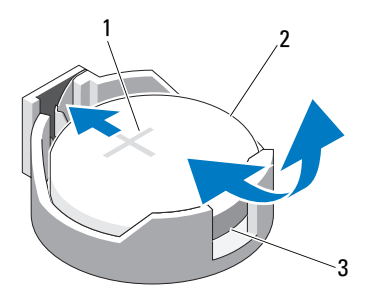

- 1 pôle positif du connecteur de la pile 2 pile du système
- 3 pôle négatif du connecteur de la pile
- 5 Pour installer la nouvelle pile du système, tenez-la de façon à orienter vers le haut le côté marqué du signe «+» et à l'aligner avec la patte métallique du support. Appuyez sur la pile pour l'insérer à fond dans le connecteur.
- 6 Refermez le système. Voir [« Fermeture du système » à la page 56.](#page-55-0)
- 7 Accédez au programme de configuration du système et vérifiez que la pile fonctionne normalement. Voir [« Utilisation du programme](#page-24-0)  [de configuration du système et du Gestionnaire d'amorçage » à la page 25](#page-24-0).
- 8 Entrez l'heure et la date exactes dans les champs Time (Heure) et Date du programme de configuration du système.
- 9 Quittez le programme de configuration du système.

# Bloc d'alimentation

## Retrait du bloc d'alimentation

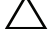

 $\triangle$  PRÉCAUTION : la plupart des réparations ne peuvent être effectuées que par un technicien de maintenance agréé. N'effectuez que les opérations de dépannage et les petites réparations autorisées par la documentation de votre produit, et suivez les instructions fournies en ligne ou par téléphone par l'équipe de maintenance et d'assistance technique. Tout dommage causé par une réparation non autorisée par Dell est exclu de votre garantie. Lisez et respectez les consignes de sécurité fournies avec votre produit.

- 1 Mettez le système et les périphériques qui y sont connectés hors tension, puis débranchez le système de la prise secteur.
- 2 Ouvrez le système. Voir [« Ouverture du système » à la page 55.](#page-54-0)
- 3 Retirez le dispositif antibasculement des cartes d'extension. Voir [« Retrait](#page-75-0)  [du dispositif antibasculement des cartes d'extension » à la page 76](#page-75-0).
- 4 Retirez le carénage de refroidissement. Voir [« Retrait du carénage de](#page-76-1)  [refroidissement » à la page 77.](#page-76-1)
- 5 Débranchez tous les câbles d'alimentation de la carte système et des lecteurs.
	-
	- **EMARQUE** : Lorsque vous libérez les pattes pour retirer les câbles de la carte système et des périphériques, mémorisez l'acheminement des cordons d'alimentation en CC, sous les pattes du cadre du système. Vous devez acheminer ces câbles correctement lorsque vous les remettrez en place, pour éviter qu'ils puissent être coincés ou mal positionnés.
- 6 Dégagez les câbles fixés par le serre-câble sur le côté du bloc d'alimentation.
- 7 À l'aide d'un tournevis cruciforme n°2, retirez les quatre vis qui fixent le bloc d'alimentation au panneau arrière.
- 8 Appuyez sur la patte d'éjection du bloc d'alimentation et faites glisser ce dernier vers l'avant du système.
- 9 Soulevez le bloc d'alimentation et retirez-le du châssis. Voir [figure 3-22.](#page-98-0)
- 10 Retirez le serre-câble et mettez-le de côté pendant que vous installez le nouveau bloc d'alimentation.

<span id="page-98-0"></span>Figure 3-22. Retrait et installation du module d'alimentation

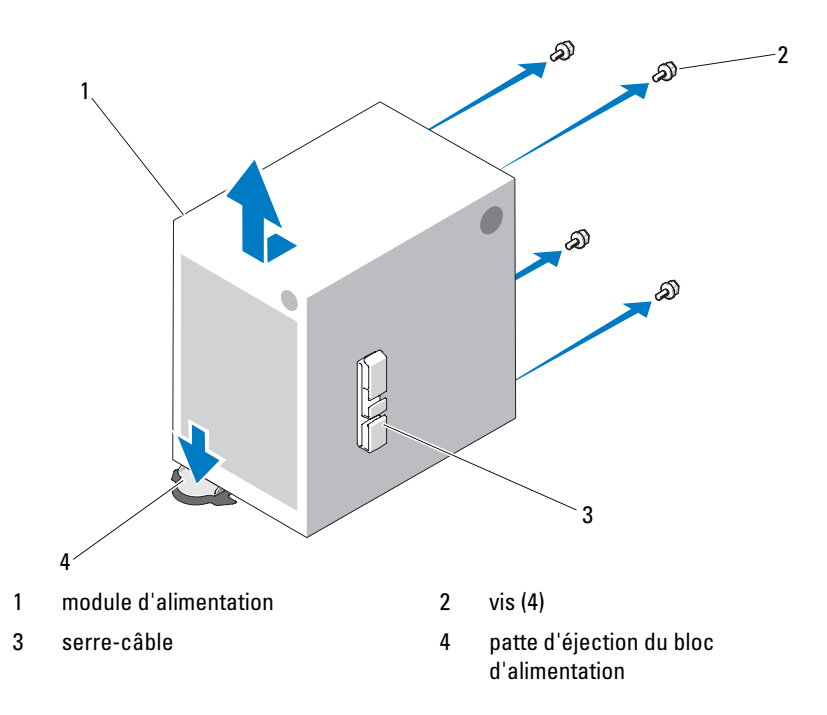

### Installation du bloc d'alimentation

- $\triangle$  PRÉCAUTION : la plupart des réparations ne peuvent être effectuées que par un technicien de maintenance agréé. N'effectuez que les opérations de dépannage et les petites réparations autorisées par la documentation de votre produit, et suivez les instructions fournies en ligne ou par téléphone par l'équipe de maintenance et d'assistance technique. Tout dommage causé par une réparation non autorisée par Dell est exclu de votre garantie. Lisez et respectez les consignes de sécurité fournies avec votre produit.
	- 1 Fixez le serre-câble sur le nouveau bloc d'alimentation.
	- 2 Alignez les orifices de montage du bloc d'alimentation avec ceux du panneau arrière.
	- 3 Faites glisser le bloc d'alimentation vers le panneau arrière jusqu'à ce qu'il s'emboîte sur la patte de dégagement appropriée.
- 4 À l'aide d'un tournevis cruciforme n°2, serrez les quatre vis qui fixent le bloc d'alimentation au panneau arrière.
- 5 Repositionnez le câble du panneau d'E/S et les câbles SATA, le cas échéant, dans le clip d'acheminement situé sur le côté du bloc d'alimentation.
- 6 Rebranchez les câbles d'alimentation sur la carte système et sur les lecteurs.
- 7 Réinstallez le carénage de refroidissement. Voir [« Installation du carénage](#page-78-0)  [de refroidissement » à la page 79.](#page-78-0)
- 8 Réinstallez le dispositif antibasculement des cartes d'extension. Voir [« Installation du dispositif antibasculement des cartes d'extension » à la](#page-76-0)  [page 77](#page-76-0).
- 9 Refermez le système. Voir [« Fermeture du système » à la page 56](#page-55-0).

# Clé de mémoire USB interne

Une clé de mémoire USB en option installée à l'intérieur du système peut servir de périphérique d'amorçage, de clé de sécurité ou de périphérique de stockage de masse.

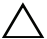

 $\triangle$  PRÉCAUTION : la plupart des réparations ne peuvent être effectuées que par un technicien de maintenance agréé. N'effectuez que les opérations de dépannage et les petites réparations autorisées par la documentation de votre produit, et suivez les instructions fournies en ligne ou par téléphone par l'équipe de maintenance et d'assistance technique. Tout dommage causé par une réparation non autorisée par Dell est exclu de votre garantie. Lisez et respectez les consignes de sécurité fournies avec votre produit.

- 1 Mettez le système et les périphériques connectés hors tension, puis débranchez le système de la prise secteur.
- 2 Ouvrez le système. Voir [« Ouverture du système » à la page 55.](#page-54-0)
- 3 Identifiez le connecteur USB sur la carte système. Voir [figure 6-1](#page-133-0).
- 4 Insérez la clé de mémoire USB dans le connecteur USB. Voir [figure 3-23.](#page-100-0)
- 5 Refermez le système. Voir [« Fermeture du système » à la page 56](#page-55-0).

6 Accédez au programme de configuration du système et vérifiez que la clé USB a été détectée par le système. Voir [« Utilisation du programme](#page-24-0)  [de configuration du système et du Gestionnaire d'amorçage » à la page 25](#page-24-0).

Le connecteur USB doit être activé à l'aide de l'option Internal USB Port (Port USB interne) de l'écran Integrated Devices (Périphériques intégrés) du programme de configuration du système. Voir [« Écran Integrated](#page-33-0)  [Devices \(Périphériques intégrés\) » à la page 34](#page-33-0).

Pour pouvoir démarrer le système à partir de la clé de mémoire USB, configurez cette dernière avec une image d'amorçage, puis ajoutez la clé à la séquence d'amorçage définie dans le programme de configuration du système.

#### <span id="page-100-0"></span>Figure 3-23. Retrait et installation d'une clé de mémoire USB

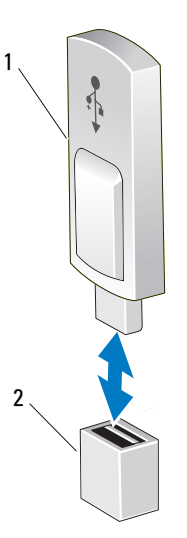

1 clé de mémoire USB 2 connecteur de clé de mémoire USB

# Commutateur d'intrusion du châssis

## Retrait du commutateur d'intrusion du châssis

- $\triangle$  PRÉCAUTION : la plupart des réparations ne peuvent être effectuées que par un technicien de maintenance agréé. N'effectuez que les opérations de dépannage et les petites réparations autorisées par la documentation de votre produit, et suivez les instructions fournies en ligne ou par téléphone par l'équipe de maintenance et d'assistance technique. Tout dommage causé par une réparation non autorisée par Dell est exclu de votre garantie. Lisez et respectez les consignes de sécurité fournies avec votre produit.
	- 1 Mettez le système et les périphériques qui y sont connectés hors tension, puis débranchez le système de la prise secteur.
	- 2 Ouvrez le système. Voir [« Ouverture du système » à la page 55.](#page-54-0)
	- 3 Débranchez le câble du commutateur d'intrusion, qui est enfiché dans le connecteur INTRUSION de la carte système. Voir [figure 6-1.](#page-133-0)
	- 4 Dégagez le commutateur d'intrusion du châssis de l'encoche qui le maintient en place. Voir [figure 3-24](#page-102-0).
	- 5 Retirez le commutateur et son câble du système.

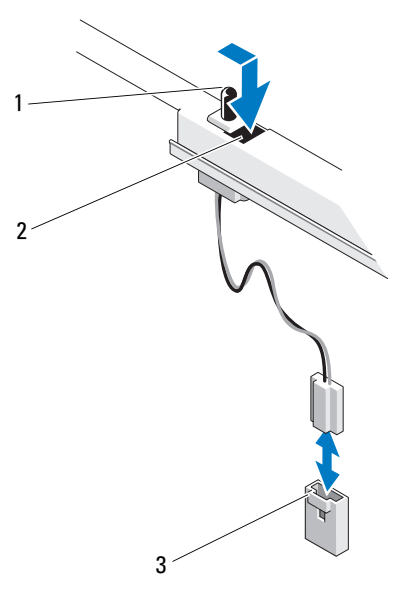

#### <span id="page-102-0"></span>Figure 3-24. Retrait et installation du commutateur d'intrusion du châssis

- 1 commutateur d'intrusion du châssis 2 encoche de la patte de fixation
- 3 connecteur INTRUSION

## Installation du commutateur d'intrusion du châssis

- PRÉCAUTION : la plupart des réparations ne peuvent être effectuées que par un technicien de maintenance agréé. N'effectuez que les opérations de dépannage et les petites réparations autorisées par la documentation de votre produit, et suivez les instructions fournies en ligne ou par téléphone par l'équipe de maintenance et d'assistance technique. Tout dommage causé par une réparation non autorisée par Dell est exclu de votre garantie. Lisez et respectez les consignes de sécurité fournies avec votre produit.
- 1 Alignez le commutateur d'intrusion du châssis avec l'encoche qui le maintient en place. Voir [figure 3-24.](#page-102-0)
- 2 Insérez le commutateur dans l'encoche de fixation.
- 3 Enfichez le câble du commutateur dans le connecteur INTRUSION de la carte système. Voir [figure 6-1](#page-133-0).
- 4 Refermez le système. Voir [« Fermeture du système » à la page 56.](#page-55-0)

# Assemblage du panneau de commande

 $\triangle$  PRÉCAUTION : la plupart des réparations ne peuvent être effectuées que par un technicien de maintenance agréé. N'effectuez que les opérations de dépannage et les petites réparations autorisées par la documentation de votre produit, et suivez les instructions fournies en ligne ou par téléphone par l'équipe de maintenance et d'assistance technique. Tout dommage causé par une réparation non autorisée par Dell est exclu de votre garantie. Consultez et respectez les consignes de sécurité fournies avec votre produit.

### Retrait de l'assemblage du panneau de commande

- 1 Mettez le système et les périphériques qui y sont connectés hors tension, puis débranchez le système de la prise secteur.
- 2 Ouvrez le système. Voir [« Ouverture du système » à la page 55.](#page-54-0)
- 3 Retirez le cadre avant. Voir [« Retrait du cadre avant » à la page 57.](#page-56-0)

#### $\triangle$  PRÉCAUTION : ne tirez pas sur le câble pour le dégager de son connecteur. Vous risqueriez de l'endommager.

- 4 Pour déconnecter le câble du panneau de commande enfiché dans la carte système, appuyez sur les pattes métalliques situées à l'extrémité du connecteur du câble et retirez doucement le connecteur du support.
- 5 Retirez la vis fixant le verrou du support de liaison et soulevez ce dernier pour le retirer du système.

2 1

#### Figure 3-25. Retrait et installation du verrou du support de liaison

1 vis 2 verrou du support de liaison

- 6 Retirez la vis de montage fixant l'assemblage du panneau de commande au châssis. Voir [figure 3-26.](#page-105-0)
- 7 Amenez l'assemblage du panneau de commande vers l'avant du système puis soulevez-le afin de le dégager de ce dernier.

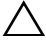

### $\sqrt{PRECAUTION}$  : ne tirez pas sur le câble pour le dégager de son connecteur. Vous risqueriez de l'endommager.

8 Pour déconnecter le câble enfiché dans l'assemblage du panneau de commande, appuyez sur les pattes métalliques situées à l'extrémité du connecteur du câble et retirez doucement le connecteur du support.

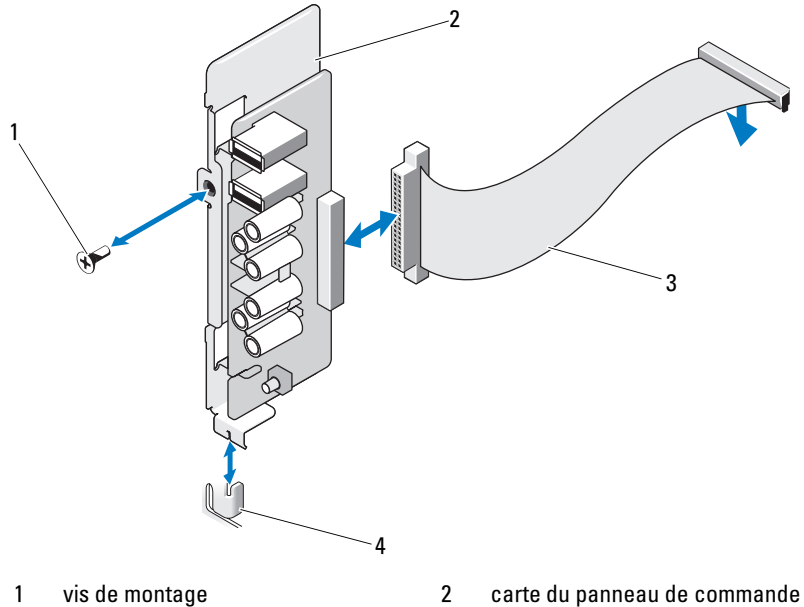

#### <span id="page-105-0"></span>Figure 3-26. Retrait et installation de l'assemblage du panneau de commande

- 3 câble du panneau de commande 4 picot de fixation
- -

### Installation de l'assemblage du panneau de commande

- $\triangle$  PRÉCAUTION : la plupart des réparations ne peuvent être effectuées que par un technicien de maintenance agréé. N'effectuez que les opérations de dépannage et les petites réparations autorisées par la documentation de votre produit, et suivez les instructions fournies en ligne ou par téléphone par l'équipe de maintenance et d'assistance technique. Tout dommage causé par une réparation non autorisée par Dell est exclu de votre garantie. Lisez et respectez les consignes de sécurité fournies avec votre produit.
	- 1 Connectez le câble du panneau de commande à la carte du panneau de commande.
	- 2 Alignez l'encoche de la carte du panneau de commande avec le picot du châssis et fixez le picot à l'aide de la vis. Voir [figure 3-26](#page-105-0).
	- 3 Fixez le verrou du support de liaison en replaçant la vis. Voir [figure 3-26.](#page-105-0)
- 4 Acheminez le câble du panneau de commande dans les clips situés sous le lecteur optique ou sous le lecteur de bande en option et sur le côté de l'unité du bloc d'alimentation.
- 5 Branchez le câble du panneau de commande sur la carte système.
- 6 Réinstallez le cadre avant. Voir [« Installation du cadre avant » à la page 58](#page-57-0).
- 7 Refermez le système. Voir [« Fermeture du système » à la page 56.](#page-55-0)
- 8 Rebranchez le système sur la prise secteur et allumez-le, ainsi que les périphériques qui y sont connectés.

# Carte système

## Retrait de la carte système

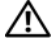

 $\sqrt{N}$  AVERTISSEMENT : le dissipateur de chaleur peut chauffer au cours d'une utilisation normale. Pour éviter tout risque de brûlure, laissez refroidir suffisamment le système avant de retirer la carte système.

 $\triangle$  PRÉCAUTION : la plupart des réparations ne peuvent être effectuées que par un technicien de maintenance agréé. N'effectuez que les opérations de dépannage et les petites réparations autorisées par la documentation de votre produit, et suivez les instructions fournies en ligne ou par téléphone par l'équipe de maintenance et d'assistance technique. Tout dommage causé par une réparation non autorisée par Dell est exclu de votre garantie. Lisez et respectez les consignes de sécurité fournies avec votre produit.

 $\triangle$  PRÉCAUTION : si vous utilisez la puce TPM (Trusted Platform Module) avec un programme de cryptage, il est possible que vous soyez invité à créer une clé de récupération lors de l'installation du système ou d'un programme. Vous devez créer cette clé et la conserver en lieu sûr. Si vous êtes un jour amené à remplacer la carte système, vous devrez fournir cette clé lors du redémarrage du système ou du programme afin de pouvoir accéder aux données cryptées qui se trouvent sur le ou les disques durs.

- 1 Mettez le système et les périphériques qui y sont connectés hors tension, puis débranchez le système de la prise secteur.
- 2 Ouvrez le système. Voir [« Ouverture du système » à la page 55.](#page-54-0)
- 3 Retirez le dispositif antibasculement des cartes d'extension. Voir [« Retrait](#page-75-0)  [du dispositif antibasculement des cartes d'extension » à la page 76](#page-75-0).
- 4 Retirez le carénage de refroidissement. Voir [« Retrait du carénage de](#page-76-1)  [refroidissement » à la page 77.](#page-76-1)
- 5 Débranchez tous les câbles de la carte système.
- 6 Retirez le ventilateur. Voir [« Retrait du ventilateur de refroidissement » à la](#page-93-0)  [page 94](#page-93-0).
- 7 Retirez toutes les cartes d'extension et tous les câbles qui y sont branchés. Voir [« Retrait d'une carte d'extension » à la page 81.](#page-80-0)
- 8 Retirez toutes les barrettes de mémoire. Voir [« Retrait de barrettes de](#page-85-0)  [mémoire » à la page 86.](#page-85-0)

### $\triangle$  PRÉCAUTION : le processeur et le dissipateur de chaleur peuvent chauffer énormément. Laissez-les refroidir avant de les manipuler.

- 9 Retirez le dissipateur de chaleur du processeur. Voir [« Retrait du](#page-88-0)  [processeur » à la page 89.](#page-88-0)
- 10 A l'aide d'un tournevis cruciforme n°2, retirez les dix vis qui fixent la carte système au châssis, puis faites glisser la carte système vers l'avant du châssis.

### $\wedge$  PRÉCAUTION : ne soulevez pas la carte système en saisissant une barrette de mémoire, un processeur ou tout autre composant.

11 Saisissez la carte système par les bords et soulevez-la pour la retirer du châssis. Voir [figure 3-27](#page-108-0).
<span id="page-108-0"></span>Figure 3-27. Retrait et installation de la carte système

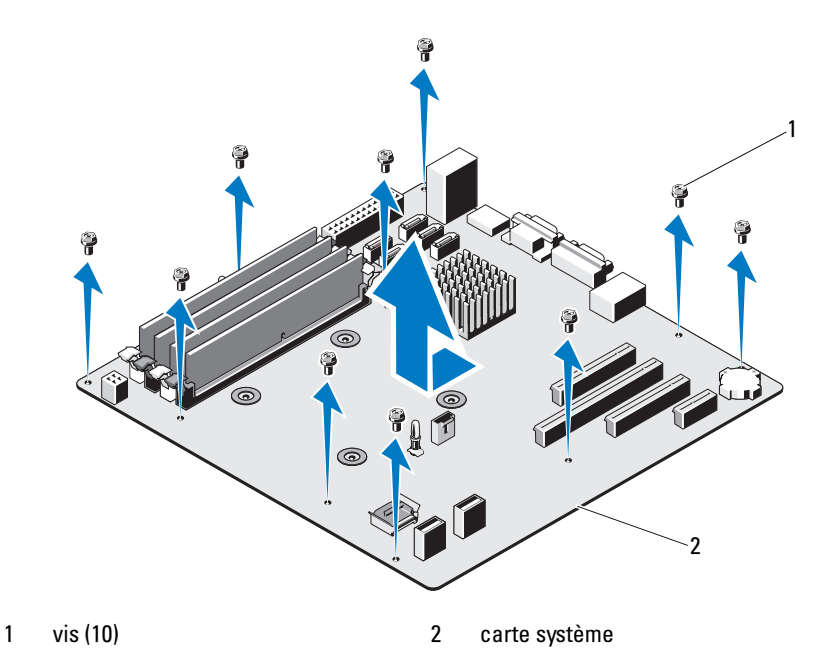

#### <span id="page-108-1"></span>Installation de la carte système

- $\triangle$  PRÉCAUTION : la plupart des réparations ne peuvent être effectuées que par un technicien de maintenance agréé. N'effectuez que les opérations de dépannage et les petites réparations autorisées par la documentation de votre produit, et suivez les instructions fournies en ligne ou par téléphone par l'équipe de maintenance et d'assistance technique. Tout dommage causé par une réparation non autorisée par Dell est exclu de votre garantie. Lisez et respectez les consignes de sécurité fournies avec votre produit.
	- 1 Déballez la nouvelle carte système.
	- 2 Retirez les étiquettes du cadre de protection des processeurs et apposez-les sur le panneau d'informations, situé à l'avant du système. Voir [figure 3-27.](#page-108-0)
	- 3 En tenant la carte système par ses bords, placez-la dans la châssis.
		- PRÉCAUTION : ne soulevez pas la carte système en saisissant une barrette de mémoire, un processeur ou tout autre composant.
- 4 Relevez légèrement l'avant de la carte système et posez-la de façon à ce qu'elle repose totalement sur le fond du châssis.
- 5 Poussez la carte système vers l'arrière du châssis jusqu'à ce qu'elle soit en place.
- 6 Serrez les dix vis qui fixent la carte système au châssis du système. Voir [figure 6-1](#page-133-0).
- 7 Transférez le processeur sur la nouvelle carte système. Voir [« Retrait du](#page-88-0)  [processeur » à la page 89](#page-88-0) et [« Installation d'un processeur » à la page 93.](#page-92-0)
- 8 Réinstallez les barrettes de mémoire et les caches. Voir « Installation de [barrettes de mémoire » à la page 87.](#page-86-0)
- 9 Branchez les câbles dans l'ordre indiqué ci-dessous (pour l'emplacement des connecteurs de la carte système, voir la [figure 6-1\)](#page-133-0) :
	- Câble d'interface SATA, le cas échéant
	- Câble d'interface du panneau de commande
	- Câble d'alimentation du lecteur optique/de bande
	- Câbles d'alimentation de la carte système
- 10 Installez toutes les cartes d'extension. Voir [« Installation d'une carte](#page-81-0)  [d'extension » à la page 82.](#page-81-0)
- 11 Réinstallez le ventilateur. Voir [« Installation du ventilateur de](#page-94-0)  [refroidissement » à la page 95.](#page-94-0)
- 12 Réinstallez le dissipateur de chaleur. Voir [« Installation d'un processeur » à](#page-92-0)  [la page 93](#page-92-0).
- 13 Réinstallez le carénage de refroidissement. Voir [« Installation du carénage](#page-78-0)  [de refroidissement » à la page 79.](#page-78-0)
- 14 Réinstallez le dispositif antibasculement des cartes d'extension. Voir [« Installation du dispositif antibasculement des cartes d'extension » à la](#page-76-0)  [page 77](#page-76-0).
- 15 Refermez le système. Voir [« Fermeture du système » à la page 56](#page-55-0).
- 16 Rebranchez le système sur la prise secteur et allumez-le, ainsi que les périphériques qui y sont connectés.

# Dépannage du système

### <span id="page-110-1"></span>La sécurité d'abord — Pour vous et votre système

 $\triangle$  PRÉCAUTION : la plupart des réparations ne peuvent être effectuées que par un technicien de maintenance agréé. N'effectuez que les opérations de dépannage et les petites réparations autorisées par la documentation de votre produit, et suivez les instructions fournies en ligne ou par téléphone par l'équipe de maintenance et d'assistance technique. Tout dommage causé par une réparation non autorisée par Dell est exclu de votre garantie. Lisez et respectez les consignes de sécurité fournies avec votre produit.

### <span id="page-110-0"></span>Dépannage des échecs de démarrage du système

En cas de blocage du système au démarrage avant la sortie vidéo, notamment après l'installation d'un système d'exploitation ou une reconfiguration matérielle, procédez aux vérifications suivantes :

- Si vous démarrez le système en mode d'amorçage BIOS après avoir installé un système d'exploitation à partir du programme UEFI Boot Manager, le système se bloque. La situation inverse produit les mêmes effets. L'amorçage doit être effectué dans le même mode que celui de l'installation du système d'exploitation. Voir [« Utilisation du programme](#page-24-0)  [de configuration du système et du Gestionnaire d'amorçage » à la page 25](#page-24-0).
- Une configuration incorrecte de la mémoire peut provoquer un arrêt du démarrage du système et l'absence de sortie vidéo. Voir [« Mémoire](#page-83-0)  [système » à la page 84](#page-83-0).

Pour tous les autres problèmes de démarrage, notez les messages du système qui apparaissent à l'écran. Consultez la section [« Messages système » à la](#page-18-0)  [page 19](#page-18-0) pour plus d'informations.

## <span id="page-111-2"></span>Dépannage des connexions externes

Avant de procéder au dépannage de tout périphérique externe, assurez-vous que tous les câbles externes sont correctement fixés aux connecteurs externes de votre système. Pour identifier les connecteurs des panneaux avant et arrière du système, voir [figure 1-1](#page-11-0) et [figure 1-2](#page-13-0).

### Dépannage du sous-système vidéo

- <span id="page-111-3"></span>1 Vérifiez les branchements du moniteur (prise secteur et raccordement au système).
- 2 Vérifiez le câblage de l'interface vidéo entre le système et le moniteur.
- 3 Exécutez le test de diagnostic en ligne approprié. Voir [« Utilisation](#page-128-0)  [d'Online Diagnostics » à la page 129](#page-128-0).

Si les tests aboutissent, le problème n'est pas lié au matériel vidéo.

<span id="page-111-1"></span>Si les tests échouent, voir [« Obtention d'aide » à la page 137](#page-136-0).

## Dépannage d'un périphérique USB

Pour dépanner un clavier ou une souris USB, exécutez la procédure ci-dessous. Pour tous les autres périphériques USB, passez à l'[étape 4.](#page-111-0)

- 1 Débranchez brièvement du système les câbles du clavier ou de la souris, puis reconnectez-les.
- 2 Connectez le clavier ou la souris aux ports USB situés sur le côté opposé du système.
- 3 Si le problème est résolu, redémarrez le système, accédez au programme de configuration du système et vérifiez que les ports USB défectueux sont activés.
- <span id="page-111-0"></span>4 Remplacez le clavier ou la souris par un périphérique équivalent en état de marche.
- 5 Si le problème est résolu, remplacez le périphérique (clavier ou souris) défectueux.
- 6 Si le problème persiste, passez à l'étape suivante pour dépanner les autres périphériques USB reliés au système.
- 7 Mettez hors tension tous les périphériques USB et déconnectez-les du système.
- 8 Redémarrez le système puis, si le clavier fonctionne, accédez au programme de configuration du système. Vérifiez que tous les ports USB sont activés. Voir [« Écran Integrated Devices \(Périphériques intégrés\) » à la](#page-33-0)  [page 34](#page-33-0).

Si votre clavier ne fonctionne pas, vous pouvez également utiliser l'accès à distance. Si le système n'est pas accessible, voir [« Désactivation d'un mot](#page-135-0)  [de passe oublié » à la page 136](#page-135-0) pour savoir comment configurer le cavalier NVRAM\_CLR dans le système et restaurer les paramètres par défaut du BIOS.

- 9 Reconnectez et remettez sous tension les périphériques USB un par un.
- 10 Si un périphérique est à nouveau à l'origine du même problème, mettez-le hors tension, remplacez le câble USB, puis remettez le périphérique sous tension.

Si le problème persiste, remplacez le périphérique.

Si toutes les mesures de dépannage restent sans effet, voir [« Obtention](#page-136-0)  [d'aide » à la page 137.](#page-136-0)

### Dépannage d'un périphérique d'E/S série

- 1 Mettez le système et tout périphérique connecté au port série hors tension.
- 2 Remplacez le câble d'interface série par un câble fiable, puis mettez le système et le périphérique série sous tension.

Si l'incident est résolu, remplacez le câble d'interface.

- 3 Mettez le système et le périphérique série hors tension, puis remplacez ce dernier par un périphérique similaire.
- 4 Mettez le système et le périphérique série sous tension.

Si le problème est résolu, remplacez le périphérique série.

Si le problème persiste, voir [« Obtention d'aide » à la page 137.](#page-136-0)

### Dépannage d'une carte réseau

- <span id="page-113-0"></span>1 Exécutez le test de diagnostic en ligne approprié. Voir [« Utilisation](#page-128-0)  [d'Online Diagnostics » à la page 129](#page-128-0).
- 2 Redémarrez le système et consultez les messages éventuels concernant le contrôleur de carte réseau.
- 3 Vérifiez le voyant approprié du connecteur de carte réseau :
	- Si le voyant de liaison ne s'allume pas, vérifiez tous les branchements.
	- Si le voyant d'activité ne s'allume pas, les fichiers des pilotes réseau sont peut-être endommagés ou manquants.

Retirez et réinstallez les pilotes le cas échéant. Voir la documentation de la carte réseau.

- Le cas échéant, modifiez le paramètre de négociation automatique.
- Utilisez un autre connecteur sur le commutateur ou le concentrateur. Voir [« Codes des voyants de carte réseau » à la page 16.](#page-15-0)
- 4 Vérifiez que les pilotes appropriés sont installés et que les protocoles sont liés. Voir la documentation de la carte réseau.
- 5 Accédez au programme de configuration du système et vérifiez que les ports de carte réseau sont activés. Voir [« Écran Integrated Devices](#page-33-0)  [\(Périphériques intégrés\) » à la page 34](#page-33-0).
- 6 Vérifiez que les cartes réseau, les concentrateurs et les commutateurs du réseau sont tous réglés sur la même vitesse de transmission des données et fonctionnent en mode duplex. Voir la documentation de chaque périphérique réseau.
- 7 Vérifiez que tous les câbles réseau sont du type approprié et qu'ils ne dépassent pas la longueur maximale.

Si toutes les mesures de dépannage restent sans effet, voir [« Obtention](#page-136-0)  [d'aide » à la page 137.](#page-136-0)

### <span id="page-114-0"></span>Dépannage d'un système mouillé

- $\triangle$  PRÉCAUTION : la plupart des réparations ne peuvent être effectuées que par un technicien de maintenance agréé. N'effectuez que les opérations de dépannage et les petites réparations autorisées par la documentation de votre produit, et suivez les instructions fournies en ligne ou par téléphone par l'équipe de maintenance et d'assistance technique. Tout dommage causé par une réparation non autorisée par Dell est exclu de votre garantie. Lisez et respectez les consignes de sécurité fournies avec votre produit.
	- 1 Mettez le système et les périphériques qui y sont connectés hors tension, puis débranchez le système de la prise secteur.
	- 2 Ouvrez le système. Voir [« Ouverture du système » à la page 55.](#page-54-0)
	- 3 Désassemblez les composants du système. Voir [« Installation des](#page-52-0)  [composants du système » à la page 53](#page-52-0).
		- Disques durs
		- Clé de mémoire USB
		- Carénage de refroidissement et dispositif antibasculement
		- Cartes d'extension
		- Bloc d'alimentation
		- Ventilateur
		- Processeur et dissipateur de chaleur
		- Barrettes de mémoire
	- 4 Laissez sécher le système pendant au moins 24 heures.
	- 5 Réinstallez les composants que vous avez retirés à l'étape 3.
	- 6 Refermez le système. Voir [« Fermeture du système » à la page 56.](#page-55-1)
	- **7** Mettez sous tension le système et les périphériques qui y sont connectés. Si le système ne démarre pas normalement, voir [« Obtention d'aide » à la](#page-136-0)  [page 137](#page-136-0).
	- 8 Si le système démarre normalement, arrêtez-le et réinstallez les cartes d'extension que vous avez retirées. Voir [« Installation d'une carte](#page-81-1)  [d'extension » à la page 82.](#page-81-1)
	- 9 Exécutez le test de diagnostic en ligne approprié. Voir [« Utilisation](#page-128-0)  [d'Online Diagnostics » à la page 129.](#page-128-0)

Si les tests échouent, voir [« Obtention d'aide » à la page 137.](#page-136-0)

### <span id="page-115-0"></span>Dépannage d'un système endommagé

- $\triangle$  PRÉCAUTION : la plupart des réparations ne peuvent être effectuées que par un technicien de maintenance agréé. N'effectuez que les opérations de dépannage et les petites réparations autorisées par la documentation de votre produit, et suivez les instructions fournies en ligne ou par téléphone par l'équipe de maintenance et d'assistance technique. Tout dommage causé par une réparation non autorisée par Dell est exclu de votre garantie. Lisez et respectez les consignes de sécurité fournies avec votre produit.
	- 1 Mettez le système et les périphériques qui y sont connectés hors tension, puis débranchez le système de la prise secteur.
	- 2 Ouvrez le système. Voir [« Ouverture du système » à la page 55.](#page-54-0)
	- 3 Assurez-vous que les composants suivants sont correctement installés :
		- Carénage de refroidissement et dispositif antibasculement
		- Cartes d'extension
		- Bloc d'alimentation
		- Ventilateur
		- Processeur et dissipateur de chaleur
		- Barrettes de mémoire
		- Supports de disque dur
	- 4 Vérifiez que tous les câbles sont connectés correctement.
	- 5 Refermez le système. Voir [« Fermeture du système » à la page 56](#page-55-1).
	- 6 Exécutez les tests de la carte système qui se trouvent dans les diagnostics du système. Voir [« Exécution des diagnostics du système » à la page 129](#page-128-1).

Si les tests échouent, voir [« Obtention d'aide » à la page 137](#page-136-0).

### <span id="page-116-0"></span>Dépannage de la pile du système

 $\triangle$  PRÉCAUTION : la plupart des réparations ne peuvent être effectuées que par un technicien de maintenance agréé. N'effectuez que les opérations de dépannage et les petites réparations autorisées par la documentation de votre produit, et suivez les instructions fournies en ligne ou par téléphone par l'équipe de maintenance et d'assistance technique. Tout dommage causé par une réparation non autorisée par Dell est exclu de votre garantie. Lisez et respectez les consignes de sécurité fournies avec votre produit.

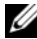

**EXEMARQUE** : si le système reste hors tension longtemps (pendant des semaines ou des mois), la NVRAM peut perdre ses informations de configuration système. Ce problème est dû à une pile défectueuse.

- 1 Entrez de nouveau l'heure et la date dans le programme de configuration du système. Voir [« Utilisation du programme de configuration du système](#page-24-0)  [et du Gestionnaire d'amorçage » à la page 25](#page-24-0).
- 2 Mettez le système hors tension et laissez-le débranché de la prise électrique pendant au moins une heure.
- 3 Rebranchez le système à la prise secteur et mettez-le sous tension.
- 4 Accédez au programme de configuration du système.

Si la date et l'heure sont incorrectes dans le programme de configuration du système, remplacez la batterie. Voir [« Remplacement de la pile du](#page-95-0)  [système » à la page 96](#page-95-0).

Si le problème persiste après le remplacement de la pile, voir [« Obtention](#page-136-0)  [d'aide » à la page 137.](#page-136-0)

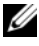

**EXEMARQUE** : certains logiciels peuvent provoquer une accélération ou un ralentissement de l'heure système. Si le système semble fonctionner normalement à l'exception de l'heure qui est conservée dans le programme de configuration du système, le problème peut être causé par un logiciel plutôt que par une batterie défectueuse.

## <span id="page-117-0"></span>Dépannage du bloc d'alimentation

- $\triangle$  PRÉCAUTION : la plupart des réparations ne peuvent être effectuées que par un technicien de maintenance agréé. N'effectuez que les opérations de dépannage et les petites réparations autorisées par la documentation de votre produit, et suivez les instructions fournies en ligne ou par téléphone par l'équipe de maintenance et d'assistance technique. Tout dommage causé par une réparation non autorisée par Dell est exclu de votre garantie. Lisez et respectez les consignes de sécurité fournies avec votre produit.
	- 1 Réinstallez le bloc d'alimentation en procédant d'abord à son retrait, puis à sa réinstallation. Voir [« Retrait du bloc d'alimentation » à la page 98](#page-97-0) et [« Installation du bloc d'alimentation » à la page 99](#page-98-0).

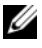

**EMARQUE**: après avoir installé un bloc d'alimentation, patientez quelques secondes pour laisser au système le temps de le reconnaître et de déterminer s'il fonctionne correctement.

<span id="page-117-1"></span>Si le problème persiste, remplacez le bloc d'alimentation défectueux.

2 Si le problème persiste, voir [« Obtention d'aide » à la page 137](#page-136-0).

### Dépannage des problèmes de refroidissement du système

 PRÉCAUTION : la plupart des réparations ne peuvent être effectuées que par un technicien de maintenance agréé. N'effectuez que les opérations de dépannage et les petites réparations autorisées par la documentation de votre produit, et suivez les instructions fournies en ligne ou par téléphone par l'équipe de maintenance et d'assistance technique. Tout dommage causé par une réparation non autorisée par Dell est exclu de votre garantie. Lisez et respectez les consignes de sécurité fournies avec votre produit.

Assurez-vous qu'aucune des conditions suivantes n'existe :

- Retrait du capot du système, du carénage de refroidissement, de la plaque de recouvrement EMI, du cache de barrette de mémoire ou de plaque de recouvrement arrière.
- La température ambiante est trop élevée.
- La circulation de l'air extérieur est bloquée.
- Retrait ou panne de l'un des ventilateurs. Voir [« Dépannage du](#page-118-0)  [ventilateur » à la page 119.](#page-118-0)
- Les consignes d'installation de la carte d'extension n'ont pas été respectées. Voir [« Consignes d'installation des cartes d'extension » à la page 79.](#page-78-1)

### <span id="page-118-1"></span><span id="page-118-0"></span>Dépannage du ventilateur

- $\triangle$  PRÉCAUTION : la plupart des réparations ne peuvent être effectuées que par un technicien de maintenance agréé. N'effectuez que les opérations de dépannage et les petites réparations autorisées par la documentation de votre produit, et suivez les instructions fournies en ligne ou par téléphone par l'équipe de maintenance et d'assistance technique. Tout dommage causé par une réparation non autorisée par Dell est exclu de votre garantie. Lisez et respectez les consignes de sécurité fournies avec votre produit.
	- 1 Mettez le système et tous les périphériques qui y sont connectés hors tension.
	- 2 Ouvrez le système. Voir [« Ouverture du système » à la page 55.](#page-54-0)
	- 3 Repositionnez le câble d'alimentation du ventilateur.
	- 4 Mettez le système sous tension.

Si le ventilateur fonctionne correctement, fermez le système. Voir [« Fermeture du système » à la page 56](#page-55-1).

- 5 Si le ventilateur ne fonctionne pas, mettez le système hors tension et installez un nouveau ventilateur. Voir [« Installation du ventilateur de](#page-94-1)  [refroidissement » à la page 95.](#page-94-1)
- 6 Refermez le système. Voir [« Fermeture du système » à la page 56.](#page-55-1)
- 7 Mettez le système sous tension.

Si le problème est résolu, refermez le système. Voir [« Fermeture du](#page-55-1)  [système » à la page 56](#page-55-1).

Si le nouveau ventilateur ne fonctionne pas, voir [« Obtention d'aide » à la](#page-136-0)  [page 137](#page-136-0).

### <span id="page-119-0"></span>Dépannage de la mémoire système

- $\triangle$  PRÉCAUTION : la plupart des réparations ne peuvent être effectuées que par un technicien de maintenance agréé. N'effectuez que les opérations de dépannage et les petites réparations autorisées par la documentation de votre produit, et suivez les instructions fournies en ligne ou par téléphone par l'équipe de maintenance et d'assistance technique. Tout dommage causé par une réparation non autorisée par Dell est exclu de votre garantie. Lisez et respectez les consignes de sécurité fournies avec votre produit.
- 

**EXAMPLE** : une configuration incorrecte de la mémoire peut provoquer un blocage au démarrage du système et l'absence de sortie vidéo. Consultez [« Consignes générales pour l'installation des modules de mémoire » à la page 84](#page-83-1) et vérifiez que la configuration de la mémoire est conforme aux consignes.

1 Si le système fonctionne, exécutez le test de diagnostics en ligne approprié. Voir [« Utilisation d'Online Diagnostics » à la page 129.](#page-128-0)

Si les diagnostics indiquent une panne, appliquez les mesures correctives fournies par le programme de diagnostic.

- 2 Si le système ne fonctionne pas, mettez-le, ainsi que les périphériques qui y sont connectés, hors tension, puis débranchez-le de la source d'alimentation électrique. Patientez au moins 10 secondes, puis rebranchez le système sur la source d'alimentation.
- 3 Mettez le système et les périphériques qui y sont connectés sous tension, puis notez les messages qui s'affichent à l'écran.

Si un message d'erreur indique qu'une barrette de mémoire est défectueuse, passez à l'[étape 12](#page-120-0).

4 Accédez au programme de configuration du système et vérifiez le paramètre de la mémoire système. Voir [« Écran Memory Settings](#page-30-0)  [\(Paramètres de la mémoire\) » à la page 31](#page-30-0). Modifiez les paramètres de la mémoire, le cas échéant.

Si un problème persiste, bien que les paramètres de la mémoire correspondent à la mémoire installée, passez à l'[étape 12.](#page-120-0)

- 5 Mettez le système et les périphériques qui y sont connectés hors tension, puis débranchez le système de la prise secteur.
- 6 Ouvrez le système. Voir [« Ouverture du système » à la page 55.](#page-54-0)
- 7 Vérifiez les canaux de mémoire et assurez-vous que l'installation des barrettes est correcte. Voir [« Consignes générales pour l'installation des](#page-83-1)  [modules de mémoire » à la page 84.](#page-83-1)
- 8 Remboîtez les barrettes de mémoire dans leurs supports. Voir [« Installation](#page-86-1)  [de barrettes de mémoire » à la page 87](#page-86-1).
- 9 Refermez le système. Voir [« Fermeture du système » à la page 56.](#page-55-1)
- 10 Accédez au programme de configuration du système et vérifiez le paramètre de la mémoire système. Voir [« Écran Memory Settings](#page-30-0)  [\(Paramètres de la mémoire\) » à la page 31.](#page-30-0)

Si le problème persiste, passez à l'étape suivante.

- 11 Ouvrez le système. Voir [« Ouverture du système » à la page 55.](#page-54-0)
- <span id="page-120-0"></span>12 Si un test de diagnostic ou un message d'erreur indique qu'une barrette de mémoire est défectueuse, repositionnez-la en l'échangeant avec une autre, ou bien remplacez-la.
- 13 Pour dépanner une barrette de mémoire défectueuse non identifiée, remplacez la barrette du premier logement de barrette DIMM par une autre de même type et de même capacité. Voir [« Installation de barrettes](#page-86-1)  [de mémoire » à la page 87](#page-86-1).
- 14 Refermez le système. Voir [« Fermeture du système » à la page 56.](#page-55-1)
- <span id="page-120-1"></span>15 Pendant l'amorçage du système, observez les voyants de diagnostic du panneau avant et les messages d'erreur qui s'affichent.
- 16 Si le problème persiste, recommencez la procédure décrite de l'[étape 12](#page-120-0) à l['étape 15](#page-120-1) pour chaque barrette de mémoire installée.

Si le problème persiste alors que vous avez vérifié toutes les barrettes de mémoire, voir [« Obtention d'aide » à la page 137](#page-136-0).

### <span id="page-121-2"></span>Dépannage d'une clé USB interne

- <span id="page-121-1"></span><span id="page-121-0"></span> $\triangle$  PRÉCAUTION : la plupart des réparations ne peuvent être effectuées que par un technicien de maintenance agréé. N'effectuez que les opérations de dépannage et les petites réparations autorisées par la documentation de votre produit, et suivez les instructions fournies en ligne ou par téléphone par l'équipe de maintenance et d'assistance technique. Tout dommage causé par une réparation non autorisée par Dell est exclu de votre garantie. Lisez et respectez les consignes de sécurité fournies avec votre produit.
	- 1 Accédez au programme de configuration du système et vérifiez que le port utilisé pour la clé USB est activé. Voir [« Écran Integrated Devices](#page-33-0)  [\(Périphériques intégrés\) » à la page 34](#page-33-0).
	- 2 Mettez le système et les périphériques qui y sont connectés hors tension, puis débranchez le système de la prise secteur.
	- 3 Ouvrez le système. Voir [« Ouverture du système » à la page 55.](#page-54-0)
	- 4 Identifiez la clé USB et remettez-la en place.
	- 5 Refermez le système. Voir [« Fermeture du système » à la page 56](#page-55-1).
	- 6 Mettez le système et les périphériques qui y sont connectés sous tension, puis vérifiez que la clé USB fonctionne correctement.
	- 7 Si le problème persiste, répétez l'[étape 2](#page-121-0) et l'[étape 3](#page-121-1).
	- 8 Insérez une autre clé USB en état de marche.
	- 9 Refermez le système. Voir [« Fermeture du système » à la page 56](#page-55-1). Si le problème n'est pas résolu, voir [« Obtention d'aide » à la page 137](#page-136-0).

### <span id="page-122-0"></span>Dépannage d'un lecteur optique

- $\triangle$  PRÉCAUTION : la plupart des réparations ne peuvent être effectuées que par un technicien de maintenance agréé. N'effectuez que les opérations de dépannage et les petites réparations autorisées par la documentation de votre produit, et suivez les instructions fournies en ligne ou par téléphone par l'équipe de maintenance et d'assistance technique. Tout dommage causé par une réparation non autorisée par Dell est exclu de votre garantie. Lisez et respectez les consignes de sécurité fournies avec votre produit.
	- 1 Utilisez un autre CD ou DVD.
	- 2 Accédez au programme de configuration du système et vérifiez que le contrôleur SATA intégré et le port du lecteur SATA sont activés. Voir [« Utilisation du programme de configuration du système](#page-24-0)  [et du Gestionnaire d'amorçage » à la page 25](#page-24-0).
	- 3 Exécutez le test de diagnostic en ligne approprié. Voir [« Utilisation](#page-128-0)  [d'Online Diagnostics » à la page 129.](#page-128-0)
	- 4 Mettez le système et les périphériques qui y sont connectés hors tension, puis débranchez le système de la prise secteur.
	- 5 Ouvrez le système. Voir [« Ouverture du système » à la page 55.](#page-54-0)
	- 6 Retirez le cadre avant. Voir [« Retrait du cadre avant » à la page 57.](#page-56-0)
	- 7 Vérifiez que le câble d'interface est correctement branché sur le lecteur optique et le contrôleur.
	- 8 Vérifiez que le câble d'alimentation est bien connecté au lecteur.
	- 9 Refermez le système. Voir [« Fermeture du système » à la page 56.](#page-55-1) Si le problème persiste, voir la section [« Obtention d'aide » à la page 137](#page-136-0).

### Dépannage d'une unité de sauvegarde sur bande

- $\bigwedge$  PRÉCAUTION : la plupart des réparations ne peuvent être effectuées que par un technicien de maintenance agréé. N'effectuez que les opérations de dépannage et les petites réparations autorisées par la documentation de votre produit, et suivez les instructions fournies en ligne ou par téléphone par l'équipe de maintenance et d'assistance technique. Tout dommage causé par une réparation non autorisée par Dell est exclu de votre garantie. Lisez et respectez les consignes de sécurité fournies avec votre produit.
	- 1 Essayez d'utiliser une autre cartouche de bande.
	- 2 Assurez-vous que les pilotes de périphériques de l'unité de sauvegarde sur bande sont installés et correctement configurés. Pour plus d'informations sur les pilotes de périphériques, voir la documentation du lecteur de bande.
	- 3 Réinstallez le logiciel de sauvegarde sur bande en suivant la procédure indiquée dans sa documentation.
	- 4 Si vous possédez un lecteur de bande externe, vérifiez que son câble d'interface est correctement emboîté dans le port externe de la carte contrôleur. Pour les lecteurs de bande internes, vérifiez les connexions du câble :
		- a Mettez le système et les périphériques qui y sont connectés hors tension, puis débranchez le système de la prise secteur.
		- b Ouvrez le système. Voir [« Ouverture du système » à la page 55.](#page-54-0)
		- c Repositionnez la carte contrôleur dans le logement de carte d'extension.
		- d Vérifiez que le câble d'interface du lecteur de bande est connecté au lecteur de bande et au connecteur de la carte contrôleur (SAS).
		- e Vérifiez qu'un câble d'alimentation est correctement branché sur le lecteur et sur la carte système.
		- f Refermez le système. Voir [« Fermeture du système » à la page 56.](#page-55-1)
	- 5 Exécutez les tests de diagnostic en ligne appropriés. Voir [« Utilisation](#page-128-0)  [d'Online Diagnostics » à la page 129](#page-128-0).

Si vous ne parvenez pas à résoudre le problème, voir [« Obtention d'aide » à](#page-136-0)  [la page 137](#page-136-0).

### <span id="page-124-0"></span>Dépannage d'un disque dur

 $\triangle$  PRÉCAUTION : la plupart des réparations ne peuvent être effectuées que par un technicien de maintenance agréé. N'effectuez que les opérations de dépannage et les petites réparations autorisées par la documentation de votre produit, et suivez les instructions fournies en ligne ou par téléphone par l'équipe de maintenance et d'assistance technique. Tout dommage causé par une réparation non autorisée par Dell est exclu de votre garantie. Lisez et respectez les consignes de sécurité fournies avec votre produit.

#### $\triangle$  PRECAUTION : cette procédure de dépannage peut détruire les données stockées sur le disque dur. Avant de continuer, sauvegardez tous les fichiers se trouvant sur ce dernier.

1 Exécutez le test de diagnostic en ligne approprié. Voir [« Utilisation](#page-128-0)  [d'Online Diagnostics » à la page 129.](#page-128-0)

Selon les résultats du test de diagnostic, effectuez les étapes appropriées de la procédure ci-dessous.

- 2 Si le système est doté d'un contrôleur RAID et si les disques durs sont configurés dans une matrice RAID, procédez comme suit :
	- a Redémarrez le système et lancez l'utilitaire de configuration de l'adaptateur hôte en appuyant sur  $\langle \text{Ctrl}\rangle \langle R \rangle$  dans le cas d'un contrôleur PERC, ou sur <Ctrl><C> dans le cas d'un contrôleur SAS.

Pour plus d'informations sur l'utilitaire de configuration, voir la documentation fournie avec l'adaptateur hôte.

- b Assurez-vous que les disques durs ont été correctement configurés pour la matrice RAID.
- c Mettez le disque dur hors ligne, puis réinsérez-le.
- d Quittez l'utilitaire de configuration et laissez le système d'exploitation démarrer.
- 3 Assurez-vous que les pilotes de périphérique requis pour la carte contrôleur sont installés et configurés correctement. Pour en savoir plus, voir la documentation du système d'exploitation.

4 Redémarrez le système, accédez au programme de configuration du système et vérifiez que le contrôleur est activé et que les lecteurs sont visibles dans ce programme. Voir [« Utilisation du programme](#page-24-0)  [de configuration du système et du Gestionnaire d'amorçage » à la page 25](#page-24-0).

<span id="page-125-2"></span>Si le problème persiste, voir [« Dépannage des cartes d'extension » à la](#page-125-0)  [page 126.](#page-125-0)

### <span id="page-125-0"></span>Dépannage des cartes d'extension

 $\triangle$  PRÉCAUTION : la plupart des réparations ne peuvent être effectuées que par un technicien de maintenance agréé. N'effectuez que les opérations de dépannage et les petites réparations autorisées par la documentation de votre produit, et suivez les instructions fournies en ligne ou par téléphone par l'équipe de maintenance et d'assistance technique. Tout dommage causé par une réparation non autorisée par Dell est exclu de votre garantie. Lisez et respectez les consignes de sécurité fournies avec votre produit.

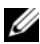

**EXTEMARQUE** : pour dépanner une carte d'extension, voir sa documentation et celle du système d'exploitation.

- 1 Exécutez le test de diagnostic en ligne approprié. Voir [« Utilisation](#page-128-0)  [d'Online Diagnostics » à la page 129](#page-128-0).
- 2 Mettez le système et les périphériques qui y sont connectés hors tension, puis débranchez le système de la prise secteur.
- 3 Ouvrez le système. Voir [« Ouverture du système » à la page 55.](#page-54-0)
- 4 Vérifiez que chaque carte d'extension est correctement insérée dans son connecteur. Voir [« Installation d'une carte d'extension » à la page 82](#page-81-1).
- 5 Refermez le système. Voir [« Fermeture du système » à la page 56](#page-55-1).
- 6 Si le problème n'est pas résolu, éteignez le système et les périphériques qui y sont connectés, puis débranchez le système de la prise secteur.
- 7 Ouvrez le système. Voir [« Ouverture du système » à la page 55.](#page-54-0)
- <span id="page-125-1"></span>8 Retirez toutes les cartes d'extension du système. Voir [« Retrait d'une carte](#page-80-0)  [d'extension » à la page 81.](#page-80-0)
- 9 Refermez le système. Voir [« Fermeture du système » à la page 56](#page-55-1).
- 10 Exécutez le test de diagnostic en ligne approprié. Si les tests échouent, voir [« Obtention d'aide » à la page 137](#page-136-0).
- 11 Pour chaque carte d'extension retirée à l'[étape 8](#page-125-1), effectuez les opérations suivantes :
	- a Mettez le système et les périphériques qui y sont connectés hors tension, puis débranchez le système de la prise secteur.
	- b Ouvrez le système. Voir [« Ouverture du système » à la page 55](#page-54-0).
	- c Réinstallez une des cartes d'extension.
	- d Refermez le système. Voir [« Fermeture du système » à la page 56.](#page-55-1)
	- e Exécutez le test de diagnostic approprié. Si les tests échouent, voir [« Obtention d'aide » à la page 137.](#page-136-0)

### <span id="page-126-0"></span>Dépannage du processeur

- $\triangle$  PRECAUTION : la plupart des réparations ne peuvent être effectuées que par un technicien de maintenance agréé. N'effectuez que les opérations de dépannage et les petites réparations autorisées par la documentation de votre produit, et suivez les instructions fournies en ligne ou par téléphone par l'équipe de maintenance et d'assistance technique. Tout dommage causé par une réparation non autorisée par Dell est exclu de votre garantie. Lisez et respectez les consignes de sécurité fournies avec votre produit.
	- 1 Exécutez le test de diagnostic en ligne approprié. Voir [« Utilisation](#page-128-0)  [d'Online Diagnostics » à la page 129.](#page-128-0)
	- 2 Mettez le système et les périphériques qui y sont connectés hors tension, puis débranchez le système de la prise secteur.
	- 3 Ouvrez le système. Voir [« Ouverture du système » à la page 55.](#page-54-0)
	- 4 Vérifiez que le processeur et le dissipateur de chaleur sont correctement installés. Voir [« Installation d'un processeur » à la page 93.](#page-92-1)
	- 5 Refermez le système. Voir [« Fermeture du système » à la page 56.](#page-55-1)
	- 6 Exécutez le test de diagnostic en ligne approprié.

Si un problème est toujours signalé, voir la section [« Obtention d'aide » à](#page-136-0)  [la page 137](#page-136-0).

# <span id="page-128-1"></span>Exécution des diagnostics du système

Si vous rencontrez des problèmes lorsque vous utilisez le système, lancez les diagnostics avant de demander une assistance technique. Le but des diagnostics est de tester le matériel du système sans équipement supplémentaire et sans risque de perte de données. Si vous ne réussissez pas à corriger le problème, le personnel de service et de support peut utiliser les résultats de ces tests pour vous aider à le résoudre.

## <span id="page-128-0"></span>Utilisation d'Online Diagnostics

Pour évaluer un problème du système, utilisez d'abord Online Diagnostics. Cette suite de programmes de diagnostic, ou modules de test, permet de tester le châssis et les composants de stockage (disques durs, mémoire physique, ports de communication et d'impression, cartes réseau, CMOS, etc.) et d'établir des diagnostics. Si vous n'arrivez pas à identifier un problème à l'aide des diagnostics en ligne, utilisez les diagnostics intégrés du système.

Les fichiers requis pour exécuter les diagnostics en ligne des systèmes d'exploitation Microsoft Windows et Linux sont disponibles sur le site Web support.dell.com, ainsi que sur les supports fournis avec le système. Pour plus d'informations sur l'utilisation des diagnostics, voir le document Dell Online Diagnostics User's Guide (Guide d'utilisation de Dell Online Diagnostics).

### Fonctionnalités de diagnostic intégrées du système

Les diagnostics du système comportent des menus et des options permettant de tester des groupes de périphériques ou des périphériques particuliers. Ces options permettent d'effectuer les opérations suivantes :

- Effectuer des tests individuellement ou collectivement
- Contrôler la séquence des tests
- Répéter des tests
- Afficher, imprimer ou enregistrer les résultats des tests
- Interrompre un test momentanément si une erreur est détectée ou mettre fin à un test lorsqu'une limite définie par l'utilisateur a été atteinte
- Afficher les messages d'aide qui décrivent brièvement chaque test ainsi que ses paramètres
- Afficher des messages d'état vous indiquant si les tests ont réussi
- Visualiser les messages d'erreur qui vous informent des problèmes rencontrés au cours des tests

### <span id="page-129-0"></span>Quand utiliser les diagnostics intégrés du système

Le dysfonctionnement d'un composant ou d'un périphérique important du système peut provenir de la défaillance d'un composant. Tant que le processeur et les périphériques d'entrée/de sortie du système fonctionnent, vous pouvez utiliser les diagnostics intégrés du système pour faciliter l'identification du problème.

## Exécution des diagnostics intégrés du système

Le programme de diagnostic intégré du système s'exécute à partir de l'écran Dell USC.

- 
- $\bigwedge$  PRÉCAUTION : utilisez les diagnostics intégrés uniquement pour tester votre système. Leur utilisation sur d'autres systèmes peut entraîner des résultats erronés ou générer des messages d'erreur.
	- 1 Au cours du démarrage du système, appuyez sur <F10>.
	- 2 Cliquez sur Diagnostics dans le volet de gauche, puis sur Launch Diagnostics (Lancer les diagnostics) dans le volet de droite.

Le menu Diagnostics vous permet d'exécuter tous les tests ou uniquement certains, ou encore de quitter le programme.

### <span id="page-130-0"></span>Options de test des diagnostics du système

Cliquez sur l'option de test souhaitée dans l'écran Main Menu (Menu principal).

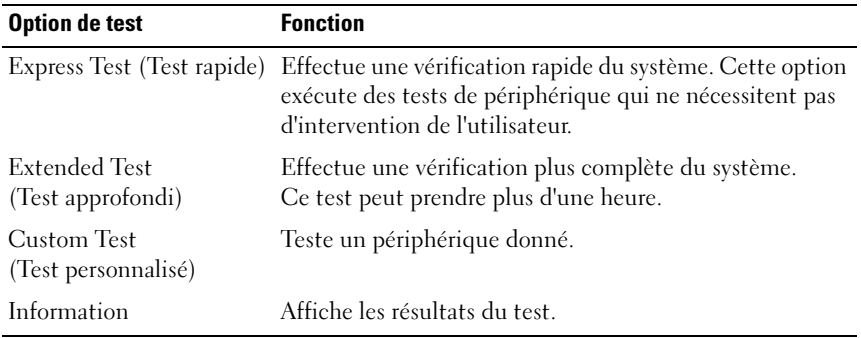

### <span id="page-130-1"></span>Utilisation des options de test personnalisé

Lorsque vous sélectionnez l'option Custom Test (Test personnalisé) dans l'écran Main Menu (Menu principal), la fenêtre Customize (Personnaliser) s'affiche. Elle permet de sélectionner les périphériques à tester, de choisir des options de test spécifiques et de visualiser les résultats obtenus.

#### Sélection de périphériques à tester

La partie gauche de la fenêtre Customize (Personnaliser) répertorie les périphériques qui peuvent être testés. Cliquez sur le signe (+) en regard d'un périphérique ou d'un module pour visualiser ses composants. Cliquez sur le signe (+) en regard d'un composant pour visualiser les tests disponibles. Si vous cliquez sur un périphérique et non sur ses composants, tous les composants de ce périphérique sont sélectionnés pour le test.

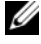

**EMARQUE** : après avoir sélectionné tous les périphériques et composants à tester, sélectionnez All Devices (Tous les périphériques) et cliquez sur Run Tests (Exécuter les tests).

#### Sélection d'options de diagnostic

Dans la zone Diagnostics Options (Options de diagnostic), sélectionnez le ou les tests à appliquer à un périphérique. Vous pouvez sélectionner :

- Non-Interactive Tests Only (Tests non interactifs uniquement) : cette option permet d'exécuter uniquement les tests ne nécessitant aucune intervention de la part de l'utilisateur.
- Quick Tests Only (Tests rapides uniquement) : cette option permet d'exécuter uniquement les tests rapides sur le périphérique sélectionné.
- Show Ending Timestamp (Afficher l'heure de fin) : cette option permet d'ajouter un horodatage au journal de test.
- Test Iterations (Nombre d'itérations) : cette option permet de sélectionner le nombre d'exécutions du test.
- Log output file pathname (Chemin du journal de sortie) : cette option permet de définir la clé de mémoire USB où le journal de test est sauvegardé. Ce fichier ne peut pas être enregistré sur le disque dur.

#### Visualisation des informations et des résultats

Les onglets suivants de la fenêtre Customize (Personnaliser) contiennent des informations sur les tests et les résultats :

- Results (Résultats) : affiche le test exécuté et son résultat.
- Errors (Erreurs) : affiche les erreurs qui se sont produites pendant le test.
- Help (Aide) : affiche des informations sur le périphérique, le composant ou le test actuellement sélectionné.
- Configuration : affiche des informations de base concernant la configuration du périphérique sélectionné.
- Parameters (Paramètres) : affiche les paramètres que vous pouvez définir pour le test à exécuter.

# Cavaliers et connecteurs

### Cavalier de la carte système

Pour plus d'informations sur la réinstallation du cavalier de mot de passe en vue de désactiver un mot de passe, voir [« Désactivation d'un mot de passe](#page-135-1)  [oublié » à la page 136](#page-135-1).

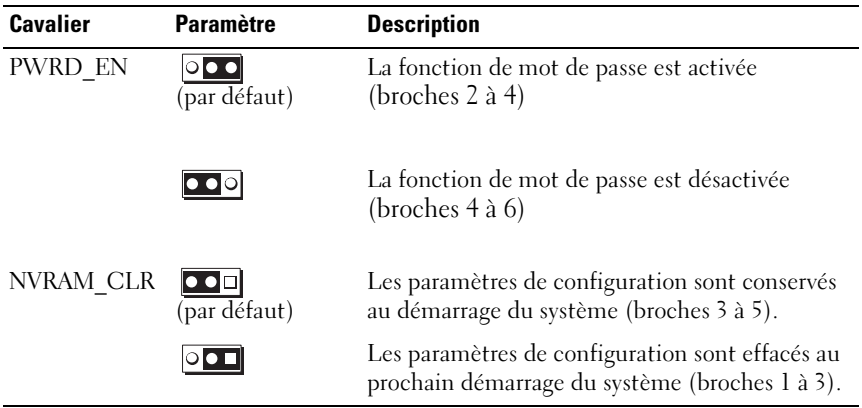

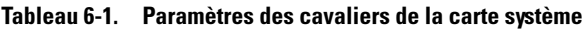

### Connecteurs de la carte système

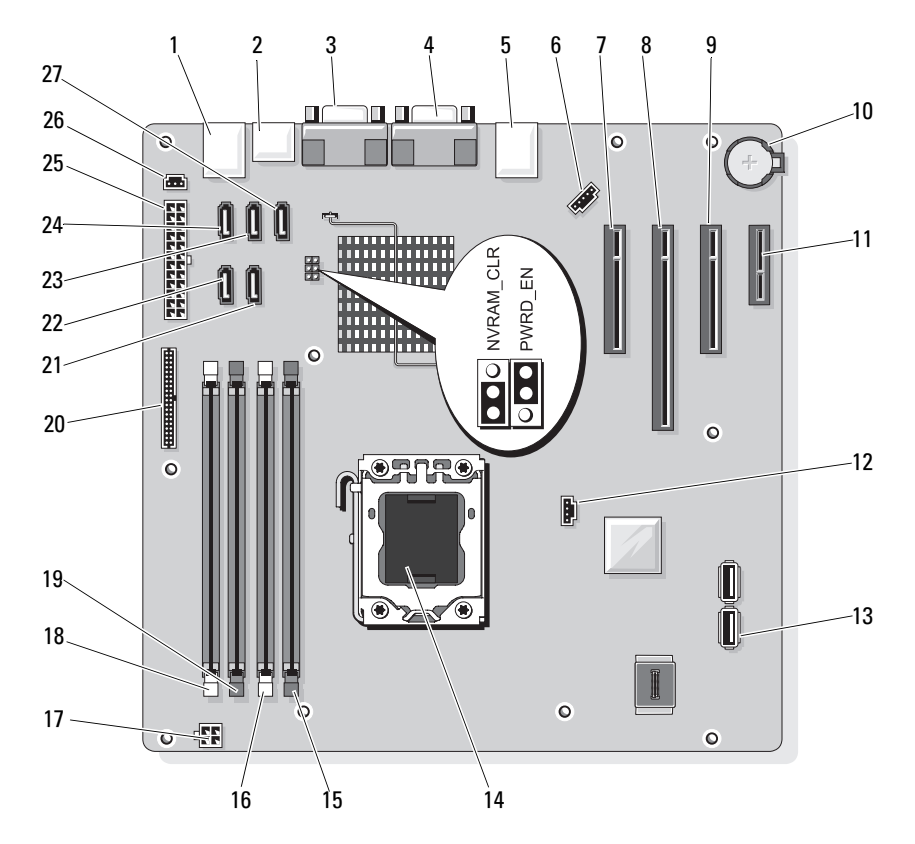

#### <span id="page-133-1"></span><span id="page-133-0"></span>Figure 6-1. Connecteurs et cavaliers de la carte système

Tableau 6-2. Connecteurs et cavaliers de la carte système

| Elément Connecteur | <b>Description</b>  |
|--------------------|---------------------|
| USB.               | Connecteurs USB (4) |
| SATA F eSATA       | Connecteur eSATA    |
| COM                | Connecteur série    |
| VGA                | Connecteur vidéo    |

|    | <b>Elément Connecteur</b> | <b>Description</b>                    |
|----|---------------------------|---------------------------------------|
| 5  | <b>NIC</b>                | Connecteur de carte réseau            |
| 6  | <b>FAN</b>                | Connecteur du ventilateur             |
| 7  | SLOT1 PCIE G2 X8          | PCIe x8 mi-longueur                   |
| 8  | SLOT2 PCIE_G2_X8          | PCIe x8 pleine longueur               |
| 9  | SLOT3 PCIE G2 X4          | PCIe x4 mi-longueur                   |
| 10 | <b>BATTERY</b>            | Support de batterie                   |
| 11 | SLOT4 PCIE G2 X1          | PCIe x1 mi-longueur                   |
| 12 | HD_ACT_CARD               | Voyant du disque dur auxiliaire       |
| 13 | INT USB1 et INT USB2      | Clés USB internes 1 et 2              |
| 14 | <b>CPU</b>                | Processeur                            |
| 15 | DIMM_A2                   | Emplacement mémoire DIMM_A2           |
| 16 | DIMM_Al                   | Emplacement mémoire DIMM Al           |
| 17 | POWER12V                  | Connecteur d'alimentation 12 V        |
| 18 | $DIMM_B1$                 | Emplacement mémoire DIMM_B1           |
| 19 | $DIMM_B2$                 | Emplacement mémoire DIMM B2           |
| 20 | CTRL PNL                  | Connecteur du panneau de commande     |
| 21 | SATA B                    | Connecteur SATA                       |
| 22 | SATA A                    | Connecteur SATA                       |
| 23 | SATA C                    | Connecteur SATA                       |
| 24 | SATA_D                    | Connecteur SATA                       |
| 25 | PWR CONN                  | Connecteur d'alimentation             |
| 26 | <b>INTRUSION</b>          | Connecteur du commutateur d'intrusion |
| 27 | <b>SATA E ODD</b>         | Connecteur SATA                       |
|    |                           |                                       |

Tableau 6-2. Connecteurs et cavaliers de la carte système (suite)

## <span id="page-135-2"></span><span id="page-135-1"></span><span id="page-135-0"></span>Désactivation d'un mot de passe oublié

Les fonctionnalités logicielles de protection du système comprennent un mot de passe système et un mot de passe de configuration, qui sont décrits à la section [« Utilisation du programme de configuration du système](#page-24-0)  [et du Gestionnaire d'amorçage » à la page 25.](#page-24-0) Le cavalier de mot de passe active ces fonctions ou les désactive, et efface le(s) mot(s) de passe utilisé(s).

#### $\wedge$  PRÉCAUTION : voir la section relative à la protection contre les décharges électrostatiques, figurant parmi les consignes de sécurité de votre système.

- 1 Mettez le système et les périphériques connectés hors tension, puis débranchez le système de la prise secteur.
- 2 Ouvrez le système. Voir [« Ouverture et fermeture du système » à la](#page-54-1)  [page 55](#page-54-1).
- 3 Retirez la fiche du cavalier de mot de passe.

Pour identifier l'emplacement du cavalier de mot de passe (« PWRD\_EN ») sur la carte système, voir [figure 6-1](#page-133-1).

4 Refermez le système. Voir [« Fermeture du système » à la page 56](#page-55-1).

Pour que les mots de passe existants soient désactivés (effacés), le système doit démarrer avec la fiche du cavalier de mot de passe retirée. Toutefois, avant d'attribuer un nouveau mot de passe du système et/ou de configuration, vous devez réinstaller la fiche du cavalier.

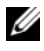

**EMARQUE**: si vous attribuez un nouveau mot de passe du système et/ou de configuration alors que la fiche du cavalier est retirée, le système désactive les nouveaux mots de passe à son prochain démarrage.

- 5 Mettez le système et les périphériques connectés hors tension, puis débranchez le système de la prise secteur.
- 6 Ouvrez le système. Voir [« Ouverture et fermeture du système » à la](#page-54-1)  [page 55](#page-54-1).
- 7 Installez la fiche de cavalier sur le cavalier du mot de passe.
- 8 Refermez le système. Voir [« Fermeture du système » à la page 56](#page-55-1).
- 9 Attribuez un nouveau mot de passe système et/ou de configuration.

Pour attribuer un nouveau mot de passe à l'aide du programme de configuration du système, voir [« Attribution d'un mot de passe système » à](#page-44-0)  [la page 45](#page-44-0).

# <span id="page-136-0"></span>Obtention d'aide

## <span id="page-136-1"></span>Contacter Dell

Aux États-Unis, appelez le 800-WWW-DELL (800-999-3355).

<span id="page-136-2"></span>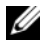

**EXAMARQUE** : si vous ne disposez pas d'une connexion Internet active, vous pouvez utiliser les coordonnées figurant sur votre preuve d'achat, votre bordereau de marchandises, votre facture ou encore sur le catalogue de produits Dell.

Dell fournit plusieurs options de service et de support en ligne et par téléphone. Leur disponibilité variant selon le pays et le produit, il est possible que certains services ne soient pas proposés dans votre région. Pour contacter Dell pour des questions ayant trait aux ventes, au support technique ou au service client :

- 1 Rendez-vous sur le site support.dell.com.
- 2 Cliquez sur votre pays/région au bas de la page. Pour la liste complète de pays/régions, cliquez sur All (Tous).
- 3 Cliquez sur Toutes les options de support dans le menu Support.
- 4 Sélectionnez le lien de service ou d'assistance approprié en fonction de vos besoins.
- 5 Pour contacter Dell, sélectionnez la méthode qui vous convient le mieux.

# Index

#### A

assistance [contacter Dell, 137](#page-136-1)

#### B

barrettes de mémoire (DIMM) [configuration, 84](#page-83-2) [installation, 87](#page-86-2) [retrait, 86](#page-85-0) batterie [dépannage, 117](#page-116-0) [installation, 96](#page-95-1) bloc d'alimentation [installation, 99](#page-98-1) [remplacement, 99](#page-98-1) [retrait, 98](#page-97-1) blocs d'alimentation [dépannage, 118](#page-117-0) BMC [configuration, 50](#page-49-0)

#### C

cache du cadre avant [remplacement, 60](#page-59-0) [retrait, 59](#page-58-0)

cadre avant [cache, 59](#page-58-0) [remplacement, 58](#page-57-0) [retrait, 57](#page-56-1) carte contrôleur SAS [installation, 83](#page-82-0) carte réseau [voyants, 16](#page-15-1) carte système [installation, 109](#page-108-1) [remplacement, 109](#page-108-1) [retrait, 107](#page-106-0) [cartes d'extension, 79](#page-78-2) [dépannage, 126](#page-125-2) [installation, 82](#page-81-2) [remplacement, 82](#page-81-2) [retrait, 81](#page-80-1) cartes réseau [dépannage, 114](#page-113-0) claviers [dépannage, 112](#page-111-1) clé USB [dépannage, 122](#page-121-2) commutateur d'intrusion du châssis [installation, 103](#page-102-0) [remplacement, 103](#page-102-0) [retrait, 102](#page-101-0)

configuration du système [options, 28](#page-27-0) [connecteur de clé de mémoire](#page-99-0)  (USB), 100 connecteurs [USB, 12,](#page-11-1) [14](#page-13-1) [vidéo, 12,](#page-11-1) [14](#page-13-1) consignes [connexion de périphériques](#page-14-0)  externes, 15 [installation de mémoire, 84](#page-83-2) [contacter Dell, 137](#page-136-2) [coordonnées téléphoniques, 137](#page-136-2)

### D

Dell [contacter, 137](#page-136-1) démarrage [accès aux fonctions du](#page-10-0)  système, 11 dépannage [batterie, 117](#page-116-0) [blocs d'alimentation, 118](#page-117-0) [carte réseau, 114](#page-113-0) [cartes d'extension, 126](#page-125-2) [clavier, 112](#page-111-1) [clé USB interne, 122](#page-121-2) [connexions externes, 112](#page-111-2) [disque dur, 125](#page-124-0) [échec de démarrage du](#page-110-0)  système, 111 [lecteur de CD, 123](#page-122-0)

dépannage (suite) [mémoire, 120](#page-119-0) [processeur, 127](#page-126-0) [refroidissement du système, 118](#page-117-1) [système endommagé, 116](#page-115-0) [système mouillé, 115](#page-114-0) [ventilateur, 119](#page-118-1) [vidéo, 112](#page-111-3) diagnostics [option de test, 131](#page-130-0) [options de test avancées, 131](#page-130-1) [quand les utiliser, 130](#page-129-0) [utilisation de Dell PowerEdge](#page-128-0)  Diagnostics, 129 diagnostics Dell PowerEdge [utilisation, 129](#page-128-0) DIMM [supports, 84](#page-83-3) disque dur [dépannage, 125](#page-124-0) [installation, 69,](#page-68-0) [74](#page-73-0) [retrait, 67,](#page-66-0) [72](#page-71-0) [disque dur SAS.](#page-66-1) Voir disque dur. [disque dur SATA.](#page-66-1) Voir disque dur.

#### E

[échec de démarrage du](#page-110-0)  système, 111 [écran UEFI Boot Manager](#page-42-0)  (Gestionnaire d'amorçage UEFI), 43

[écrans de configuration du](#page-27-1)  [système principal, 28](#page-27-1)

### F

[fermeture du système, 56](#page-55-2) [fonctions du panneau avant, 12](#page-11-1) [fonctions du système accès, 11](#page-10-0)

#### G

[garantie, 24](#page-23-0) [gestionnaire d'amorçage](#page-41-0)  UEFI accès, 42 [écran principal, 43](#page-42-0) écran System Utilities [\(Utilitaires du système\), 45](#page-44-1)

#### I

installation [barrettes de mémoire, 87](#page-86-2) [bloc d'alimentation, 99](#page-98-1) [carte système, 109](#page-108-1) [cartes d'extension, 82](#page-81-2) [commutateur d'intrusion](#page-102-0)  du châssis, 103 [disque dur, 69,](#page-68-0) [74](#page-73-0) [lecteur de 5,25 pouces, 65](#page-64-0) [lecteur de bande, 65](#page-64-0) [lecteur de CD/DVD, 65](#page-64-0) [panneau d'E/S, 106](#page-105-0) [pile du système, 96](#page-95-1) [processeur, 93](#page-92-1) [ventilateur, 95](#page-94-2)

#### L

lecteur de 5,25 pouces [installation, 65](#page-64-0) lecteur de bande [installation, 65](#page-64-0) [retrait, 62](#page-61-0) lecteur de CD [dépannage, 123](#page-122-0) lecteur de CD/DVD [installation, 65](#page-64-0) [retrait, 62](#page-61-0) [lecteur de DVD.](#page-64-1) Voir lecteur de CD/DVD.

#### M

mémoire [canaux, 84](#page-83-3) [circuits, 84](#page-83-3) [dépannage, 120](#page-119-0) messages [avertissement, 23](#page-22-0) [messages d'erreur, 26](#page-25-0) [messages d'avertissement, 23](#page-22-0) [messages d'erreur, 26](#page-25-0) mot de passe [configuration, 48](#page-47-0) [désactivation, 136](#page-135-2) [système, 45](#page-44-2) mot de passe de [configuration, 48](#page-47-0) [mot de passe système, 45](#page-44-2)

#### N

[numéros de téléphone, 137](#page-136-2)

### O

options [configuration du système, 28](#page-27-0) [outils recommandés, 53](#page-52-1) [ouverture du système, 55](#page-54-2)

#### P

panneau avant [fonctions, 12](#page-11-1) panneau d'E/S [installation, 106](#page-105-0) [remplacement, 106](#page-105-0) [retrait, 104](#page-103-0) pile (système) [remplacement, 96](#page-95-2) **POST** [accès aux fonctions du](#page-10-0)  système, 11 processeur [dépannage, 127](#page-126-0) [installation, 93](#page-92-1) [retrait, 89](#page-88-1)

programme de configuration du système [accès, 26](#page-25-1) [affectations des IRQ PCI, 36](#page-35-0) [options de communication](#page-35-1)  série, 36 [options de gestion de](#page-37-0)  l'alimentation, 38 [options de sécurité du système, 39](#page-38-0) [options des périphériques](#page-33-1)  intégrés, 34 [paramètres d'amorçage, 34](#page-33-2) [paramètres de la mémoire, 31](#page-30-1) [paramètres du processeur, 31](#page-30-2) [paramètres SATA, 33](#page-32-0) [touche, 26](#page-25-1)

#### R

refroidissement du système [dépannage, 118](#page-117-1) remplacement [bloc d'alimentation, 99](#page-98-1) [cadre avant, 58](#page-57-0) [carte système, 109](#page-108-1) [cartes d'extension, 82](#page-81-2) [commutateur d'intrusion du](#page-102-0)  châssis, 103 [panneau d'E/S, 106](#page-105-0) [pile du système, 96](#page-95-2) [ventilateur, 95](#page-94-2)

retrait [barrettes de mémoire, 86](#page-85-0) [bloc d'alimentation, 98](#page-97-1) [cadre avant, 57](#page-56-1) [carte système, 107](#page-106-0) [cartes d'extension, 81](#page-80-1) [commutateur d'intrusion](#page-101-0)  du châssis, 102 [disque dur, 67,](#page-66-0) [72](#page-71-0) [lecteur de bande, 62](#page-61-0) [lecteur de CD/DVD, 62](#page-61-0) [panneau d'E/S, 104](#page-103-0) [processeur, 89](#page-88-1) [ventilateur, 94](#page-93-0)

### S

[sécurité, 111](#page-110-1) [sécurité du système, 39,](#page-38-0) [47](#page-46-0) [sécurité TPM, 39](#page-38-0) [serre-câble, 99](#page-98-2) système [fermeture, 56](#page-55-2) [ouverture, 55](#page-54-2) système mouillé [dépannage, 115](#page-114-0) systèmes endommagés [dépannage, 116](#page-115-0)

#### U

USB [connecteur interne pour clé de](#page-99-0)  mémoire, 100 [connecteurs du panneau](#page-11-1)  avant, 12

#### V

ventilateur [dépannage, 119](#page-118-1) [installation, 95](#page-94-2) [remplacement, 95](#page-94-2) [retrait, 94](#page-93-0) vidéo [connecteurs du panneau](#page-11-1)  avant, 12 [dépannage, 112](#page-111-3) voyants [alimentation, 12](#page-11-1) [carte réseau, 16](#page-15-1) [panneau avant, 12](#page-11-1) [voyants d'alimentation, 12](#page-11-1)